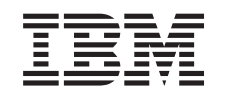

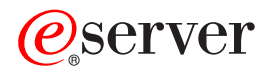

iSeries

Instalowanie i konfigurowanie programu iSeries Access for Windows

*Wersja 5 Wydanie 3*

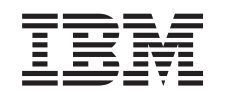

# ERserver

iSeries

Instalowanie i konfigurowanie programu iSeries Access for Windows

*Wersja 5 Wydanie 3*

### **Uwaga**

Przed użyciem tych informacji oraz produktu, którego dotyczą, należy przeczytać informacje ogólne, które zawiera Dodatek A, ["Uwagi",](#page-70-0) na stronie 65.

#### **Wydanie szóste (czerwiec 2005)**

Niniejsze wydanie ma zastosowanie do wersji 5, wydania 3, modyfikacji 0 programu firmy IBM @serveriSeries Access for Windows (5722–XE1) oraz do wszystkich kolejnych wydań i modyfikacji, o ile nie zostanie wskazane inaczej. Wersja ta może nie działać prawidłowo na niektórych modelach komputerów o zredukowanej liczbie instrukcji (RISC), jak również na modelach CISC.

**© Copyright International Business Machines Corporation 1999, 2005. Wszelkie prawa zastrzeżone.**

# **Spis treści**

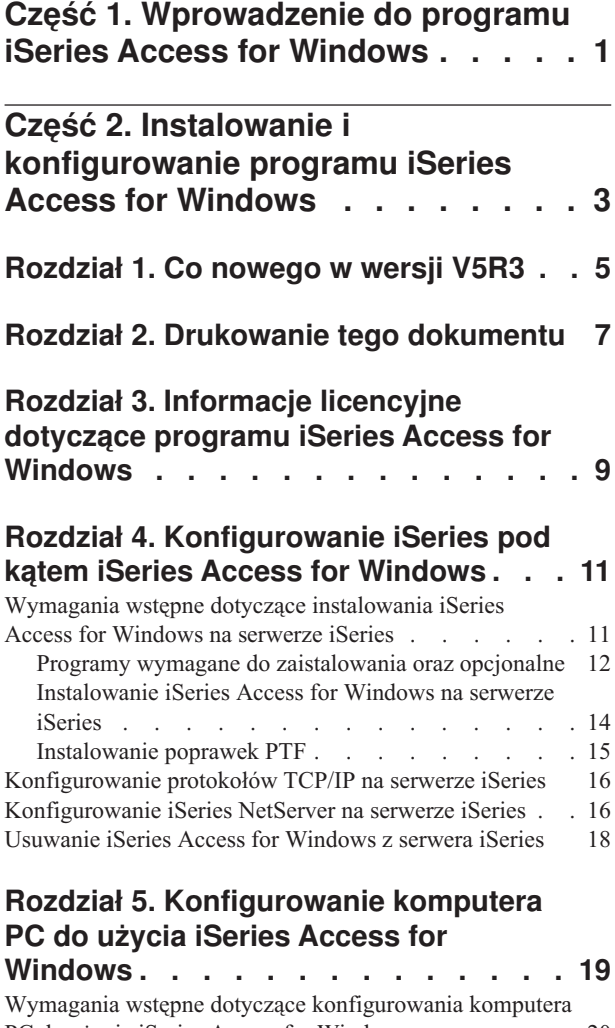

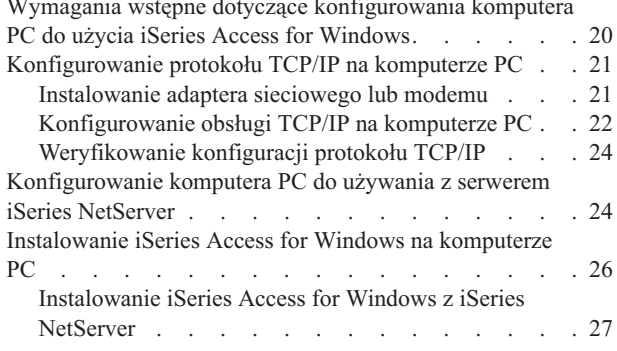

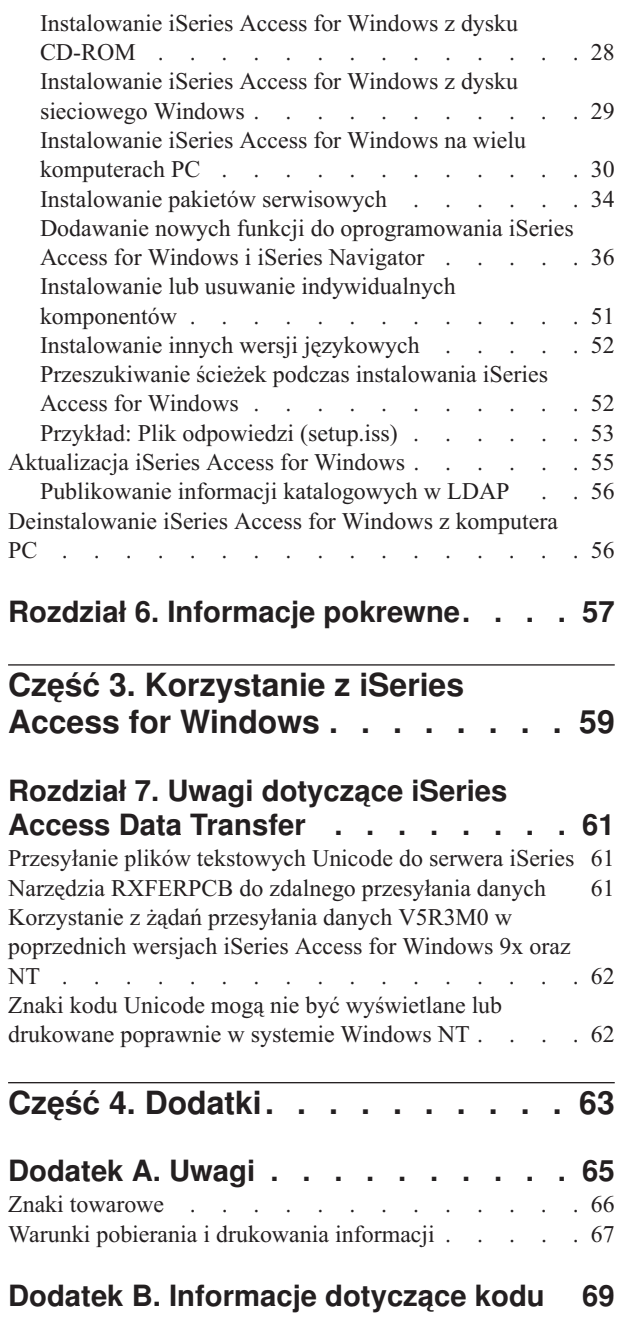

# <span id="page-6-0"></span>**Część 1. Wprowadzenie do programu iSeries Access for Windows**

Program IBM @server iSeries Access for Windows jest najnowszym oferowanym produktem 5722-XE1. Wersje programu IBM Eserver iSeries Access for Windows wcześniejsze niż V5R2 nosiły nazwę Client Access Express. Program IBM @server iSeries Access for Windows oferuje rozbudowany zestaw możliwości podłączania komputerów PC do serwerów iSeries. Umożliwia on użytkownikom i programistom aplikacji wykorzystanie informacji dotyczących przedsiębiorstwa oraz aplikacji i zasobów znajdujących się w systemie, poprzez rozszerzenie zasobów iSeries na komputery PC. Zintegrowane opcje graficznego interfejsu użytkownika (GUI) zwiększają efektywność pracy użytkowników korzystających z zasobów serwerów iSeries.

Program iSeries Access for Windows jest kompatybilny z systemami operacyjnymi Windows 2000, Windows XP, Windows NT 4.0 i Windows Server 2003.

IBM @server iSeries Access for Windows ma następujące cechy:

- v jest klientem Windows używającym protokołu TCP/IP,
- v jest w pełni funkcjonalnym klientem składającym się z wielu komponentów znanych z aplikacji Client Access for Windows 95/NT, takich jak PC5250 i przesyłanie danych (z dodatkowymi rozszerzeniami),
- v umożliwia komunikację z serwerami iSeries za pomocą bezpiecznego połączenia, wykorzystując warstwę SSL (Secure Sockets Layer),
- v umożliwia sprawną instalację pozwalającą administratorom na większą elastyczność i lepszą kontrolę,
- jest kompatybilny z językiem Java,
- v wykorzystuje możliwości udostępniania plików i wydruków zintegrowane w produkcie iSeries Support for Windows Network Neighborhood (iSeries NetServer) znajdującym się w systemie OS/400 w wersji V4R2 i nowszych, co zwiększa stabilność i eliminuje konieczność korzystania z demonów (zadań w tle) działających na kliencie;
- v obejmuje znaczną liczbę aplikacyjnych interfejsów programowych (API), między innymi dla ODBC, Active X, ADO i OLE DB.

Informacje dotyczące używania programu IBM @server iSeries Access for Windows w sieci użytkownika zawierają:

- v iSeries Access for Windows: Instalowanie i [konfigurowanie](#page-8-0)
- v [Korzystanie](#page-64-0) z iSeries Access for Windows
- v Administrowanie iSeries Access for Windows
- Program iSeries Access for Windows

# <span id="page-8-0"></span>**Część 2. Instalowanie i konfigurowanie programu iSeries Access for Windows**

Informacje na temat instalowania i konfigurowania programu iSeries Access for Windows na serwerze iSeries i na komputerze PC.

Należy wykonać te czynności zarówno na serwerze iSeries, jak i na komputerze PC. Zakłada się, że administrator systemu zainstaluje i skonfiguruje serwer iSeries, a użytkownik w oparciu o tę książkę zainstaluje aplikację iSeries Access for Windows na swoim komputerze PC.

#### **Co [nowego](#page-10-0) w wersji V5R3**

Informacje na temat nowości i zmian dotyczących instalowania i konfigurowania, wprowadzonych w tym wydaniu iSeries Access for Windows.

#### **[Drukowanie](#page-12-0) tego dokumentu**

Informacje dotyczące drukowania wersji PDF artykułu iSeries Access for Windows.

#### **[Informacje](#page-14-0) licencyjne**

Informacje na temat wymagań licencyjnych dotyczących produktu iSeries Access for Windows.

#### **[Konfigurowanie](#page-16-0) serwera iSeries do instalowania programu iSeries Access for Windows**

Informacje dotyczące instalowania programu iSeries Access for Windows oraz innych wymaganych i opcjonalnych programów na serwerze iSeries. Należy zapoznać się z następującymi zagadnieniami:

- v Instalowanie iSeries Access for Windows na serwerze iSeries
- v Konfigurowanie protokołów TCP/IP na serwerze iSeries
- v Konfigurowanie iSeries NetServer na serwerze iSeries
- v Usuwanie iSeries Access for Windows z serwera iSeries

#### **[Konfigurowanie](#page-24-0) komputera PC do instalowania iSeries Access for Windows**

Informacje dotyczące konfigurowania komputera PC do użycia iSeries Access for Windows oraz instalowania iSeries Access for Windows na komputerze PC. Informacje pomagające wykonać następujące czynności:

- v Skonfigurować protokół TCP/IP na komputerze PC
- v Skonfigurować komputer PC do użycia iSeries NetServer
- v Zainstalować iSeries Access for Windows na komputerze PC
- Zainstalować pakiety serwisowe
- v Zintegrować nowe funkcje z iSeries Access for Windows
- v Zainstalować lub usunąć indywidualne komponenty iSeries Access for Windows
- v Zainstalować inne wersje językowe iSeries Access for Windows
- Zaktualizować iSeries Access for Windows
- v Zdeinstalować iSeries Access for Windows z komputera PC.

#### **[Informacje](#page-62-0) pokrewne**

Odsyłacze do innych źródeł informacji dotyczących iSeries Access for Windows.

Aby zapoznać się z programem iSeries Access for Windows i opisem jego używania w sieci, należy przejrzeć dokument [Wprowadzenie](#page-6-0) do iSeries Access for Windows.

Dodatkowe informacje dotyczące używania programu iSeries Access for Windows w sieci zawierają następujące sekcje:

- v [Korzystanie](#page-64-0) z iSeries Access for Windows
- v Administrowanie iSeries Access for Windows
- Program iSeries Access for Windows

**Uwaga:** Sekcja Dodatek B, ["Informacje](#page-74-0) dotyczące kodu", na stronie 69 zawiera istotne informacje prawne.

# <span id="page-10-0"></span>**Rozdział 1. Co nowego w wersji V5R3**

Nowe elementy instalacji iSeries Access for Windows zawierają:

- v Informacje dotyczące instalowania i konfigurowania programu iSeries Access for Windows są dostępne online w Centrum informacyjnym iSeries. Można tam znaleźć informacje, które wcześniej były dostępne w publikacji *Konfigurowanie iSeries Access for Windows* (SC85–0025), a w wersji V5R3 znajdują się w artykułach o iSeries Access for Windows w Centrum informacyjnym.
- v Wersja V5R3 iSeries Access for Windows nie umożliwia migracji z Client Access for Windows 95/NT (5722–XD1).
- v Informacje dotyczące aktualizacji programu iSeries Access for Windows do wersji V5R3 zawiera ["Aktualizacja](#page-60-0) iSeries Access for [Windows"](#page-60-0) na stronie 55.
- v W wersji V5R3 program iSeries Access for Windows nie może być instalowany w systemach operacyjnych Windows 98 i Windows Me.

# <span id="page-12-0"></span>**Rozdział 2. Drukowanie tego dokumentu**

Aby przejrzeć lub pobrać dokument w formacie PDF, należy wybrać Instalowanie i [konfigurowanie](rzaij.pdf) programu iSeries

Access for [Windows](rzaij.pdf) (około 602 KB).

# **Zapisywanie plików PDF**

Aby zapisać plik PDF na stacji roboczej w celu jego dalszego wykorzystania:

- 1. W przeglądarce kliknij prawym przyciskiem myszy plik PDF (powyższy odsyłacz).
- 2. Kliknij **Zapisz jako...**, jeżeli używasz przeglądarki Internet Explorer. Kliknij **Zapisz odsyłacz jako...**, jeżeli używany jest Netscape Communicator.
- 3. Przejdź do katalogu, w którym chcesz zapisać plik PDF.
- 4. Kliknij **Zapisz**.

### **Pobieranie programu Adobe Acrobat Reader**

Do przeglądania lub drukowania dokumentów PDF konieczny jest program Adobe Acrobat Reader, którego kopię

można pobrać ze strony firmy [Adobe](http://www.adobe.com/prodindex/acrobat/readstep.html) (www.adobe.com/products/acrobat/readstep.html) .

# <span id="page-14-0"></span>**Rozdział 3. Informacje licencyjne dotyczące programu iSeries Access for Windows**

IBM @server iSeries Access for Windows jest programem licencjonowanym. Niektóre komponenty iSeries Access for Windows wymagają licencji iSeries Access Family (5722-XW1). Wszystkie komponenty są instalowane wraz z programem iSeries Access for Windows.

Aby używać programu licencjonowanego iSeries Access for Windows Family (5722-XW1), należy określić limit użycia licencji oraz limit użycia aktualizacji na serwerze iSeries i podać informacje o kluczu licencyjnym.

Poniższe komponenty wymagają licencji iSeries Access Family oraz licencji OS/400, zanim zostaną użyte:

- emulator terminalu i drukarki PC5250,
- Przesyłanie danych

**Uwaga:** Aplikacja iSeries Access Family 5722-XW1 wymaga klucza licencyjnego oprogramowania. iSeries Access Family jest zawarty w wersji V5R3 Keyed Stamped Media, która jest dostarczana wraz całym oprogramowaniem wersji V5R3OS/400. Klucz licencyjny jest dostarczany z zamówieniem numer 5722-XW1. Jeśli produkt 5722-XW1 nie został zamówiony, można go wypróbować przez 70 dni, instalując go z zestawu oprogramowania zabezpieczonego kluczem tymczasowym. Po upływie 70 dni, jeśli produkt nie zostanie zamówiony i nie zostanie zainstalowany klucz licencyjny oprogramowania, produkt przestanie działać. Klucz licencyjny oprogramowania jest 18-cyfrowym kodem uprawniającym, który pozwala na korzystanie z produktu i opcji znajdujących się w zestawie oprogramowania zabezpieczonego kluczem tymczasowym na określonym serwerze iSeries.

Wszystkie komponenty z wyjątkiem emulacji terminalu i drukarki PC5250 oraz przesyłania danych wymagają tylko licencji na system OS/400.

Wybrany typ instalacji decyduje, które składniki są instalowane. Poniżej wymieniono typy instalacji, które można wybrać, i określono, czy komponent wymaga licencji:

- **Uwaga:** Licencja nie jest wymagana do zainstalowania komponentów emulacji PC5250 i Przesyłanie danych, ale do ich **uruchamiania**.
- v Instalacja **Typowa użytkownika PC5250** oraz **Pełna** umożliwia zainstalowanie komponentów, które wymagają licencji iSeries Access Family.
- v Instalacja **Użytkownika** umożliwia wybór instalowanych komponentów. W zależności od wybranych komponentów iSeries Access Family licencja jest wymagana lub nie. Program konfiguracyjny wyświetla listę komponentów, które wymagają licencji.

# **Limit użycia licencji**

Licencja iSeries Access for Windows zależy od liczby aktywnych komputerów PC mających jednoczesny dostęp do serwerów iSeries. Licencja jest wykorzystywana przez komputer PC z uruchomioną aplikacją iSeries Access for Windows w trakcie wykonywania licencjonowanej funkcji oraz przez pewien dodatkowy czas określony we właściwościach iSeries Access for Windows. Gdy ten czas upłynie, z danej licencji może skorzystać inny komputer osobisty. Jeśli komputer PC korzysta z programu licencjonowanego na wielu serwerach iSeries, to musi mieć licencję na każdy z nich.

Z aplikacji iSeries Access for Windows uruchomionej na jednym komputerze PC można nawiązać wiele sesji z serwerem iSeries, przy czym zostanie wykorzystana tylko jedna licencja iSeries Access Family. Na przykład, mimo uruchomienia wielu sesji emulacji terminalu 5250 lub transmisji danych, komputerowi PC wystarczy tylko jedna licencja.

iSeries Access for Web jest kolejnym produktem, który wymaga licencji iSeries Access Family. Jeśli produkt iSeries Access for Web jest używany na tym samym komputerze PC co iSeries Access for Windows, każdy z tych produktów będzie używał oddzielnej licencji. Dlatego podczas używania obu produktów jeden komputer PC będzie używał przynajmniej dwóch licencji iSeries Access Family. Więcej informacji na temat limitu użycia licencji dla produktu iSeries Access for Web można znaleźć w sekcji Informacje licencyjne iSeries Access for Web.

Zarządzanie licencjami odbywa się na poziomie iSeries Access Family, a nie na poziomie indywidualnych klientów. Dlatego w ramach limitu licencji dopuszczalna jest kombinacja różnych klientów iSeries Access for Windows i iSeries Access for Web.

Aby określić limit użycia licencji na produkt iSeries Access:

- \_\_ 1. Wpisz WRKLICINF w wierszu komend tego serwera iSeries, z którym ma nastąpić połączenie. Zostanie wyświetlona lista produktów.
- \_\_ 2. Wpisz 5 w polu wprowadzania obok 5722XW1, Base, opcja o kodzie 5050. Zostaną wyświetlone szczegóły dotyczące licencji produktu iSeries Access Family wraz z limitem użytkowania. Limit użytkowania powinien być równy liczbie nabytych licencji iSeries Access Family. Każda liczba przekraczająca zakupiony limit narusza umowę licencyjną z IBM.

### **Użycie programu licencjowanego iSeries Access for Windows Family**

Aby używać programu licencjowanego iSeries Access for Windows Family (5722-XW1), należy uaktualnić limit użycia oraz podać informacje o kluczu licencyjnym.

Aby zaktualizować limit używania produktu 5722-XW1 w serwerze, wykonaj następujące czynności:

- \_\_ 1. Wpisz WRKLICINF w wierszu komend tego serwera iSeries, z którym ma nastąpić połączenie. Zostanie wyświetlona lista produktów.
- \_\_ 2. W polu opcji odnoszącym się do podstawowego komponentu produktu 5722XW1, opcji 5050, wpisz 2. Zmień limit używania na liczbę licencji zakupionych dla produktu iSeries Access. W przypadku licencji na produkt iSeries Access zależnej od liczby procesorów, jako limit używania wpisz wartość \*NOMAX. Wpisanie jakiejkolwiek liczby przekraczającej zakupiony limit narusza umowę licencyjną z IBM.

Aby podać informacje o kluczu licencyjnym:

- \_\_ 1. Wpisz WRKLICINF w wierszu komend tego serwera iSeries, z którym ma nastąpić połączenie.Zostanie wyświetlona lista produktów.
- \_\_ 2. W polu opcji odnoszącym się do produktu 5722XW1 (opcji 1), opcja o kodzie 5101, wpisz 1.
- \_\_ 3. Wpisz informacje dla klucza licencyjnego. Informacje dotyczące wpisywania informacji z klucza licencyjnego zawiera sekcja "Programy wymagane do [zaistalowania](#page-17-0) oraz opcjonalne" na stronie 12.

# <span id="page-16-0"></span>**Rozdział 4. Konfigurowanie iSeries pod kątem iSeries Access for Windows**

Aby korzystać z aplikacji iSeries Access for Windows, należy zainstalować i skonfigurować oprogramowanie zarówno na serwerze iSeries, jak i na komputerze PC. Niniejsza lista kontrolna zawiera kolejne czynności niezbędne do zainstalowania i skonfigurowania iSeries Access for Windows na serwerze iSeries. Aplikacja iSeries Access for Windows powinna zostać zainstalowana na serwerze przed zainstalowaniem pakietów serwisowych iSeries Access for Windows. Po zainstalowaniu aplikacji iSeries Access for Windows na serwerze iSeries, można ją zainstalować z iSeries na klientach PC.

#### **Wymagania wstępne dotyczące instalowania iSeries Access for Windows na serwerze iSeries**

Informacje te są niezbędne do określenia, które programy wymagane i opcjonalne powinny zostać zainstalowane na serwerze iSeries.

#### **[Instalowanie](#page-19-0) programu iSeries Access for Windows na serwerze iSeries**

Rozdział ten prowadzi krok po kroku przez instalację wymaganych oraz opcjonalnych programów na serwerze iSeries. Należy również zainstalować najnowsze poprawki PTF dla systemu IBM Operating System/400 (OS/400) i aplikacji iSeries Access for Windows.

#### **[Konfigurowanie](#page-21-0) protokołów TCP/IP na serwerze iSeries**

Informacje ułatwiające skonfigurowanie protokołów TCP/IP na serwerze iSeries.

#### **[Konfigurowanie](#page-21-0) iSeries NetServer na serwerze iSeries**

Zamiast tego można użyć funkcji iSeries NetServer do utworzenia obrazu instalacyjnego iSeries Access for Windows na serwerze iSeries dostępnym dla użytkowników PC. Informacje te zawierają instrukcje dotyczące konfigurowania.

#### **[Usuwanie](#page-23-0) iSeries Access for Windows z serwera iSeries**

W celu zaoszczędzenia miejsca na dysku można usunąć z serwera iSeries nieużywane funkcje. Informacje dotyczące usuwania iSeries Access for Windows.

Po zakończeniu instalowania i konfigurowania iSeries Access for Windows na serwerze iSeries, należy postępować zgdonie z instrukcjami umieszczonymi w Rozdział 5, ["Konfigurowanie](#page-24-0) komputera PC do użycia iSeries Access for [Windows",](#page-24-0) na stronie 19, aby zainstalować iSeries Access for Windows na komputerze PC.

Więcej informacji na temat iSeries Access for Windows zawiera sekcja Rozdział 6, ["Informacje](#page-62-0) pokrewne", na stronie [57.](#page-62-0)

# **Wymagania wstępne dotyczące instalowania iSeries Access for Windows na serwerze iSeries**

Informacje umożliwiające weryfikację, czy serwer iSeries spełnia wymagania dotyczące instalowania iSeries Access for Windows.

Wszystkie wymagane i opcjonalne programy powinny być instalowane w tym samym czasie. Zweryfikuj programy do zainstalowania w "Programy wymagane do [zaistalowania](#page-17-0) oraz opcjonalne" na stronie 12.

# **Wymagania dotyczące wersji iSeries**

Aplikację iSeries Access for Windows w wersji V5R3M0 można zainstalować w systemie OS/400 w wersji V5R2 lub nowszej; IBM obsługuje połączenia komputerów PC z serwerami z systemem OS/400 w wersji V5R1 i nowszych. Użytkownicy posiadający wcześniejszą wersję systemu OS/400 OS/400, powinni zapoznać się z publikacją Instalowanie, aktualizacja lub usuwanie OS/400 oraz oprogramowania pokrewnego w celu uzyskania instrukcji dotyczących aktualizacji obsługiwanej wersji systemuOS/400 OS/400. IBM nie obsługuje połączeń z wersjami wcześniejszymi niż V5R1. Jeśli zajdzie potrzeba zainstalowania nowej wersji systemu OS/400, to przed instalacją

<span id="page-17-0"></span>aplikacji iSeries Access for Windows należy najpierw wykonać instrukcje zawarte w publikacji Instalowanie, aktualizacja lub usuwanie OS/400 oraz oprogramowania pokrewnego.

**Uwaga:** Tylko użytkownik z uprawnieniami szefa ochrony (\*SECOFR) może instalować tę aplikację na serwerze iSeries. Jest to najwyższy poziom ochrony w serwerze iSeries. Poziom ten jest niezbędny tylko do instalowania, nie zaś do normalnego korzystania z aplikacji iSeries Access for Windows.

### **Wymagania iSeries dotyczące pamięci masowej**

Serwer iSeries musi mieć wystarczającą ilość pamięci do przeprowadzenia instalacji iSeries Access for Windows, w przeciwnym razie instalacja nie zostanie zakończona.

| Pamięć                                                                                                    | <b>Składnik</b>                                                                |  |
|----------------------------------------------------------------------------------------------------|--------------------------------------------------------------------------------|--|
| 149MB                                                                                                    | Obraz instalacyjny                                                             |  |
| $21MB*$                                                                                                    | Informacje pomocy i podręcznik użytkownika w formie elektronicznej, komunikaty |  |
| *Wielkość ta jest podana dla wersji języka narodowego 2924 (język angielski). Dla innych wersji wielkość ta będzie inna. |                                                                                |  |

*Tabela 1. Pamięć iSeries wymagana do instalacji iSeries Access for Windows*

Instrukcje sprawdzania ilości dostępnego miejsca na dysku w serwerze znajdują się w Centrum informacyjnym w sekcji Instalowanie wersji systemu OS/400 i oprogramowania pokrewnego.

# **Programy wymagane do zaistalowania oraz opcjonalne**

To, jakie programy należy zainstalować, zależy również od tego, jakie funkcje iSeries Access for Windows będą używane. Czytając tę sekcję należy zanotować programy wymagane do zainstalowania. Można je znaleźć w temacie ["Instalowanie](#page-19-0) iSeries Access for Windows na serwerze iSeries" na stronie 14.

**Uwaga:** Jako język podstawowy aplikacji iSeries Access for Windows na serwerze iSeries zostanie ustawiony pierwszy zainstalowany język aplikacji iSeries Access for Windows. Jeśli jednak później zostanie zainstalowany język iSeries Access for Windows, który jest taki sam, jak język podstawowy systemu OS/400, język ten stanie się nowym językiem podstawowym aplikacji iSeries Access for Windows w serwerze iSeries.

#### **Wymagane opcje programów licencjonowanych**

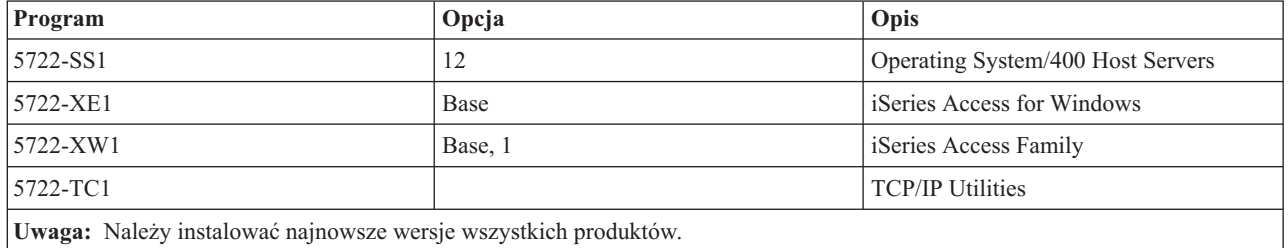

*Tabela 2. Programy wymagane do instalacji iSeries Access for Windows*

**Uwagi:**

- 1. Programy licencjonowane 5722-XE1 i 5722-XW1 zostały wprowadzone w wersji V5R1M0 i zastąpiły programy licencjonowane 5769-XE1 i 5769-XW1 z wersji V4R4M0.
- 2. Aby używać opcji Przesyłanie danych, PC5250 lub emulacji drukarki, wystarczy zainstalować podstawowy komponent (Base) i opcję 1 aplikacji iSeries Access Family, 5722-XW1.
- 3. Nie ma konieczności instalowania na serwerze programu licencjonowanego 5722-XE1. Jeśli jednak mają być wykorzystywane poniższe części aplikacji iSeries Access for Windows, na serwerze należy zainstalować produkt 5722-XE1:
	- Obsługa pakietów serwisowych
	- Obsługa języka dodatkowego
- v Instalowanie i selektywne konfigurowanie przez serwer iSeries
- 4. Aby używać produktu 5722-XW1, zaktualizuj w serwerze limit jego używania, wykonując następujące czynności:
	- \_\_ a. Wpisz WRKLICINF w wierszu komend tego serwera iSeries, z którym ma nastąpić połączenie. Zostanie wyświetlona lista produktów.
	- \_\_ b. W polu opcji odnoszącym się do podstawowego komponentu produktu 5722XW1, opcji 5050, wpisz 2. Zmień limit używania na liczbę licencji zakupionych dla produktu iSeries Access Family. W przypadku licencji na produkt iSeries Access Family zależnej od liczby procesorów, jako limit używania wpisz wartość \*NOMAX. Wpisanie jakiejkolwiek liczby przekraczającej zakupiony limit narusza umowę licencyjną z IBM.
- 5. Aby używać produktu 5722-XW1 w wersji V5R3, wpisz informacje klucza licencyjnego w następujący sposób:
	- \_\_ a. Wpisz WRKLICINF w wierszu komend tego serwera iSeries, z którym ma nastąpić połączenie. Zostanie wyświetlona lista produktów.
	- \_\_ b. W polu opcji odnoszącym się do produktu 5722XW1 (opcji 1), opcja o kodzie 5101, wpisz 1. Wpisz informacje dla klucza licencyjnego.

**Uwaga:** Wartości ADDLICKEY dla Limitu użycia i Grupy procesora dla opcji 5101:

- v Podczas aktualizacji limitu użycia, w polu **Limit użycia** na ekranie komendy ADDLICKEY, zawsze podawaj wartość \*NOMAX, jak zaznaczono na arkuszu klucza, niezależnie od limitu użycia wpisanego dla produktu 5722XW1 (opcja 5050). Wartość limitu użycia \*NOMAX jest wymagana jako część klucza oprogramowania, nie jest to jednakże reprezentacja liczby użytkowników licencjonowanych w ramach licencji opartej na liczbie użytkowników.
- v W polu **Grupa procesora** na ekranie komendy ADDLICKEY wpisz wartość \*ANY dla licencji opartej na liczbie użytkowników. Licencja oparta na liczbie procesorów będzie miała wartość grupy procesora odpowiadającą licencjonowanej grupie procesorów.

# **Opcjonalne programy licencjonowane**

W iSeries Access for Windows dostępna jest obsługa protokołu SSL. Aby jej używać, należy zamówić lub zainstalować odpowiednie produkty z poniższej tabeli. Upewnienie się, że używany system szyfrowania jest dopuszczalny w kraju i regionie użytkownika, a także krajach i regionach, z którymi nawiązywane są połączenia z serwera iSeries, należy do użytkownika.

| Jeśli ma być zastosowane                  | Należy zainstalować program              |
|-------------------------------------------|------------------------------------------|
| 128-bitowe szyfrowanie po stronie serwera | 5722-AC3 (Cryptographic Access Provider) |
|                                           | 5722-SS1 - Boss opcia 34                 |
|                                           | 5722-DG1 (serwer HTTP Server)            |

*Tabela 3. Programy niezbędne do zainstalowania SSL na serwerze iSeries*

Obsługę warstwy SSL można zainstalować na komputerze PC z serwera iSeries, z serwera równorzędnego, zawierającego kopie katalogów instalacyjnych programów szyfrowania po stronie klienta (produkty Client Encryption) lub z dostosowanego obrazu instalacyjnego zawierającego warstwę SSL. Jeśli planowane jest zezwolenie użytkownikom na instalację poniższego produktu SSL z serwera iSeries, to produkt 5722-XE1 (iSeries Access for Windows) musi być zainstalowany na serwerze iSeries.

**Uwaga:** Wersja aplikacji iSeries Access for Windows na serwerze iSeries musi być zgodna z wersją aplikacji iSeries Access for Windows zainstalowaną na komputerze PC. Jeśli wersje te nie są zgodne, obsługa SSL nie zostanie wyświetlona na liście komponentów instalacji selektywnej.

*Tabela 4. Program potrzebny do zainstalowania obsługi SSL na PC*

| Jeśli ma być zastosowane                  | Należy zainstalować program  |
|-------------------------------------------|------------------------------|
| 128-bitowe szyfrowanie po stronie klienta | 5722-CE3 (Client Encryption) |

# <span id="page-19-0"></span>**Uwagi:**

- 1. Podczas aktualizacji z wersji V5R1 lub V5R2 do wersji V5R3M0, jeśli na komputerze PC jest zainstalowany komponent CE2, aplikacja iSeries Access for Windows automatycznie go odinstaluje. Ponieważ komponent CE2 nie jest dostępny w wersji V5R3, zostanie zastąpiony komponentem CE3 w wersji V5R3. Podczas aktualizacji z wersji V5R1 lub V5R2 do wersji V5R3M0, jeśli obraz instalacyjny nie zawiera komponentu CE3, aplikacja iSeries Access for Windows automatycznie odinstaluje komponenty CE2 lub CE3 z komputera PC.
- 2. Produkt Client Encryption (5722-CE3) zawiera oprogramowanie szyfrujące firmy RSA Data Security, Inc.

### **Zmiana uprawnień**

Po zainstalowaniu produktu Client Encryption na serwerze iSeries należy nadać użytkownikom uprawnienia do plików i zbiorów. Aby ułatwić użytkownikom spełnienie wymagań prawnych dotyczących używania protokołu SSL, pliki produktu 5722-CE3 są dostarczane w postaci nie zezwalającej na dostęp do plików i zbiorów. Dlatego należy zmienić uprawnienia do katalogu zawierającego pliki SSL (/QIBM/ProdData/CA400/Express/SSL/SSL128), tak aby umożliwić użytkownikom dostęp do nich. W tym celu wykonaj następujące czynności:

- 1. Uruchom komendę wrklnk.
- 2. Wybierz opcję 9.

Więcej informacji na temat konfigurowania warstwy SSL można znaleźć w Centrum informacyjnym, w sekcji iSeries Access for Windows: Administrowanie.

# **Instalowanie iSeries Access for Windows na serwerze iSeries**

Przedstawione poniżej kroki są pomocne podczas instalowania iSeries Access for Windows (5722-XE1) i programów opcjonalnych na serwerze iSeries. Wszystkie wymagane i opcjonalne programy powinny być instalowane w tym samym czasie. Aby wybrać programy do zainstalowania, należy zapoznać się z sekcją ["Programy](#page-17-0) wymagane do [zaistalowania](#page-17-0) oraz opcjonalne" na stronie 12.

- 1. Wypisz wszystkich użytkowników stacji roboczych z systemu i zamknij wszystkie połączenia.
- 2. Wpisz się do serwera iSeries z uprawnieniami \*SECOFR.
- 3. Do urządzenia instalacyjnego włóż nośnik zawierający programy licencjonowane. Jeśli programy licencjonowane znajdują się na więcej niż jednym nośniku, możesz włożyć którykolwiek z nich.
- 4. Jeśli instalujesz produkt 5722-SS1, opcja 12 (Operating System/400 Host Servers), musisz wprowadzić system iSeries w stan zastrzeżony. W tym celu:
	- a. W wierszu komend serwera iSeries wpisz CHGMSGQ QSYSOPR \*BREAK SEV(60) i naciśnij Enter.
	- b. Jeśli pojawi się ekran Wyświetlenie komunikatów (Display Messages), naciśnij Enter. Powinieneś powrócić do wiersza komend iSeries.
	- c. W wierszu komend serwera iSeries wpisz ENDSBS \*ALL \*IMMED i naciśnij Enter.
	- d. Pojawi się komunikat System kończy pracę i przechodzi w stan zastrzeżony (System ended to restricted condition). Naciśnij Enter, aby kontynuować.
	- e. W wierszu komend iSeries wpisz CHGMSGQ QSYSOPR SEV(95) i naciśnij Enter.
	- f. Jeśli pojawi się ekran Wyświetlenie komunikatów (Display Messages), naciśnij Enter. Powinieneś powrócić do wiersza komend iSeries.

Serwer iSeries powinien teraz znajdować się w stanie zastrzeżonym.

5. W wierszu komend serwera iSeries wpisz GO LICPGM , a następnie wybierz opcję 11.

**Uwaga:** Informacje dotyczące opcji 11 można znaleźć w sekcji Instalowanie, aktualizacja lub usuwanie OS/400 i oprogramowania pokrewnego w Centrum informacyjnym iSeries.

- 6. Wpisz 1 w kolumnie Opcja obok każdego programu licencjonowanego, który ma być zainstalowany. Listę potrzebnych programów zawiera sekcja "Programy wymagane do [zaistalowania](#page-17-0) oraz opcjonalne" na stronie 12. Naciśnij Enter, aby kontynuować.
- 7. Pojawi się ekran Potwierdzenie instalacji programów licencjonowanych (Confirm Install of Licensed Programs). Aby potwierdzić wybór, naciśnij Enter. Pojawi się ekran Opcje instalacji (Install Options).

<span id="page-20-0"></span>8. Wprowadź poniższe wartości i naciśnij Enter:

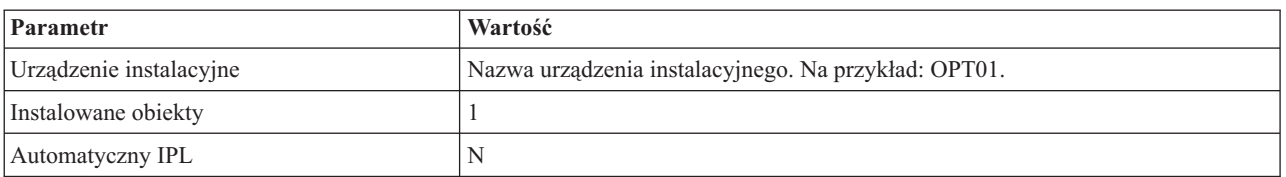

- 9. Teraz rozpocznie się instalacja programów licencjonowanych.
	- v Zostanie wyświetlony ekran pokazujący status instalacji. Nie wymaga on wprowadzania żadnych odpowiedzi.
	- v Jeśli wybrane programy licencjonowane znajdują się na kilku nośnikach, program instalacyjny poprosi o nowy wolumin. Włóż nowy nośnik, naciśnij G, a następnie Enter. Jesli nie masz więcej woluminów, naciśnij klawisz X, a następnie Enter.
- 10. Po zakończeniu instalacji pojawi się ekran Praca z programami licencjonowanymi (Work with Licensed Programs).
	- v Jeśli instalacja przebiegła pomyślnie, zostanie wyświetlony komunikat Komenda Praca z programami licencjonowanymi zakończona (Work with licensed programs function has completed). Naciśnij F3, aby powrócić do wiersza komend iSeries.
	- v Jeśli instalacja nie przebiegła pomyślnie, zostanie wyświetlony komunikat Komenda Praca z programami licencjonowanymi niezakończona (Work with licensed programs function not complete). Aby zidentyfikować problem, należy zapoznać się z sekcją Instalowanie, aktualizacja i usuwanie systemu OS/400 i oprogramowania pokrewnego.
- 11. Instalowanie najnowszego zbiorczego pakietu poprawek PTF na serwerze iSeries. Jeśli został on już zainstalowany, a program licencjonowany 5722-XE1 nie, to po jego zainstalowaniu zainstaluj wszystkie poprawki PTF do produktu 5722-XE1 z tego pakietu.

Informacje dotyczące instalowania poprawek PTF na serwerze iSeries zawiera sekcja "Instalowanie poprawek PTF".

12. Sprawdź, czy aplikacja iSeries Access for Windows została zainstalowana poprawnie, wpisując CHKPRDOPT 5722XE1 w wierszu komend serwera iSeries. Jeśli iSeries Access for Windows został zainstalowany poprawnie, powinien pojawić się komunikat, że komenda CHKPRDOPT nie wykryła żadnych błędów.

# **Instalowanie poprawek PTF**

Poprawki do iSeries Access for Windows są zintegrowane w pakiet serwisowy i dostarczane w postaci poprawek PTF (program temporary fix). Warto pobrać najnowsze poprawki PTF dla serwera iSeries, aby poprawić stabilność środowiska operacyjnego klienta iSeries Access for Windows i usunąć znane problemy. Po zainstalowaniu poprawek PTF na hoście można skorzystać z funkcji sprawdzania poziomu obsługi, aby rozprowadzić pakiety serwisowe na komputerach PC. Informacje dotyczące tej funkcji można znaleźć w sekcji "Kiedy [sprawdzanie](#page-39-0) poziomu obsługi ma być [uruchamiane"](#page-39-0) na stronie 34.

# **Pobieranie najnowszych poprawek PTF do instalowania na serwerze iSeries**

Aby zamówić poprawki PTF dla serwera iSeries, należy użyć komendy SNDPTFORD (Send PTF order - Wysłanie zamówienia PTF). Jeśli pakiet serwisowy jest zbyt duży, aby można go było przesłać drogą elektroniczną, można zamówić poprawki PTF na nośniku zmieniając metodę dostarczenia, parametr DELIVERY komendy SNDPTFORD, na wartość \*ANY. (Wartością domyślną jest \*LINKONLY). Można także użyć Fix Central.

Można również zamówić pakiet serwisowy na dysku CD drogą elektroniczną i umieścić go bezpośrednio w zintegrowanym systemie plików w wirtualnej jednostce optycznej, z której nastąpi instalacja. Aby użyć tej opcji, należy uzgodnić to z serwisem IBM.

Informacje dotyczące opcji zamawiania poprawek PTF można znaleźć na stronie serwisu [IBMiSeries](http://www.ibm.com/eserver/iseries/support/)

(http://www.ibm.com/eserver/iseries/support/)  $\rightarrow$  i wybrać **Fixes** z lewego menu.

Informacje dotyczące instalowania pakietów serwisowych na kliencie PC zawiera sekcja ["Instalowanie](#page-39-0) pakietów [serwisowych"](#page-39-0) na stronie 34.

<span id="page-21-0"></span>Pakiety serwisowe z poprawkami PTF aktualizują obraz instalacyjny iSeries Access for Windows na serwerze iSeries. Dzięki temu wszystkie instalacje będą odzwierciedlaćnajnowszą wersję pakietów serwisowych serwera iSeries.

**Uwaga:** Instalowanie, aktualizowanie pakietów serwisowych oraz aktualizowanie do nowych wersji może być wykonywane tylko przez użytkowników posiadających uprawnienia administratora. Aby umożliwić wykonywanie powyższych czynności użytkownikom, którzy nie mają uprawnień administratora, należy użyć opcji Windows [planowania](#page-41-0) zadań ze zdalnym dostępem.

# **Konfigurowanie protokołów TCP/IP na serwerze iSeries**

Obsługa TCP/IP jest programem licencjonowanym, dostarczanym wraz z Operating System/400. W tej sekcji przyjęto, że obsługa TCP/IP została już zainstalowana na serwerze iSeries. Procedury dotyczące instalowania TCP/IP na serwerze iSeries można znaleźć w artykule ["Wymagania](#page-16-0) wstępne dotyczące instalowania iSeries Access for Windows na [serwerze](#page-16-0) iSeries" na stronie 11.

Jeśli na serwerze iSeries została już skonfigurowana obsługa TCP/IP, dodatkowa konfiguracja tego protokołu dla aplikacji iSeries Access for Windows nie jest już potrzebna.

**Uwaga:** Sieć VPN jest opcją ochrony połączeń zdalnych. Informacje dotyczące sieci iSeries VPN zawiera artykuł Sieci VPN.

# **Konfigurowanie TCP/IP dla potrzeb sieci LAN**

Jeśli planuje się używanie iSeries Access for Windows poprzez sieć lokalną (LAN), należy skonfigurować TCP/IP do pracy w tej sieci. Informacje dotyczące konfigurowania TCP/IP na serwerze iSeries zawiera artykuł Konfigurowanie TCP/IP.

### **Konfigurowanie TCP/IP dla połączeń PPP lub SLIP**

Jeśli do połączeń komputera PC z serwerem iSeries używany jest protokół SLIP lub PPP, należy zapoznać się z sekcją dotyczącą połączeń PPP, ktora zawiera informacje o konfigurowaniu protokołu TCP/IP dla połączeń typu punkt z punktem.

# **Konfigurowanie iSeries NetServer na serwerze iSeries**

Informacje dotyczące konfigurowania iSeries NetServer na serwerze iSeries, tak aby użytkownicy komputerów PC w sieci mogli z tego serwera zainstalować aplikację iSeries Access for Windows.

iSeries Access for Windows korzysta z dysku sieciowego lub drukarki sieciowej udostępnionych przez aplikację iSeries Support for Windows Network Neighborhood (iSeries NetServer), dostępną w systemie OS/400 w wersji V4R2 lub nowszej. Korzystając z produktu iSeries NetServer, aplikacja iSeries Access for Windows może wykorzystywać funkcje współużytkowania zasobów plikowych i drukarkowych zintegrowane w systemach operacyjnych Windows.

# **Uwagi:**

1. Począwszy od wersji V5R2M0, iSeries NetServer umożliwia uwierzytelnianie użytkowników za pomocą biletów protokołu Kerberos. Kerberos jest mechanizmem uwierzytelniania, w którym klient w komunikacji z serwerem Kerberos (lub centrum dystrybucji kluczy) potwierdza swoją tożsamość, otrzymując w zamian bilet. Może go następnie użyć, w postaci zaszyfrowanej, do potwierdzenia swojej tożsamości podczas łączenia się z innymi serwerami w sieci. Bilet Kerberos zastępuje identyfikator użytkownika i hasło. Firma Microsoft dodała do klientów Windows 2000 i Windows XP funkcje uwierzytelniania za pomocą protokołu Kerberos.

Więcej informacji na temat biletów Kerberos zawiera sekcja Network authentication service protocols.

2. Obsługa zalogowania się w serwerze NetServer została dodana w wersji V5R1M0. Informacje na temat obsługi logowania się w domenie z serwera iSeries NetServer zawiera sekcja iSeries NetServer - Obsługa logowania w domenie.

Komputery PC mogą korzystać z funkcji iSeries NetServer bez konieczności instalowania dodatkowego oprogramowania. Jednak do administrowania właściwościami iSeries NetServer z klienta PC konieczne jest zainstalowanie funkcji iSeries Navigator w aplikacji iSeries Access for Windows.

**Uwaga:** Aby skonfigurować funkcję współużytkowania zasobów plikowych i drukarkowych iSeries NetServer, należy zapoznać się z instrukcjami:

- Współużytkowane zasoby plikowe iSeries NetServer.
- v Współużytkowane zasoby drukarkowe iSeries NetServer.

Dodatkowe instrukcje konfiguracyjne są dostępne w artykule Pierwsze kroki z iSeries NetServer.

### **Konfigurowanie iSeries NetServer**

Opisana poniżej konfiguracja serwera iSeries jest niezbędna, jeśli użytkownicy sieci będą współużytkować zasoby plikowe i drukarkowe.

### **Uwaga:**

- v W poniższych instrukcjach założono, że obsługa TCP/IP jest już zainstalowana na serwerze iSeries. Jeśli tak nie jest, wykonaj czynności, które zostały opisane w sekcjach ["Wymagania](#page-16-0) wstępne dotyczące [instalowania](#page-16-0) iSeries Access for Windows na serwerze iSeries" na stronie 11 i ["Konfigurowanie](#page-21-0) protokołów TCP/IP na [serwerze](#page-21-0) iSeries" na stronie 16.
- v Poniższe instrukcje konfiguracyjne wymagają dostępu do komputera PC z zainstalowanym programem iSeries Navigator.

Aby skonfigurować serwer iSeries do obsługi iSeries NetServer z iSeries Navigator, wykonaj jedną z poniższych czynności:

- 1. Użyj kreatora instalacji iSeries NetServer:
	- a. Aby otworzyć kreatora:
		- 1) Otwórz połączenie z **iSeries Navigator** w serwerze iSeries.
		- 2) Rozwiń pozycję **Sieć**.
		- 3) Rozwiń pozycję **Serwery**.
		- 4) Kliknij **TCP/IP**.
		- 5) Prawym przyciskiem myszy kliknij **iSeries NetServer** i wybierz **Konfigurowanie**.
	- b. Postępuj zgodnie z podpowiedziami kreatora.

**Uwaga:** Dodatkowe informacje o kofigurowaniu iSeries NetServer, zawiera sekcja iSeries NetServer.

2. W celu łatwiejszego zarządzania adresami TCP/IP i ich translacji, dodaj pozycję dla serwera iSeries NetServer do serwera DNS (Domain Name Server).

**Uwaga:** Instrukcje dotyczące konfigurowania można znaleźć w pomocy online iSeries Navigator oraz w sekcji Konfigurowanie i połączenie klienta PC.

- 3. Zmiany dokonane we właściwościach iSeries NetServer nie są uwzględniane do czasu następnego uruchomienia iSeries NetServer. Aby uruchomić lub zatrzymać iSeries NetServer:
	- a. Otwórz połączenie z **iSeries Navigator** w serwerze iSeries.
	- b. Rozwiń pozycję **Sieć**.
	- c. Rozwiń pozycję **Serwery**.
	- d. Kliknij **TCP/IP**.
	- e. Kliknij prawym przyciskiem myszy **iSeries NetServer** i wybierz opcję **Uruchom** lub **Zatrzymaj**.

# <span id="page-23-0"></span>**Usuwanie iSeries Access for Windows z serwera iSeries**

W celu zaoszczędzenia miejsca na dysku można usunąć z serwera iSeries nieużywane funkcje i programy licencjonowane:

- 1. Wpisz się do serwera iSeries używając ID użytkownika posiadającego uprawnienia szefa ochrony (\*SECOFR).
- 2. W wierszu komend serwera iSeries wpisz DLTLICPGM. Wpisz podane wartości dla poniższych parametrów, a dla pozostałych użyj wartości domyślnych.

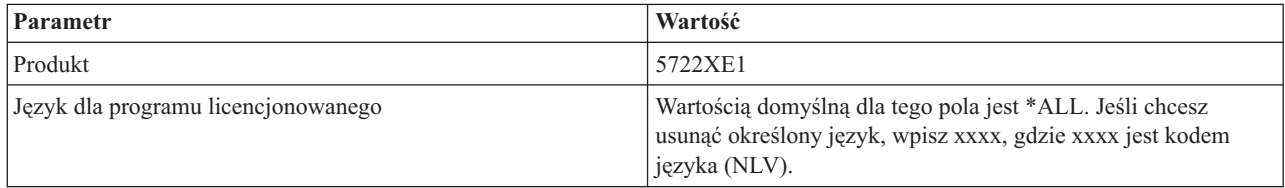

**Uwaga:** Wszystkie zainstalowane programy opcjonalne iSeries Access for Windows, takie jak 5722-CE3 powinny być deinstalowane osobno.

# <span id="page-24-0"></span>**Rozdział 5. Konfigurowanie komputera PC do użycia iSeries Access for Windows**

Niniejsza lista kontrolna zawiera kolejne czynności, które należy wykonać podczas instalowania i konfigurowania iSeries Access for Windows na komputerze PC. Przed zainstalowaniem tej aplikacji z serwera iSeries administrator systemu musi najpierw zainstalować i skonfigurować iSeries Access for Windows na serwerze iSeries.

**Wymagania wstępne dotyczące [konfigurowania](#page-25-0) komputera PC do użycia iSeries Access for Windows** Przed skonfigurowaniem komputera PC należy sprawdzić, czy spełnia on wymagania wstępne dotyczące używania iSeries Access for Windows.

#### **[Konfigurowanie](#page-26-0) protokołu TCP/IP na komputerze PC**

Informacje dotyczące instalowania i konfigurowania TCP/IP w systemie operacyjnym Windows. Protokół TCP/IP musi być prawidłowo zainstalowany i skonfigurowany przed próbą nawiązania połączenia z serwerem iSeries. Informacje pomagające wykonać następujące czynności:

- v Instalowanie adaptera sieciowego lub modemu
- v Obsługa konfigurowania protokołu TCP/IP
- v Weryfikowanie konfiguracji protokołu TCP/IP

#### **[Konfigurowanie](#page-29-0) komputera PC do używania z serwerem iSeries NetServer**

Aby zainstalować iSeries Access for Windows z serwera iSeries, na komputerze PC należy skonfigurować funkcję iSeries NetServer.

#### **[Instalowanie](#page-31-0) iSeries Access for Windows na komputerze PC**

Informacje dotyczące instalowania programu iSeries Access for Windows na komputerze PC. Informacje pomagające wykonać następujące czynności:

- Instalowanie z iSeries NetServer
- Instalowanie z CD-ROM
- v Instalowanie z dysku sieciowego Windows
- v Instalowanie na kilku komputerach PC
- v Instalowanie pakietów serwisowych
- Dodawanie nowych funkcji
- v Instalowanie lub usuwanie indywidualnych komponentów
- v Instalowanie innych wersji językowych

#### **[Aktualizacja](#page-60-0) iSeries Access for Windows**

Informacje dotyczące aktualizowania do nowych wersji iSeries Access for Windows, jeśli jest zainstalowana starsza wersja programu.

#### **[Deinstalowanie](#page-61-0) iSeries Access for Windows z komputera PC**

Informacje dotyczące deinstalowania iSeries Access for Windows z komputera PC.

**Uwaga:** Instalowanie, aktualizowanie pakietów serwisowych oraz aktualizowanie do nowych wersji może być wykonywane tylko przez użytkowników posiadających uprawnienia administratora. Aby umożliwić wykonywanie powyższych czynności użytkownikom, którzy nie mają uprawnień administratora, należy użyć opcji Windows [planowania](#page-41-0) zadań ze zdalnym dostępem.

# <span id="page-25-0"></span>**Wymagania wstępne dotyczące konfigurowania komputera PC do użycia iSeries Access for Windows**

Sprawdź, czy komputer PC spełnia następujące wymagania: Więcej informacji można znaleźć w sekcji [Wymagania](http://www.ibm.com/eservers/iseries/access/pcreq.html)

dotyczące [komputera](http://www.ibm.com/eservers/iseries/access/pcreq.html) PC na stronie (www.ibm.com/eservers/iseries/access/pcreq.html) .

# *Tabela 5. Wymagania dotyczące komputera PC — procesor, pamięć i poziom pakietu serwisowego*

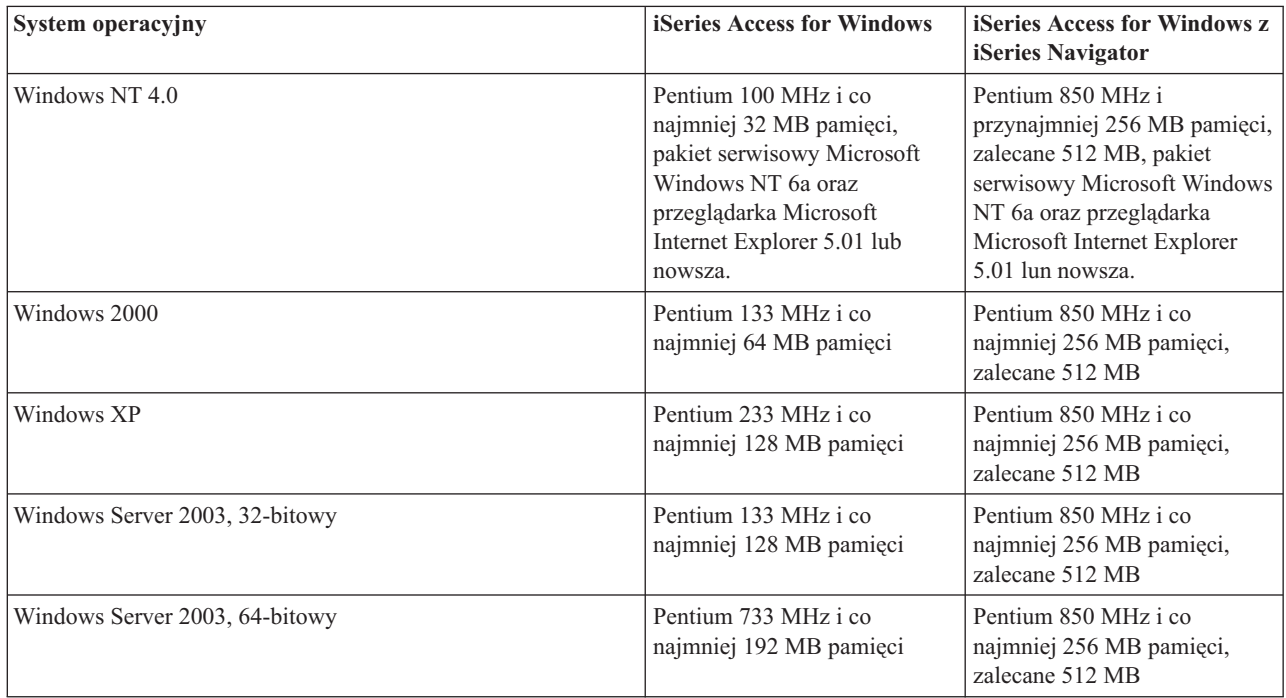

# **Uwagi:**

- 1. Microsoft Windows Server 2003 jest dostępny w kilku wydaniach. Wymagania dotyczące sprzętu różnią się w zależności od wydania. Informacje dotyczące wymagań dla wszystkich wydań można znaleźć na stronie WWW firmy Microsoft.
- 2. Jeśli nie zamierzasz używać aplikacji iSeries Navigator do celów innych niż zarządzanie połączeniami z serwerem iSeries (dodawanie, usuwanie i zmiana właściwości połączeń), nie zaleca się instalowania podstawowego komponentu iSeries Navigator, ponieważ zwiększa on ilość pamięci wykorzystywanej do zarządzania połączeniami z serwerem iSeries.

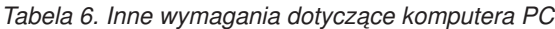

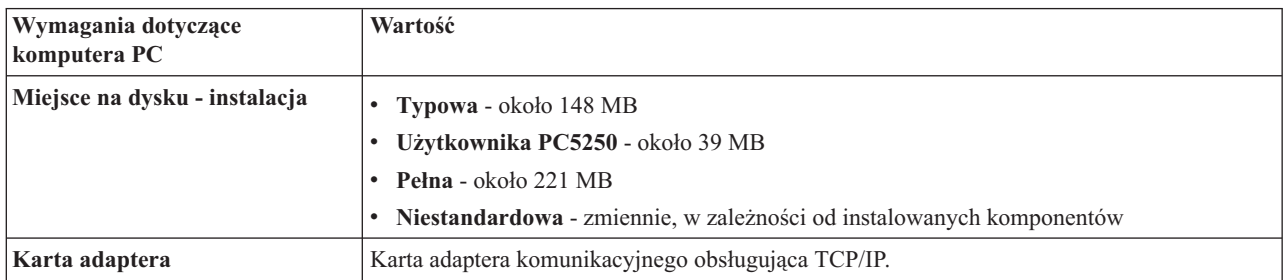

# **Uwagi:**

1. Miejsce na dysku - wartości instalacyjne są przybliżone. Dokładne wartości zawiera sekcja [Wymagania](http://www.ibm.com/eservers/iseries/access/pcreq.html) dotyczące [komputera](http://www.ibm.com/eservers/iseries/access/pcreq.html) PC na stronie (www.ibm.com/eservers/iseries/access/pcreq.html)  $\rightarrow$ .

- <span id="page-26-0"></span>2. Na dysku, na którym zainstalowany jest system operacyjny Windows, potrzeba 5 MB wolnej pamięci na tymczasowe pliki tworzone przez program instalacyjny iSeries Access for Windows.
- 3. Podczas używania funkcji Systemy plików aplikacji iSeries Navigator, z serwera iSeries pobierane są dodatkowe pliki.
- 4. Pakiety serwisowe wymagają dodatkowego miejsca.
- 5. Wielkość **Pełnej** instalacji może być inna w zależności od tego, czy warstwa SSL i komponenty dodatkowe znajdują się w ścieżce wyszukiwania programu instalacyjnego.

# **Konfigurowanie protokołu TCP/IP na komputerze PC**

Informacje niezbędne do skonfigurowania protokołu TCP/IP w systemach operacyjnych Windows 2000, Windows NT, Windows XP oraz Windows Server 2003. Protokół TCP/IP musi być prawidłowo zainstalowany i skonfigurowany przed próbą nawiązania połączenia z serwerem iSeries.

Aby skonfigurować protokół TCP/IP na komputerze PC, należy wykonać następujące zadania:

- v "Instalowanie adaptera sieciowego lub modemu"
- v ["Konfigurowanie](#page-27-0) obsługi TCP/IP na komputerze PC" na stronie 22
- v ["Weryfikowanie](#page-29-0) konfiguracji protokołu TCP/IP" na stronie 24

# **Uwagi:**

- 1. Zakłada się, że obsługa TCP/IP została już skonfigurowana na serwerze iSeries. Jeśli tak nie jest, należy przeczytać ["Konfigurowanie](#page-21-0) protokołów TCP/IP na serwerze iSeries" na stronie 16.
- 2. Sieć VPN (Virtual private network) jest opcją ochrony połączeń zdalnych. Jest ona obsługiwana w komputerach PC z systememWindows 2000, Windows XP lub Windows Server 2003 oraz serwerami iSeries z systemem OS/400 w wersji V5R1 i nowszych. Informacje dotyczące sieci iSeries VPN zawiera artykuł Sieci VPN.

# **Instalowanie adaptera sieciowego lub modemu**

Aby skonfigurować obsługę TCP/IP na komputerze PC, należy w nim zainstalować adapter sieciowy lub modem. Jeśli połączenie z serwerem iSeries będzie się odbywać poprzez sieć LAN, należy zainstalować adapter sieciowy. Jeśli połączenie z serwerem iSeries będzie nawiązywane zdalnie za pomocą protokołu SLIP lub PPP, należy zainstalować modem. Informacje na temat instalacji adaptera sieciowego lub modemu znajdują się w dokumentacji dostarczonej przez producenta razem ze sprzętem. Dokumentacja producenta powinna również zawierać informacje na temat instalowania sterowników do obsługi tego sprzętu.

# **Instalowanie Dial-Up Networking na komputerze PC**

Jeśli połączenie z serwerem iSeries będzie nawiązywane z komputera PC za pomocą protokołu SLIP lub PPP (z użyciem modemu), należy w nim zainstalować Dial-Up Networking oraz obsługę zdalnego dostępu (Remote Access Services). Jeśli połączenie z serwerem iSeries odbywa się poprzez sieć LAN lub gdy Dial-Up Networking jest już zainstalowany, można przejść do sekcji ["Weryfikowanie](#page-29-0) konfiguracji protokołu TCP/IP" na stronie 24.Odpowiednie instrukcje można znaleźć w serwisie WWW firmy Microsoft:

- 1. W przeglądarce wpisz adres www.microsoft.com
- 2. Kliknij **Wyszukaj**
- 3. W polu wyszukiwania wpisz Dial-Up Networking i naciśnij Enter.

# **Uwagi:**

- 1. Planując nawiązywanie połączeń modemowych w systemie Windows NT, zaleca się zainstalowanie pakietu serwisowego Windows NT Service Pack 6a oraz przeglądarkiMicrosoft Internet Explorer 5.01 lub nowszej wersji. Pakiet ten poprawia stabilność połączeń modemowych.
- 2. Jeśli zauważysz niechciane połączenie modemowe Dial-Up Networking, możesz mieć dostęp do Internet Access lub możesz zmienić konfigurację połączenia Dial-Up Networking.

<span id="page-27-0"></span>3. W celu zapewnienia pełnej obsługi automatycznego wybierania numerów musi być zainstalowana przeglądarka Internet Explorer 2.x lub nowsza. We właściwościach przeglądarki Internet Explorer znajduje się opcja ″Połącz się z Internetem w razie potrzeby″. Opcja ta udostępnia (lub blokuje) funkcję automatycznego wybierania numerów w stosie TCP/IP.

# **Konfigurowanie obsługi TCP/IP na komputerze PC**

Temat ten opisuje kolejne czynności, które należy wykonać podczas konfigurowania obsługi Microsoft TCP/IP dostarczanej wraz z systemem operacyjnym Windows.

Jeśli nie jest używany serwer DNS, należy zapoznać się z sekcją [Dodawanie](#page-28-0) do pliku nazwy serwera.

Sterownik wymagany do obsługi protokołu TCP/IP przez połączenie twinaksowe nie jest dostarczany z produktem iSeries Access for Windows. Aby używać takiego połączenia, należy zapoznać się z sekcją [Konfigurowanie](#page-29-0) połączeń [twinaksowych](#page-29-0) protokołu TCP/IP.

**Uwaga:** W przypadku użytkowników Windows NT 4.0, należy upewnić się, czy został zainstalowany pakiet serwisowy Windows NT Service Pack 6a oraz przeglądarka Internet Explorer 5.01 lub nowsza.

# **Windows NT**

Aby zainstalować obsługę protokołu sieciowego TCP/IP w Windows NT:

- 1. Kliknij **Start –> Ustawienia –> Panel sterowania**.
- 2. W Panelu sterowania kliknij dwukrotnie ikonę **Sieć**.
- 3. Kliknij zakładkę **Protokoły**.
- 4. Kliknij **Dodaj...**, wybierz opcję **TCP/IP** i kliknij **OK**.

Kliknięcie przycisku **OK** spowoduje dodanie **TCP/IP** do listy protokołów sieciowych. Zamknij to okno klikając przycisk **OK**. Teraz możesz zostać poproszony o zrestartowanie komputera PC. Zrestartuj komputer, a następnie wykonaj poniższe czynności.

- 5. Aby powrócić do konfigurowania TCP/IP w **Panelu sterowania**, kliknij **Start -> Ustawienia -> Panel sterowania**
- . 6. Kliknij dwukrotnie ikonę **Sieć**.
- 7. Kliknij **TCP/IP**, a następnie **Właściwości**.
	- a. Kliknij zakładkę **Adres IP**.
	- b. Kliknij **Podaj adres IP**.
	- c. Wpisz Adres IP komputera PC (na przykład 199.5.83.205).
	- d. Wpisz Maskę podsieci (na przykład: 255.255.255.0).
	- e. Jeśli korzystasz z trasy domyślnej, kliknij **Bramka**, a następnie:
		- 1) W polu **Nowa bramka** wpisz adres IP bramki lub routera.
		- 2) Kliknij **Dodaj**.
	- f. Jeśli korzystasz z serwera nazw domen (DNS), kliknij **DNS**, a następnie:
		- 1) Wpisz nazwę hosta PC (na przykład: cameron).
		- 2) Podaj domenę (na przykład: acme.com).
		- 3) Podaj adres IP serwera nazw domen.
	- g. Jeśli korzystasz z nazwy serwera Windows Internet, kliknij **Adres WINS**, a następnie:
		- 1) Podaj serwer podstawowy WINS (na przykład 199.5.83.205).
		- 2) Podaj serwer zapasowy WINS (na przykład 199.5.83.206).
		- 3) Wybierz DNS dla Windows Resolution.
		- 4) Wybierz wyszukiwanie LMHOSTS.
	- h. Kliknij przycisk **OK**.
	- i. Możesz zostać poproszony o zrestartowanie komputera. Zamknij wszystkie uruchomione aplikacje i kliknij **OK**.

# **Windows 2000, Windows XP oraz Windows Server 2003**

Aby zainstalować obsługę protokołu sieciowego TCP/IP w systemie Windows 2000, Windows XP i Windows Server 2003:

- <span id="page-28-0"></span>1. Kliknij **Start –>Ustawienia –>Panel sterowania**.
- 2. W panelu sterowania kliknij dwukrotnie ikonę **Połączenia sieciowe i telefoniczne**.
- 3. Kliknij prawym przyciskiem myszy **Połączenie lokalne**.
- 4. Kliknij **Właściwości**.

**Uwaga:** Jeśli protokół **TCP/IP** nie pojawi się na liście, wykonaj następujące czynności:

- a. Kliknij **Zainstaluj**.
- b. Wybierz **Protokół**, a następnie kliknij **Dodaj**.
- c. Wybierz protokół **TCP/IP**.
- d. Kliknij przycisk **OK**. Ponownie zostanie wyświetlone okno *Połączenie lokalne - Właściwości*.
- 5. Wybierz **Protokół IP (TCP/IP)**, a następnie kliknij **Właściwości**.
- 6. Wybierz **Użyj następującego adresu IP**.
	- **Uwaga:** Sprawdź z administartorem sieci, czy wartości wprowadzone na tej karcie są poprawne. Jeśli komputer użytkownika nie otrzymuje automatycznie adresów IP i DNS, wykonaj następujące czynności:
		- v Wpisz adres IP komputera PC (na przykład 199.5.83.205).
		- Wpisz maskę podsieci (na przykład 255.255.255.0).
		- Wpisz domyślną bramkę (na przykład 199.5.83.1).
		- v Wpisz preferowany serwer DNS (na przykład 199.5.100.75).
		- v Wpisz alternatywny serwer DNS (na przykład 199.5.100.76).
- 7. Jeśli korzystasz z nazwy serwera Windows Internet, kliknij **WINS Address**, a następnie:
	- a. Kliknij **Dodaj**.
	- b. Podaj serwer podstawowy WINS (na przykład 199.5.83.205).
	- c. Podaj serwer zapasowy WINS (na przykład 199.5.83.206).
	- d. Pozostałe ustawienia powinny pozostać domyślne.
- 8. Kliknij przycisk **OK** w oknie **Połączenie lokalne - Właściwości**. Nie ma potrzeby restartowania komputera PC.

# **Dodanie nazwy serwera do pliku HOSTS**

Jeśli nie korzystasz z domeny nazw serwera, do pliku HOSTS należy dodać nazwę serwera iSeries, za pomocą którego chcesz się komunikować. Dodaj nazwę serwera iSeries NetServer do pliku LMHOSTS, jeśli serwer iSeries NetServer używany jest do udostępniania plików i wydruków. Instrukcje dotyczące aktualizacji pliku LMHOSTS zawiera ["Konfigurowanie](#page-29-0) komputera PC do używania z serwerem iSeries NetServer" na stronie 24.

Aby utworzyć lub zmienić plik HOSTS, wykonaj następujące czynności:

- 1. Otwórz wiersz komend
- 2. Przejdź do katalogu, w którym ma się znajdować plik HOSTS. Na przykład:

c:\>cd\winnt\system32\drivers\etc

**Uwaga:** W powyższym przykładzie użyty został katalog \winnt\system32\drivers\etc, który jest katalogiem Windows NT i Windows 2000. W Windows XP oraz Windows Server 2003, powinien to być następujący katalog c:\windows\system32\drivers\etc. Plik HOSTS powinien znajdować się w tym katalogu.

3. Jeśli plik HOSTS już istnieje w tym katalogu, pomiń ten punkt. Utwórz plik o nazwie HOSTS poprzez skopiowanie pliku przykładowego (dostarczonego z systemem Windows). Plik ten znajduje się w tym samym katalogu i nazywa się hosts.sam.

Na przykład:

c:\winnt\system32\drivers\etc>copy hosts.sam hosts

4. Przeprowadź edycję pliku HOSTS. Na przykład:

c:\winnt\system32\drivers\etc>edit hosts

Zgodnie z instrukcjami znajdującymi się w przykładowym pliku HOSTS, dodaj adres IP HOSTS oraz nazwę serwera iSeries, z którym chcesz uzyskać połączenie.

- <span id="page-29-0"></span>5. Zapisz plik HOSTS.
	- **Uwaga:** Jeśli nie używasz tabeli hostów ani serwera nazw, nie możesz uruchomić emulatora terminalu 5250, dostarczonego razem z aplikacją iSeries Access for Windows. W lewym dolnym rogu ekranu emulatora wyświetlana będzie informacja o błędzie komunikacji 657 (*Znajdowanie nazwy hosta serwera TELNET 5250* ).

W sytuacji, gdy do dyspozycji jest niewiele maszyn używających TCP/IP, można wybrać używanie pliku HOSTS. Wymaga to ciągłego aktualizowania pliku na każdym komputerze. Gdy zmienia się adres systemu iSeries, konieczna jest zmiana pozycji w pliku HOSTS, o ile taka pozycja istnieje.

# **Konfigurowanie TCP/IP dla połączeń twinaksowych**

Sterownik wymagany do obsługi protokołu TCP/IP przez połączenie twinaksowe nie jest dostarczany z produktem iSeries Access for Windows. Można go pobrać z serwisu WWW:

www.networking.ibm.com/525tcpip

Jeśli używasz protokołu TCP/IP dla tych połączeń, przeczytaj APAR informacyjny II11022, dotyczący obsługi aplikacji iSeries Access for Windows dla tego typu połączeń.

# **Weryfikowanie konfiguracji protokołu TCP/IP**

Można sprawdzić, czy protokół TCP/IP jest poprawnie skonfigurowany na komputerze PC, wykonując komendę PING do serwera iSeries:

- 1. Otwórz wiersz komend
- 2. Wpisz PING *system*, gdzie *system* jest nazwą serwera iSeries, z którym chcesz się połączyć.
- 3. Jeśli konfiguracja TCP/IP jest poprawna, powinny zostać wyświetlone komunikaty odpowiedzi serwera iSeries. Jeśli brak tych komunikatów, to zapoznaj się z przyczynami niepowodzenia komendy PING:
	- a. Argumentem komendy PING jest zły adres. Sprawdź adres serwera iSeries.
	- b. W pliku HOSTS lub w pozycji DNS serwerowi iSeries może odpowiadać niewłaściwy adres IP. Taka sytuacja może zaistnieć, jeśli argumentem komendy PING jest nazwa serwera iSeries, a nie adres IP. Jeśli tak jest, to spróbuj wpisać PING *nnn.nnn.nnn.nnn*, gdzie *nnn.nnn.nnn.nnn* jest adresem IP serwera iSeries, z którym chcesz się połączyć. Adres IP serwera iSeries można uzyskać od administratora systemu. Jeśli komenda zostanie wykonana pomyślnie, uaktualnij adres w pliku HOSTS lub w pozycji DNS.
	- c. We właściwościach adaptera na komputerze PC został podany niepoprawny adres adaptera LAN.
	- d. Nie ma fizycznego połączenia z serwerem iSeries.
	- e. Serwer iSeries lub nazwa sieci jest niepoprawna.
	- f. Protokół TCP/IP nie jest prawidłowo skonfigurowany na komputerze PC.
	- g. Protokół TCP/IP na serwerze iSeries nie jest prawidłowo zainstalowany lub skonfigurowany, albo nie jest uruchomiony. Tego rodzaju problem należy zgłosić administratorowi systemu.
	- h. Serwer iSeries jest wyłączony.
	- i. Serwer iSeries znajduje się poza firewallem, co uniemożliwia wykonanie komendy PING. Spróbuj wpisać telnet *nazwa\_systemu*.
	- j. Jeżeli powyższe kroki nie wyjaśniają problemu, należy ponownie uruchomić komputer i powtórzyć proces konfiguracji.

# **Konfigurowanie komputera PC do używania z serwerem iSeries NetServer**

Informacje dotyczące konfigurowania komputera PC jako klienta IBM iSeries Support for Windows Network Neighborhood (iSeries NetServer). W sekcji tej można znaleźć również informacje o konfigurowaniu plików i zasobów współużytkowanych produktu iSeries NetServer.

Instalowanie iSeries Access for Windows poprzez sieć może odbywać się przy użyciu iSeries NetServer. Program ten nie potrzebuje żadnego dodatkowego oprogramowania na komputerze PC. iSeries NetServer korzysta z istniejącej w

systemie operacyjnym Windows możliwości współużytkowania zasobów plików i drukarek. Możliwość ta istnieje dzięki wykorzystaniu standardowego protokołu SMB (Server Message Block) opracowanego przez firmę X/Open Company.

# **Wymagania wstępne dotyczące konfigurowania komputera PC do użycia iSeries NetServer**

Aby skonfigurować komputer PC do używania iSeries NetServer, trzeba mieć:

- v Protokół TCP/IP skonfigurowany zarówno na serwerze iSeries, jak i na komputerze PC (patrz ["Konfigurowanie](#page-21-0) [protokołów](#page-21-0) TCP/IP na serwerze iSeries" na stronie 16 i ["Konfigurowanie](#page-26-0) protokołu TCP/IP na komputerze PC" na [stronie](#page-26-0) 21).
- v Skonfigurowany iSeries NetServer na serwerze iSeries (patrz ["Konfigurowanie](#page-21-0) iSeries NetServer na serwerze [iSeries"](#page-21-0) na stronie 16).

### **Konfigurowanie komputera PC jako klienta iSeries NetServer**

Sposób przeprowadzenia konfiguracji komputera PC do obsługi iSeries NetServer zależy od systemu operacyjnego, jaki jest na nim używany. Przejdź do punktu dotyczącego używanego systemu operacyjnego.

- 1. **Sprawdź ustawienia Windows NT:**
	- a. Na pulpicie Windows kliknij **Start –> Ustawienia –> Panel sterowania**.
	- b. Kliknij dwukrotnie ikonę **Sieć**.
	- c. Kliknij zakładkę **Usługi** i sprawdź, czy została dodana stacja robocza.
	- d. Kliknij zakładkę **Identyfikacja**. Sprawdź, czy nazwa komputera jest unikalna w sieci oraz czy nazwa domeny (grupy roboczej) jest poprawna (najlepiej, gdyby była taka sama, jak w iSeries NetServer).
	- e. Kliknij zakładkę **Protokoły** i sprawdź, czy protokół TCP/IP istnieje i jest skonfigurowany poprawnie.
	- f. Przejdź do punktu 4.
- 2. **Sprawdź ustawienia Windows 2000:**
	- a. Na pulpicie Windows kliknij prawym przyciskiem **Moje miejsca sieciowe**. Następnie kliknij **Właściwości**.
	- b. Kliknij **Identyfikacja sieciowa**. Sprawdź, czy nazwa komputera jest unikalna w sieci oraz czy nazwa domeny (grupy roboczej) jest poprawna (najlepiej, gdyby była taka sama, jak w iSeries NetServer).Zamknij to okno dialogowe.
	- c. Kliknij prawym przyciskiem myszy ikonę **Połączenie lokalne**, a następnie wybierz opcję **Właściwości**. Sprawdź, czy jest tam protokół TCP/IP i czy jest skonfigurowany poprawnie.
	- d. Przejdź do punktu 4.

#### 3. **Sprawdź ustawienia Windows XP/Windows Server 2003:**

- a. Na pulpicie Windows kliknij prawym przyciskiem **Moje miejsca sieciowe**. Następnie kliknij **Właściwości**.
- b. Kliknij prawym przyciskiem myszy ikonę **Połączenie lokalne**, a następnie wybierz opcję **Właściwości**. Sprawdź, czy jest tam protokół TCP/IP i czy jest skonfigurowany poprawnie.
- c. Przejdź do punktu 4.

# 4. **Sprawdź obsługę TCP/IP:**

- a. Otwórz wiersz komend
- b. Istnieją dwa sposoby sprawdzenia połączenia klienta PC z serwerem iSeries NetServer. Aby się upewnić, że komputer współpracuje z serwerem iSeries NetServer, wpisz:

NBTSTAT -a iSeries-NetServer*-nazwa-serwera*

Jeśli komenda NBTSTAT nie zostanie wykonana, sprawdź, czy poprawna jest strategia translacji adresu IP. W tym celu wpisz:

PING iSeries-NetServer*-nazwa-serwera*

- c. Jeśli i tym razem się nie powiedzie, spróbuj dodać pozycję iSeries NetServer do lokalnego pliku LMHOSTS komputera PC.
	- 1) Poszukaj pliku LMHOSTS w katalogu \WINNT\system32\drivers\etc w systemie Windows NT.

**Uwaga:** Jeśli nie możesz znaleźć pliku LMHOSTS w powyższych katalogach, to istnieją dwie możliwości:

- Utwórz nowy plik LMHOSTS
- v Skopiuj w tym samym katalogu lub zmień nazwę pliku LMHOSTS.SAM na LMHOSTS

Kompletna instrukcja znajduje się w pliku LMHOSTS.SAM.

- <span id="page-31-0"></span>2) Wpisz poniższą komendę w celu przeładowania pamięci podręcznej komputera PC z aktualizowanego pliku LMHOSTS. NBTSTAT -R
- d. Jeśli używasz systemu Windows 2000, przejdź do kroku 5. Jeśli używasz systemu Windows XP, przejdź do kroku 6.
- 5. **Z systemu Windows 2000:** znajdź serwer iSeries i zasoby współużytkowane:
	- a. Na pulpicie Windows kliknij prawym przyciskiem **Moje miejsca sieciowe**.
	- b. Wybierz opcję **Wyszukaj komputery...**.
	- c. Wpisz nazwę serwera NetServer i wybierz opcję **Szukaj teraz**.
- 6. **Z systemu Windows XP/Windows Server 2003:** znajdź serwer iSeries i zasoby współużytkowane:
	- a. Na pulpicie Windows kliknij prawym przyciskiem **Moje miejsca sieciowe**.
		- b. Wybierz opcję **Wyszukaj komputery...**.
		- c. Wpisz nazwę serwera NetServer i wybierz opcję **Szukaj teraz**.

# **Konfigurowanie współużytkowania zasobów plikowych i drukarkowych iSeries NetServer**

Aby skonfigurować funkcję współużytkowania zasobów plikowych i drukarkowych iSeries NetServer, należy zapoznać się z instrukcjami:

- v Współużytkowane zasoby plikowe iSeries NetServer.
- v Współużytkowane zasoby drukarkowe iSeries NetServer.

Dodatkowe instrukcje konfiguracyjne są dostępne w artykule Pierwsze kroki z iSeries NetServer.

# **Instalowanie iSeries Access for Windows na komputerze PC**

Aplikację iSeries Access for Windows można zainstalować na komputerze PC z serwera iSeries za pomocą funkcji iSeries NetServer, z dysku CD-ROM lub napędu sieciowego Windows. Nie można zainstalować iSeries Access for Windows z dyskietek.

Zakończ odpowiednie zadania, aby zainstalować iSeries Access for Windows na komputerze PC:

- v ["Instalowanie](#page-32-0) iSeries Access for Windows z iSeries NetServer" na stronie 27
- v ["Instalowanie](#page-33-0) iSeries Access for Windows z dysku CD-ROM" na stronie 28
- v ["Instalowanie](#page-34-0) iSeries Access for Windows z dysku sieciowego Windows" na stronie 29
- v ["Instalowanie](#page-35-0) iSeries Access for Windows na wielu komputerach PC" na stronie 30
- v "Instalowanie pakietów [serwisowych"](#page-39-0) na stronie 34
- v "Dodawanie nowych funkcji do [oprogramowania](#page-41-0) iSeries Access for Windows i iSeries Navigator" na stronie 36
- v "Instalowanie lub usuwanie [indywidualnych](#page-56-0) komponentów" na stronie 51
- v ["Instalowanie](#page-57-0) innych wersji językowych" na stronie 52

**Uwaga:** iSeries Access for Windows podczas instalowania współdziała z programem InstallShield. Programy antywirusowe mogą zakłócać pracę programu InstallShield. Należy zatem przed zainstalowaniem aplikacji iSeries Access for Windows wyłączyć programy antywirusowe uruchomione na komputerze PC.

# **Kwestie do rozważenia**

v Komponenty sterowników drukarek AFP i SCS programu iSeries Access for Windows nie są cyfrowo podpisane przez firmę Microsoft. Podczas instalowania sterowników drukarek, przed rozpoczęciem instalowania lub aktualizowania należy ustawić opcję podpisywania sterowników systemu operacyjnego Windows na Ignoruj lub zainstalować sterowniki drukarek ręcznie po zakończeniu instalacji. Informacje dotyczące opcji instalowania sterowników zawiera tekst pomocy systemu operacyjnego.

Jeśli komponenty sterowników drukarek AFP i SCS nie są konieczne, należy przeprowadzić instalację typową lub PC5250, użyć instalacji niestandardowej lub aktualizacji selektywnej i anulować wybór komponentu sterownika drukarki.

<span id="page-32-0"></span>Jeśli komponenty sterowników drukarek AFP i SCS zainstalowano za pomocą opcji drukarek systemu operacyjnego Windows ustawioną na Warn lub Block, należy ręcznie zainstalować sterownik drukarki korzystając ze wskazówek firmy Microsoft podanych w tekście pomocy, podając katalog c:\Program Files\IBM\Client Access\CWBAFP dla sterownika drukarki AFP i katalog c:\Program Files\IBM\Client Access\CWBSCS dla sterownika drukarki SCS.

- v Nie wszystkie wymagane pliki instalacyjne znajdują się w jednym katalogu. Aby odnaleźć wymagane pliki, program iSeries Access for Windows przeszukuje podfoldery katalogu ProdData. Więcej informacji zawiera sekcja ["Przeszukiwanie](#page-57-0) ścieżek podczas instalowania iSeries Access for Windows" na stronie 52.
- v Aby zainstalować te same funkcje na kilku komputerach PC, można użyć opcji cichej instalacji aplikacji iSeries Access for Windows. Więcej informacji na temat cichej instalacji zawiera sekcja ["Przeprowadzanie](#page-36-0) cichej instalacji iSeries Access for [Windows"](#page-36-0) na stronie 31.
- v Aplikacja iSeries Access for Windows obsługuje 64-bitowe wersje komponentów ODBC i OLE DB. Nie pojawiają się one jako oddzielne komponenty, ale podczas instalacji na sprzęcie 64–bitowym są dołączane do wersji 32-bitowych. W przypadku deinstalacji wersji 32-bitowych wersje 64-bitowe również zostaną odinstalowane.
- v Jeśli aplikacja ma być instalowana na sprzęcie 64-bitowym, nie będzie możliwości zainstalowania sterownika drukarek AFP ani SCS.
- v Pomimo że na 64–bitowym komputerze PC można zainstalować warstwę SSL, będzie ona wykorzystywana tylko przez 32–bitowe wersje funkcji iSeries Access.
- v Wybierając komponenty aplikacji iSeries Access for Windows, które mają być zainstalowane, warto wziąć pod uwagę, że niektóre z nich nie wymagają komponentu Required Programs. Są to między innymi Podręcznik użytkownika, Obsługa formatu plików Lotus 1-2-3, IBM Toolbox for Java oraz nagłówki, bibliotek i dokumentacji pakietu Programmer's Toolkit. Jeśli nie jest zainstalowany komponent Required Programs, iSeries Access for Windows nie sprawdza automatycznie, czy są nowe pakiety serwisowe lub aktualizacje, które mają być zainstalowane na komputerze PC.
- v iSeries Access for Windows nie instaluje MDAC w taki sposób, jak w poprzednich wersjach. Należy pamiętać, że sterownik ODBC w aplikacji iSeries Access oraz dostawca iSeries Access for Windows OLE DB mają określone wymagania dotyczące poziomu MDAC na komputerze PC. Użytkownicy systemów Windows NT powinni przed zainstalowaniem aplikacji iSeries Access for Windows upewnić się, że w komputerze PC jest wymagany poziom MDAC. Systemy operacyjne Windows 2000 i nowsze mają już wymagany poziom MDAC.

Wymagane poziomy MDAC:

- Sterownik ODBC iSeries Access MDAC 2.5 lub nowszy do obsługi pul połączeń i MTS
- Dostawca OLE DB iSeries Access MDAC 2.5 do obsługi wszystkich funkcji

Jeśli MDAC 2.5 lub nowszy nie będzie zainstalowany, aplikacja iSeries Access for Windows uniemożliwi zainstalowanie komponentu OLE DB. Jeśli w poprzedniej wersji iSeries Access for Windows wybrano instalację typową i zostanie wykonana aktualizacja do wersji V5R3M0, a oprogramowanie MDAC 2.5 nie będzie zainstalowane przed dokonaniem aktualizacji, komponent OLE DB zostanie usunięty z komputera PC. Oprogramowanie MDAC w wersji 2.5 lub nowszej można pobrać ze strony WWW firmy Microsoft:

[http://www.microsoft.com/data]( http://www.microsoft.com/data)  $\rightarrow$ .

v Aby zainstalować iSeries Access for Windows na komputerze PC z systemem Microsoft Windows Terminal Server Edition lub Terminal Services, należy wykonać instalację zgodnie z instrukcjami, które zawiera raport informacyjny

APAR II11373. Informacje dotyczące pobierania raportów APAR zawiera stron[aInformation](http://www.ibm.com/servers/eserver/iseries/access/caiixe1.htm) APARs ...

v Przed zainstalowaniem .NET Managed Provider, na komputerze PC musi być zainstalowana struktura .NET Framework. Instrukcje dotyczące pobierania i instalowania struktury .NET Framework znajdują się na stronie [www.msdn.com](http://www.msdn.com)  $\rightarrow$ 

# **Instalowanie iSeries Access for Windows z iSeries NetServer**

Przed wykonaniem poniższych instrukcji program iSeries Access for Windows musi być zainstalowany na serwerze iSeries. Jeśli instalacja nie miała miejsca, należy wykonać kroki wskazane w sekcji ["Instalowanie](#page-19-0) iSeries Access for [Windows](#page-19-0) na serwerze iSeries" na stronie 14. Przed wykonaniem poniższych czynności iSeries NetServer musi być skonfigurowany na serwerze iSeries, a komputer PC musi być skonfigurowany do używania funkcji iSeries NetServer. Jeśli proces konfigurowania nie miał miejsca, należy wykonać kroki wskazane w sekcji "Konfigurowanie iSeries

<span id="page-33-0"></span>[NetServer](#page-21-0) na serwerze iSeries" na stronie 16 i ["Konfigurowanie](#page-29-0) komputera PC do używania z serwerem iSeries [NetServer"](#page-29-0) na stronie 24, aby skonfigurować iSeries NetServer.

Aby zainstalować iSeries Access for Windows z serwera iSeries NetServer (w zależności od używanego systemu operacyjnego Windows):

1. Na pulpicie Windows kliknij prawym klawiszem myszy ikonę **Moje miejsca sieciowe**, a następnie kliknij **Wyszukaj komputery**.

**Uwaga dla użytkownikówWindows NT:** Na pulpicie Windows kliknij **Start -> Znajdź -> Komputer**.

2. Wpisz nazwę serwera iSeries NetServer, którego chcesz używać do zainstalowania iSeries Access for Windows, i kliknij **Znajdź**.

**Uwaga:** Jeśli nie można znaleźć serwera iSeries NetServer posługując się jego nazwą, zamiast nazwy iSeries NetServer należy wpisać adres IP. Aby poznać adres IP, uruchom polecenie PING do serwera iSeries w następujący sposób:

- a. Otwórz okno DOS lub wiersz komend.
- b. Wpisz: PING system, gdzie system jest nazwą serwera iSeries, z którym chcesz się połączyć.
- 3. Kliknij dwukrotnie nazwę komputera, gdy się już pojawi. Spowoduje to uruchomienie Eksploratora Windows.
- 4. Aby uruchomić program instalacyjny, dwukrotnie kliknij **QIBM -> ProdData -> Access -> Windows -> Install -> Image -> Setup.exe**.
- 5. Gdy rozpocznie się instalacja aplikacji iSeries Access for Windows, należy postępować zgodnie z instrukcjami i wskazówkami pomocy online programu.

# **Uwagi:**

- a. Jeśli administrator systemu utworzy osobny punkt współużytkowany (katalog, z którego mogą korzystać użytkownicy zdalni) dla katalogu z obrazem instalacyjnym, podczas instalacji aplikacji iSeries Access for Windows, **nie** będzie można zainstalować SSL, dodatków, modułów ani języków dodatkowych, zainstalowanych na serwerze iSeries. Więcej informacji na temat SSL oraz dodatków i komponentów włączalnych zawiera pomoc online i Centrum informacyjne.
- b. Aby zmienić źródło instalacji na automatyczny pakiet serwisowy i aktualizacje wersji, po zakończeniu instalowania należy zapoznać się z sekcją **Usługi** na stronie Właściwości **iSeries Access for Windows**.
	- **Uwaga:** Jeśli aplikacja iSeries Access for Windows jest instalowana po raz pierwszy, funkcja CheckVersion będzie automatycznie otrzymywać nowe pakiety serwisowe i nowe wydania z dysku i katalogu, z których nastąpiła pierwsza instalacja. Jeśli administrator zamierza przechowywać pakiety serwisowe i nowe wydania w różnych lokalizacjach, można zmienić katalog źródłowy na stronie Usługi we Właściwościach iSeries Access for Windows na lokalizację określoną przez administratora.

# **Instalowanie iSeries Access for Windows z dysku CD-ROM**

Aby zainstalować iSeries Access for Windows z dysku CD-ROM iSeries Instalowanie i obsługa *SK3T-5498-02*:

- 1. Z wiersa komend, uruchom komendę: chgusr /install.
- 2. Włóż dysk CD do napędu CD-ROM
- 3. Jesli napęd CD-ROM jest skonfigurowany do automatycznego uruchamiania programów:
	- a. Kliknij **Zainstaluj iSeries Access for Windows (V5R3M0)**.
		- b. Przejdź do punktu 5.
- 4. Jesli napęd CD-ROM **nie** jest skonfigurowany do automatycznego uruchamiania programów:
	- a. Przejdź do katalogu głównego dysku CD-ROM i dwukrotnie kliknij **launch.exe**.
	- b. Kliknij **Zainstaluj iSeries Access for Windows (V5R3M0)**.
- 5. Gdy rozpocznie się instalacja aplikacji iSeries Access for Windows, należy postępować zgodnie z instrukcjami i wskazówkami pomocy online programu.
- 6. Po zakończeniu pracy programu konfiguracyjnego, z wiersza komend, uruchom komendę: chgusr /execute.

# <span id="page-34-0"></span>**Uwagi:**

- 1. Podczas instalowania nie można zainstalować dodatków i komponentów dodatkowych oraz języków dodatkowych, które zostały wcześniej zainstalowane na iSeries serwerzeiSeries Access for Windows. W celu dodania tych komponentów można po zakończeniu instalacji z dysku CD-ROM użyć instalacji selektywnej. Można ją uruchomić klikając **Start –> Programy –> IBM iSeries Access for Windows –> Instalacja selektywna**. Po uruchomieniu instalacji selektywnej należy podać odpowiedni katalog iSeries. Informacje dotyczące sposobu określania odpowiedniego katalogu zawiera sekcja ["Przeszukiwanie](#page-57-0) ścieżek podczas instalowania iSeries Access for [Windows"](#page-57-0) na stronie 52.
- 2. Aby skonfigurować źródło instalacji do automatycznego pobierania pakietu serwisowego i aktualizacji wersji, należy użyć zakładki **Obsługa** z Właściwości **iSeries Access for Windows**.
	- **Uwaga:** Jeśli podczas pierwszej instalacji aplikacji iSeries Access for Windows nie zostanie zaktualizowane źródło instalacji we Właściwościach iSeries Access for Windows, funkcja CheckVersion będzie szukała na dysku CD-ROM pakietów serwisowych i aktualizacji. Jeśli podczas aktualizowania aplikacji iSeries Access for Windows funkcja CheckVersion jest tak skonfigurowana, że sprawdza tylko określony katalog, to zostanie sprawdzony tylko ten katalog, a dysk CD - nie.
- 3. Więcej informacji na temat dodatków i komponentów dodatkowych zawiera pomoc elektroniczna i Centrum informacyjne.

# **Instalowanie iSeries Access for Windows z dysku sieciowego Windows**

Aby skopiować całość lub część iSeries Access for Windows na dysk sieciowy systemu Windows, administartor może użyć funkcji instalacji dostosowanej. Informacje dotyczące instalacji dostosowanej zawiera sekcja ["Tworzenie](#page-35-0) [dostosowanego](#page-35-0) obrazu instalacyjnego iSeries Access for Windows" na stronie 30.

Aby zainstalować program z tej lokalizacji:

- 1. Przypisz dysk do katalogu, w którym znajduje się obraz instalacyjny
- 2. Dwukrotnie kliknij **setup.exe**, aby uruchomić program instalacyjny.
- 3. Gdy rozpocznie się instalacja iSeries Access for Windows, należy postępować zgodnie z instrukcjami i wskazówkami pomocy online programu.

#### **Uwagi:**

- 1. Podczas instalowania iSeries Access for Windows z dysku sieciowego Windows nie można zainstalować komponentów dodatkowych, dodatków oraz innych języków zainstalowanych na serwerze iSeries. Te produkty i opcje nie są dostarczane w pakiecie z iSeries Access for Windows. W celu dodania tych komponentów można po zakończeniu instalacji użyć instalacji selektywnej. Po uruchomieniu instalacji selektywnej należy podać odpowiedni katalog. Domyślnie wybierany jest ostatni katalog użyty podczas pełnej instalacji lub instalacji selektywnej.
- 2. Aby zainstalować komponenty dodatkowe, dodatki lub języki dodatkowe, należy podczas instalacji selektywnej wybrać jako katalog źródłowy serwer, na którym są zainstalowane te komponenty.
- 3. Aby zmienić źródło instalacji na automatyczny pakiet serwisowy i aktualizacje wersji, po zakończeniu instalowania należy użyć zakładki Usługi w oknie Właściwości iSeries Access for Windows.
	- **Uwaga:** Jesli aplikacja iSeries Access for Windows jest instalowana po raz pierwszy, funkcja CheckVersion będzie automatycznie otrzymywać nowe pakiety serwisowe i nowe wydania z dysku i katalogu, z których nastąpiła pierwsza instalacja. Jeśli administrator zamierza przechowywać pakiety serwisowe i nowe wydania w różnych lokalizacjach, można zmienić katalog źródłowy w zakładce Usługi w oknie Właściwości **iSeries Access for Windows na lokalizację określoną przez administratora.**
- 4. Więcej informacji na temat SSL, dodatków, komponentów dodatkowych i obsługi zawiera pomoc online i Centrum informacyjne.

# <span id="page-35-0"></span>**Instalowanie iSeries Access for Windows na wielu komputerach PC**

Istnieje kilka sposobów instalacji oprogramowania iSeries Access for Windows na wielu komputerach PC, tak aby za każdym razem nie trzeba było powtarzać tych samych czynności instalacyjnych i konfiguracyjnych. Ponadto, wybierając odpowiednie komponenty do zainstalowania, można ograniczyć zestaw funkcji dostępnych dla użytkowników.

Najczęściej stosowane są następujące metody instalacji:

### **Tworzenie dostosowanego obrazu instalacyjnego**

Można wyłączyć odpowiednie komponenty z głównego obrazu instalacyjnego i w ten sposób utworzyć dostosowany obraz instalacyjny. Można go następnie używać podczas instalacji na poszczególnych stanowiskach w sieci.

### **Cicha [instalacja](#page-36-0)**

Należy utworzyć plik odpowiedzi zawierający odpowiedzi użytkownika na pytania zadawane w trakcie instalacji. Z pliku tego można skorzystać w kolejnych instalacjach, nie wymagających już interwencji użytkownika.

### **[Przełącznik](#page-38-0) usług SMS**

Instalację można dodać do pliku .bat zawierającego również inne komendy. Należy użyć przełącznika SMS, aby zapobiec zamknięciu pliku Setup.exe zanim konfigurowanie zostanie zakończone.

# **Uwagi:**

- 1. Uwagi dotyczące instalacji zawiera sekcja ["Instalowanie](#page-31-0) iSeries Access for Windows na komputerze PC" na [stronie](#page-31-0) 26.
- 2. Instalowanie, aktualizowanie pakietów serwisowych oraz aktualizowanie do nowych wersji może być wykonywane tylko przez użytkowników posiadających uprawnienia administratora. Aby umożliwić wykonywanie powyższych czynności użytkownikom, którzy nie mają uprawnień administratora, należy użyć opcji Windows [planowania](#page-41-0) zadań ze zdalnym [dostępem.](#page-41-0)

# **Tworzenie dostosowanego obrazu instalacyjnego iSeries Access for Windows**

Oprogramowanie iSeries Access for Windows umożliwia administratorowi kontrolowanie, które jego komponenty mogą być instalowane przez użytkowników. Jeden ze sposobów to wyłączenie niektórych komponentów z obrazu instalacyjnego i przekazanie go użytkownikom. Kreator dostosowania obrazu instalacji umożliwia łatwe wykonanie takiego obrazu.

# **Uruchamianie kreatora dostosowania obrazu instalacji**

Kreator instalacji dostosowanej można uruchomić z dysku CD iSeries Konfigurowanie i obsługa lub poprzez przejście do katalogu obrazu instalacyjnego, \QIBM\ProdData\Access\Windows\Install\Image, i wpisaniu cwbinimg.

**Uwaga:** Jeśli do obrazu instalacji dostosowanej ma zostać włączona warstwa SSL, ważne jest, aby została przypisana do odpowiedniego katalogu. Więcej informacji na ten temat zawiera sekcja ["Przeszukiwanie](#page-57-0) ścieżek podczas [instalowania](#page-57-0) iSeries Access for Windows" na stronie 52.

# **Usługi dotyczące obrazu instalacyjnego**

Dostosowane obrazy instalacyjne nie są aktualizowane podczas stosowania lub usuwania poprawek PTF na serwerze iSeries. Aby zaktualizować pakiety serwisowe, należy ponownie utworzyć obraz instalacyjny. Można także połączyć pakiet serwisowy bezpośrednio z istniejącym dostosowanym obrazem instalacyjnym. Instrukcje na ten temat znajdują

się na stronie WWW iSeries [Access](http://www.ibm.com/eserver/iseries/access) (http://www.ibm.com/eserver/iseries/access) . Kliknij najnowszy pakiet serwisowy. Przeczytaj instrukcje zawarte w pliku Downloads.txt.

# **Kopiowanie obrazu instalacyjnego**

Kreator umożliwia określenie położenia dostosowanego obrazu instalacyjnego. Musi to być pusty katalog (nie można zastąpić poprzedniego obrazu instalacyjnego) i nie może to być katalog główny. Tylko pełne obrazy instalacyjne zawierają program do tworzenia dostosowanych obrazów instalacyjnych. Kreator nie jest kopiowany do komputerów
<span id="page-36-0"></span>PC użytkowników. Dostosowany obraz można także skopiować na dysk CD-ROM. Program instalacyjny iSeries Access for Windows zostanie uruchomiony automatycznie po umieszczeniu dysku CD w napędzie CD-ROM.

**Uwaga:** Jeśli na serwerze iSeries jest zainstalowanych kilka języków dodatkowych dla iSeries Access for Windows, jako podstawowy język nowego obrazu instalacyjnego można wybrać dowolny z nich lub język podstawowy serwera iSeries. Nie jest to możliwe, gdy kreator uruchamia się z dysku CD-ROM, ponieważ nie zawiera on żadnych języków dodatkowych.

#### **Dołączanie produktu SSL (Secure Sockets Layer) do obrazu instalacyjnego**

Jeśli w obrazie, który jest podstawą do utworzenia dostosowanego obrazu instalacyjnego, zainstalowana jest obsługa SSL, można ją dołączyć do dostosowanego obrazu. Jeśli instalacja dostosowana wykryje, że produkt SSL jest dostępny, zostanie on wyświetlony na liście wyboru komponentów. Jeśli nie wybierze się go, obsługa warstwy SSL nie zostanie dołączona do dostosowanego obrazu.

**Uwaga:** Protokół SSL podlega przepisom eksportowym z USA. Do obowiązków użytkownika należy takie przygotowanie obrazu instalacyjnego, aby pozostawał w zgodzie z tymi przepisami.

### **Przeprowadzanie cichej instalacji iSeries Access for Windows**

Cicha instalacja eliminuje potrzebę ingerencji użytkownika podczas instalacji iSeries Access for Windows. Plik odpowiedzi zawiera wszystkie informacje o instalacji, a w trakcie instalowania iSeries Access for Windows nie pojawiają się żadne okna dialogowe. Aby przeprowadzić cichą instalację, należy wykonać instrukcje opisane w następujących sekcjach:

- v "Tworzenie plików odpowiedzi dla instalacji [oprogramowania](#page-37-0) iSeries Access for Windows" na stronie 32
- v ["Uruchomienie](#page-37-0) cichej instalacji" na stronie 32
- v "Kody powrotu dla cichej [instalacji"](#page-38-0) na stronie 33

Plik odpowiedzi zawiera opcje instalacji, o które system pyta podczas zwykłej instalacji interaktywnej.

#### **Indykator cichej instalacji**

Cichej instalacji towarzyszy indykator postępu. Indykator cichej instalacji jest to ikona w zasobniku systemowym, która pojawia się po uruchomieniu cichej instalacji i pozostaje tam tak długo, jak długo trwa instalacja. Umieszczenie wskaźnika myszy nad tą ikoną spowoduje wyświetlenie indykatora cichej instalacji, pokazującego stopień zaawansowania instalacji w procentach. Indykator ten można także rozwinąć, aby wyświetlić więcej informacji. Po pomyślnym zakończeniu instalacji ikona zniknie. Jeśli instalacja nie powiedzie się, na ikonie pojawi się mały czerwony trójkąt, informujący o niepowodzeniu. Kliknięcie tego trójkąta spowoduje wyświetlenie komunikatu o przyczynie niepowodzenia.

#### **Uwagi:**

- v Jeśli Indykator cichej instalacji będzie zbyt długo wyświetlał ten sam procent zaawansowania, można w pliku protokołu sprawdzić, czy nie wystąpiły błędy.
- v Zazwyczaj najlepszym sposobem debugowania cichej instalacji jest uruchomienie zwykłej instalacji na komputerze PC użytkownika i sprawdzenie, czy przed wyświetleniem panelu potwierdzenia instalacji komponentów nie pojawiły się nieoczekiwane okna dialogowe. Większość awarii cichej instalacji wynika z wyświetlenia nieoczekiwanych okien dialogowych przed rozpoczęciem właściwego przesyłania plików w ramach instalacji komponentów.

#### **Różnice między instalacją zwykłą i cichą**

Poniższa tabela ilustruje różnice pomiędzy normalną a cichą instalacją porównując sposób, w jaki obydwie instalacje obsługują rozmaite warunki powstające w trakcie procesu instalacji.

<span id="page-37-0"></span>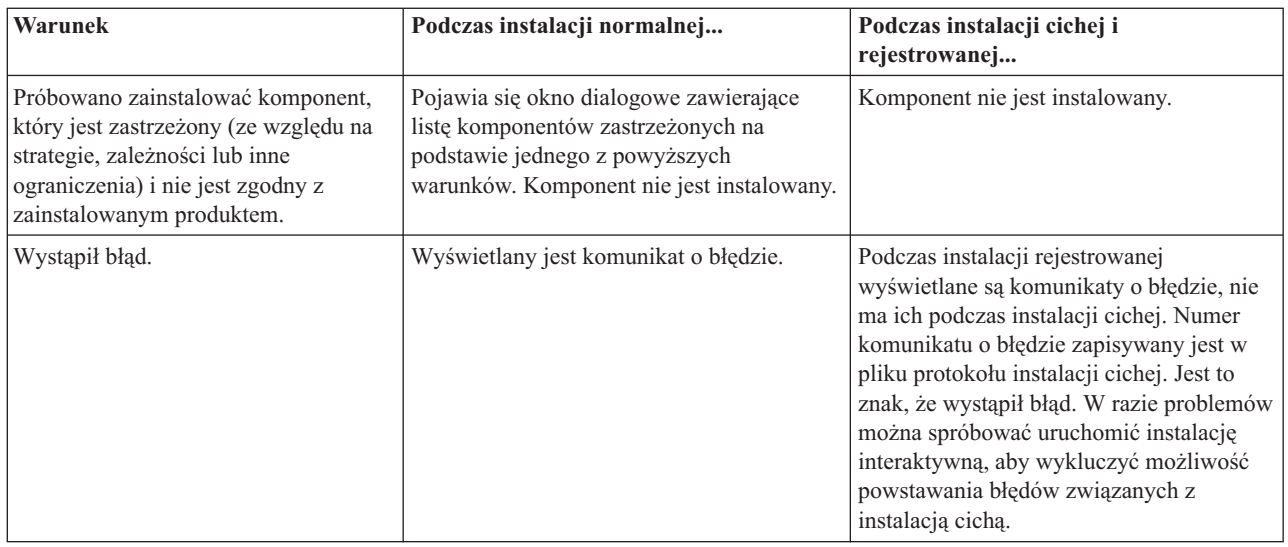

**Tworzenie plików odpowiedzi dla instalacji oprogramowania iSeries Access for Windows:** Plik odpowiedzi zawiera odpowiedzi na pytania zadawane w trakcie instalacji. Podczas instalacji cichej program instalacyjny pobiera dane dotyczące instalacji z pliku odpowiedzi.

Aby utworzyć plik odpowiedzi, wykonaj następujące czynności:

- 1. W katalogu, w którym znajduje się obraz instalacyjny iSeries Access for Windows, w wierszu komend wpisz: setup -r -f1d:\dir\file.iss, aby uruchomić instalację i zapisać odpowiedzi.
	- v *-f1* to opcjonalny parametr określający alternatywną nazwę pliku odpowiedzi.Jeśli nie podano tego parametru, wszystkie wybrane opcje instalacji zostaną zapisane w pliku setup.iss. Plik Setup.iss znajduje się w katalogu Windows, na przykład C:\Windows lub C:\Winnt, w zależności od używanego systemu operacyjnego.
	- v *d:\katalog\* oznacza napęd i katalog, w którym ma zostać utworzony plik odpowiedzi. Jeśli zostanie użyty parametr *-f1*, oprócz napędu i katalogu należy podać nazwę pliku.
	- v *plik.iss* określa nazwę pliku odpowiedzi, który ma zostać utworzony. Nazwa pliku musi mieć rozszerzenie iss.
- 2. Zakończ program instalacyjny, wybierając te opcje, które mają być później używane podczas instalacji cichej.

Po zakończeniu instalacji utworzony zostanie plik .iss podobny do przyładowego pliku odpowiedzi: ["Przykład:](#page-58-0) Plik [odpowiedzi](#page-58-0) (setup.iss)" na stronie 53.

**Uwaga:** Sekcja Dodatek B, ["Informacje](#page-74-0) dotyczące kodu", na stronie 69 zawiera istotne informacje prawne.

**Uruchomienie cichej instalacji:** Cicha instalacja wykorzystuje plik odpowiedzi (plik.iss) w celu wskazania odpowiedzi na wywołania w trakcie procesu instalacji. Eliminuje to konieczność interwencji użytkownika w trakcie przeprowadzania procesu instalacji i umożliwia szybkie i łatwe powielanie instalacji w sieci. Informacje o statusie cichej instalacji mogą być zapisywane w pliku protokołu (plik.log).

Aby uruchomić cichą instalację, należy wpisać następującą komendę w wierszu komend iSeries Access for Windows, w katalogu obrazu instalacyjnego:

setup -s -f1d:\katalog\plik.iss -f2d:\katalog\plik.log

gdzie:

v Parametr **-f1** jest opcjonalny i umożliwia podanie pliku odpowiedzi (**plik.iss**). Jeśli nie podano tego parametru, program instalacyjny będzie próbował użyć domyślnego pliku odpowiedzi o nazwie setup.iss. Program będzie go szukał w katalogu, w którym znajduje się plik setup.exe. **d:\katalog** to napęd i katalog, które zawierają plik odpowiedzi, który ma zostać użyty.Jeśli zostanie użyty parametr **-f1**, oprócz napędu i katalogu należy podać nazwę pliku.

<span id="page-38-0"></span>v Parametr **-f2** jest opcjonalny i umożliwia określenie położenia i nazwy pliku protokołu, który zostanie utworzony w trakcie cichej instalacji. Jeśli nie podano tego parametru, program instalacyjny utworzy plik protokołu o nazwie setup.log i umieści go w katalogu, w którym znajduje się plik setup.exe. **d:\katalog** to napęd i katalog, które zawierają plik protokołu. Jeśli podano parametr **-f2**, trzeba podać napęd i katalog oraz nazwę pliku protokołu.**plik.log** to nazwa pliku protokołu, który ma zostać utworzony.

**Kody powrotu dla cichej instalacji:** Aby sprawdzić, czy cicha instalacja zakończyła się pomyślnie, należy odszukać kody powrotu w pliku protokołu. Jeśli został zwrócony kod 0, instalacja zakończyła się pomyślnie. Jeśli kod powrotu był różny od zera, należy podjąć odpowiednie kroki, aby rozwiązać problem. Nazwę i położenie pliku protokołu podano podczas uruchamiania cichej instalacji. Dodatkowe informacje dotyczące awarii znajdują się w pliku silent.txt w katalogu docelowym lub w pliku cwbsilent.txt w katalogu systemu Windows (katalog Windows lub Winnt), jeśli nie ustawiono jeszcze katalogu docelowego.

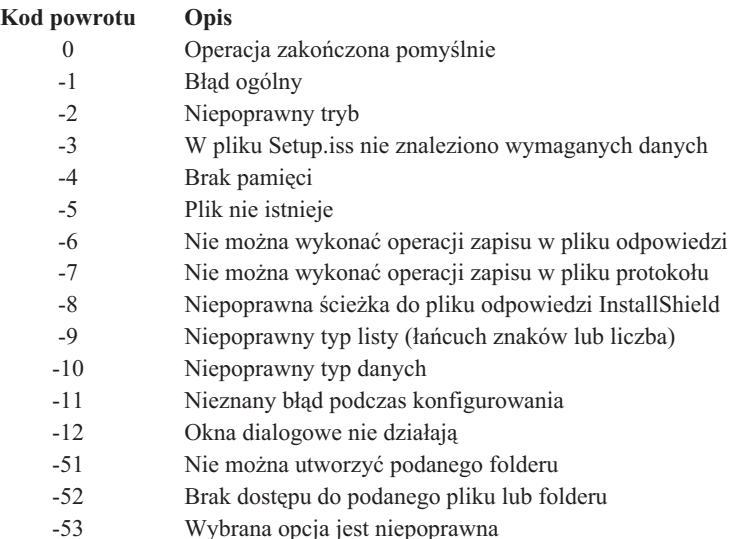

Więcej informacji zawiera sekcja [Uruchamianie](#page-37-0) cichej instalacji.

### **Przełącznik usług SMS**

Obraz instalacyjny może być wywołany z pliku .bat w taki sposób, że po zakończeniu cichej instalacji, a przed restartem, można uruchomić dodatkowe komendy. Należy użyć przełącznika SMS, aby zapobiec zamknięciu pliku Setup.exe zanim konfigurowanie zostanie zakończone. Spowoduje to przejście do następnej instrukcji w pliku .bat dopiero po zakończeniu instalacji. Przełącznika SMS można używać w połączeniu zarówno z cichą instalacją, jak i z innymi jej rodzajami.

Aby użyć przełącznika SMS jako części cichej instalacji:

1. Wykonaj kroki niezbędne do utworzenia pliku odpowiedzi opisanej w sekcji ["Tworzenie](#page-37-0) plików odpowiedzi dla instalacji [oprogramowania](#page-37-0) iSeries Access for Windows" na stronie 32.

2. Aby uruchomić cichą instalację i przełącznik SMS, należy wpisać następującą komendę w wierszu komend w katalogu obrazu instalacyjnego iSeries Access for Windows: setup.exe -SMS -s -f1d:\dir\file.iss -f2d:\dir\file.log Gdzie parametr -f1 jest opcjonalny i umożliwia określenie używanego pliku odpowiedzi (file.iss), parametr -f2 jest opcjonalny i umożliwia określenie położenia i nazwy pliku protokołu, który zostanie utworzony w cichej instalacji.

#### **Uwagi:**

- 1. Przy SMS należy używać wielkich liter; jest to przełącznik rozróżniający wielkości liter.
- 2. Informacje dotyczące cichej instalacji zawiera sekcja ["Przeprowadzanie](#page-36-0) cichej instalacji iSeries Access for [Windows"](#page-36-0) na stronie 31.

# <span id="page-39-0"></span>**Instalowanie pakietów serwisowych**

Wszystkie poprawki kodu iSeries Access for Windows znajdują się w pakiecie serwisowym. Najnowszy pakiet serwisowy zawiera wszystkie poprawki z wcześniejszych pakietów dołączone do poprawek bieżących.

Po zainstalowaniu pakietu serwisowego poprawek PTF na serwerze, uaktualniany jest oryginalny obraz instalacyjny iSeries Access for Windows. Każdy klient instalowany z tego obrazu otrzymuje nową wersję iSeries Access for Windows oraz jednocześnie pakiet serwisowy.

**Uwaga:** Dla poniższych komponentów poprawki PTF są dostarczane niezależnie od pakietu serwisowego iSeries Access for Windows.

- Protokół SSL
- Komponenty dodatkowe iSeries Navigator

Funkcja sprawdzająca poziom obsługi programu iSeries Access for Windows znajdzie i pobierze wszystkie poprawki PTF, które trzeba zastosować na serwerze iSeries. Informacje dotyczące tej funkcji można znaleźć w sekcji "Kiedy sprawdzanie poziomu obsługi ma być uruchamiane".

Należy sprawdzić, czy zainstalowane są najnowsze poprawki PTF i pakiety serwisowe. Pozwoli to uniknąć zgłaszania do serwisu problemów, które mogły już zostać rozwiązane oraz gwarantuje stabilniejszą pracę klientów iSeries Access for Windows. Informacje dotyczące poprawek PTF zawiera sekcja ["Instalowanie](#page-20-0) poprawek PTF" na stronie 15.

#### **Obsługa innych komponentów i aplikacji innych firm**

Komenda "Kiedy sprawdzanie poziomu obsługi ma być uruchamiane" zarządza także wersjami innych komponentów, takich jak warstwa SSL i aplikacje innych firm (komponenty dodatkowe i dodatki). Funkcja sprawdzania poziomu obsługi automatycznie sprawdza serwer iSeries w poszukiwaniu aktualizacji zainstalowanych komponentów. Jeśli aktualizacje są dostępne, użytkownik zostanie o tym poinformowany i poproszony o potwierdzenie aktualizacji. Spowoduje to uruchomienie Instalacji selektywnej w trybie specjalnym i aktualizację odpowiedniego komponentu.

Pakiety serwisowe są dostępne w postaci pliku wykonywalnego na komputerze PC w poniższych serwisach WWW:

• strona WWW z pakietami serwisowymi iSeries Access:

www.ibm.com/eserver/iseries/access/casp.htm

• serwer FTP IBM:

ftp://ftp.software.ibm.com

Należy przejść do katalogu AS/400 **as400/products/clientaccess/win32/v5r3m0/servicepack**.

**Uwaga:** Aktualizacja pakietów serwisowych może być wykonana tylko przez użytkowników z uprawnieniami administratora. Aby umożliwić wykonywanie powyższych czynności użytkownikom, którzy nie mają uprawnień administratora, należy użyć opcji Windows [planowania](#page-41-0) zadań ze zdalnym dostępem.

#### **Kiedy sprawdzanie poziomu obsługi ma być uruchamiane**

Tej funkcji iSeries Access for Windows można użyć, aby sprawdzić, czy aktualizacje oprogramowania iSeries Access for Windows i komponentów z nim związanych znajdują się na serwerze iSeries. Zdefiniowanie opcji sprawdzania umożliwia zakładka **Usługi** znajdująca się w oknie Właściwości **iSeries Access for [Windows](#page-40-0)**.

Na tej zakładce można ustawić następujące parametry:

- v kiedy sprawdzanie poziomu usługi ma być uruchamiane,
- v datę sprawdzenia poziomu usługi,
- v liczbę dni do następnego sprawdzenia,
- v liczbę minut (od zalogowania się), po której sprawdzanie ma być uruchamiane.

Aby uruchomić sprawdzanie poziomu usługi automatycznie, w regularnych odstępach czasu, należy [utworzyć](#page-40-0) plik .bat.

<span id="page-40-0"></span>**Uwaga:** Strategie mogą ograniczać możliwości wyboru powyższych opcji. Na przykład może zostać ustalona liczba dni przed sprawdzeniem poziomu usługi. Użytkownicy nie będą mogli zmienić tej wartości.

Można również wybrać "Ciche instalowanie pakietów serwisowych".

**Ustawianie właściwości sprawdzania poziomu usługi:** Aby ustawić powyższe właściwości:

- 1. W grupie programów **iSeries Access for Windows** kliknij dwukrotnie ikonę Właściwości iSeries Access for Windows.
- 2. Kliknij zakładkę **Usługi**.
- 3. Zmień wybrane wartości i kliknij **OK**.
- **Uwaga:** Parametr SCHEDCHECK przesłania ustawienia częstotliwości. (Więcej informacji na temat SCHEDCHECK zawiera Podręcznik użytkownika **IBM**Eserver **iSeries Access for Windows** oraz system pomocy online dostępny dla produktu).

**Harmonogram sprawdzania poziomu usługi:** Istnieje możliwość ustalenia harmonogramu sprawdzania poziomu usługi w celu uruchamiania go w regularnych odstępach czasu. W tym celu należy utworzyć plik .bat, który będzie wywoływał sprawdzanie poziomu usługi, i za pomocą komendy **at** podać, kiedy ten plik ma być uruchamiany.

- 1. Utwórz plik wsadowy .bat, który będzie wywoływany przez program planujący.
	- v Aby sprawdzić poziom usługi, użyj parametrów zakładki Usługi w oknie Właściwości iSeries Access for Windows, a w pliku .bat wpisz wiersz w postaci:
		- c:\...\Client~1\CWBCKVER.EXE LOGIN
	- v Jeśli sprawdzanie poziomu usługi ma być uruchamiane zawsze po rozpoczęciu obsługi pozycji harmonogramu, w pliku .bat nalezy umieścić wiersz w postaci:
		- c:\...\Client~1\CWBCKVER.EXE SCHEDCHECK
- 2. Aby umieścić w harmonogramie sprawdzanie poziomu usługi, skorzystaj z komendy at.Na przykład: at 10:00/INTERACTIVE/EVERY:15 "c:\scheddir\ckverscd.bat"

będzie uruchamiać sprawdzanie poziomu usługi o 10:00 rano każdego 15 dnia miesiąca.

**Uwaga:** W przykładzie użyto pliku .bat o nazwie ckverscd.bat, znajdującego się w katalogu c:\scheddir. Zarówno nazwa pliku .bat, jak i katalogu, w którym się on znajduje, zależy od użytkownika.

Podczas uruchamiania pozycji harmonogramu otwierane jest okno komendy na pulpicie użytkownika. Sprawdzanie poziomu usługi wykorzystuje w dialogu z użytkownikiem okna z komunikatami i kreatory instalacji. Interfejs użytkownika jest taki sam, jak interfejs administratora systemu Windows, gdy uruchamia on sprawdzanie poziomu usługi.

**Ciche instalowanie pakietów serwisowych:** Aby sprawdzić poziom pakietu serwisowego i wykonać jego cichą instalację bez interwencji użytkownika, należy zaznaczyć opcję **Instalacja cicha** na karcie **Usługi** okna dialogowego **Właściwości iSeries Access for Windows**. Narzędzie cichej instalacji pakietu serwisowego użyje informacji z pliku odpowiedzi odpowiadając automatycznie na wywołania.

Plik [odpowiedzi](#page-37-0) jest identyczny z plikiem używanym w cichej instalacji, z wyjątkiem nazwy, którą należy mu nadać:

- v SLTSP.ISS dla pakietów serwisowych (plik ten musi znajdować się w tym samym katalogu, co pakiet serwisowy **setup.exe**),
- v SLTUP.ISS dla aktualizacji (plik ten musi znajdować się w tym samym katalogu, co plik instalacyjny **setup.exe**).

Podczas tworzenia pliku odpowiedzi można ustawić parametr automatycznego przeładowania systemu. Jeśli ustawi się jego wartość na ″tak″, warto ustawić też parametr SCHEDCHECK w zadaniu harmonogramu, dzięki czemu ciche sprawdzanie wersji obsługi wykonywane jest w ciągu nocy. Więcej informacji na temat parametru SCHEDCHECK zawiera Podręcznik użytkownika iSeries Access for Windows.

<span id="page-41-0"></span>Jeśli wybrano wartość ″nie″, wyświetlone zostanie okno z komunikatem mówiącym, że należy nacisnąć **OK**, aby restartować system.

### **Zdalny dostęp do zaplanowanych zadań**

Ze względu na ograniczenia wbudowane w system operacyjny Windows, tylko użytkownik wpisany jako administrator może aktualizować pakiety serwisowe i program iSeries Access for Windows. Użycie funkcji planowania zadań systemu operacyjnego Windows ze zdalnym dostępem umożliwi użytkownikom, którzy nie mają uprawnień administratora, aktualizację pakietów serwisowych i programu iSeries Access for Windows. Poprzez utworzenie zaplanowanego zadania na komputerze lokalnym oraz przeciągnięcie pliku .job do zdalnego konta komputera, administrator sieci może utworzyć pliki zadań do obsługi i w razie potrzeby dodać je do komputera użytkownika. Pliki zadań mogą być przesyłane i otrzymywane w wiadomościach e-mail, a folder zaplanowane zadania może być współużytkowany w taki sposób, że użytkownicy mają do niego zdalny dostęp poprzez Moje miejsca sieciowe.

Aby użyć zaplanowanych zadań:

- 1. Na pulpicie Windows kliknij dwukrotnie **Mój komputer**.
- 2. Kliknij dwukrotnie **Zaplanowane zadania**.
- 3. Podczas planowania zadań skorzystaj z pomocy.

#### **Uwagi:**

- 1. Zaplanowane zadanie zostanie uruchomione zdalnie na koncie administratora na komputerze PC. Aby zaplanowane zadanie mogło działać, na serwerze iSeries musi istnieć taki sam ID użytkownika administratora i hasło. Jeśli na serwerze iSeries lub komputerze PC zostanie zmienione hasło, wszystkie zaplanowane zadanianależy zmienić lub usunąć i ponownie utworzyć używając nowego hasła administratora.
- 2. Jeśli na serwerze iSeries nie istnieje konto administratora, aby zrealizować polecenie instalacji z komputera PC w imieniu administratora, należy użyć profilu użytkownka gość NetServer. Profile użytkownika gość nie spełniają wszystkich wymagań ochrony. Informacje dotyczące tworzenia profili użytkownika gość, można znaleźć w sekcji Ustawianie profilu użytkownika gość dla serwera iSeries NetServer.

### **Dodawanie nowych funkcji do oprogramowania iSeries Access for Windows i iSeries Navigator**

Program iSeries Access for Windows umożliwia dodawanie i dystrybucję nowych i zmienionych fragmentów kodu, dostosowanych aplikacji i nowych funkcji do oprogramowania klienta iSeries Access for Windows. Nowe funkcje są nazywane komponentami włączalnymi (plug-in) i dodatkami (add-in). Można je dołączać do instalacji iSeries Access for Windows lub dystrybuować za pomocą instalacji selektywnej. Po zainstalowaniu można je obsługiwać używając funkcji [sprawdzania](#page-39-0) poziomu usługi.

#### **Instalowanie, [deinstalowanie](#page-43-0) i obsługa wersji komponentów włączalnych**

Komponenty włączalne umożliwiają dodanie nowych funkcji lub aplikacji do oprogramowania iSeries Navigator. Komponenty włączalne są instalowane osobno, a funkcje w nich zawarte zazwyczaj dodają:

- foldery i obiekty do drzewa hierarchii,
- opcje menu iSeries Navigator,
- v strony właściwości do arkusza właściwości folderu lub obiektu.

Więcej informacji na temat komponentów włączalnych i sposobu ich wykorzystywania zawiera sekcja Tworzenie komponentów włączalnych programu iSeries Navigator.

#### **Instalowanie, [deinstalowanie](#page-44-0) i obsługa wersji programów dodatkowych**

Dodatki ułatwiają rozprowadzanie fragmentów programu iSeries Access for Windows w sieci. Mogą składać się z dowolnego połączenia następujących elementów:

- v "Programy napisane przez [użytkownika"](#page-42-0) na stronie 37
- v "Pliki [nieskompresowane"](#page-42-0) na stronie 37

<span id="page-42-0"></span>v "Programy instalacyjne produktu i obrazy instalacyjne"

Wszystkie dodatki muszą być opisane w pliku [ADDIN.INI,](#page-45-0) który jest wykorzystywany podczas instalowania programu iSeries Access for Windows, instalacji selektywnej oraz przez funkcje sprawdzania poziomu usługi.

#### **Uwagi:**

- 1. Dodatki dostarczają wygodnej i prostej metody dystrybuowania plików w sieci. Jeśli jednak dodatek zawiera programy lub programy instalacyjne, należy zapoznać się z wymaganiami i uwagami dotyczącymi [dodatków.](#page-50-0)
- 2. Sekcja Dodatek B, ["Informacje](#page-74-0) dotyczące kodu", na stronie 69 zawiera istotne informacje prawne.

#### **Programy napisane przez użytkownika**

Dodatki mogą zawierać programy, które mają być uruchamiane na różnych etapach instalowania, aktualizowania lub deinstalowania dodatku. Można podać dowolną liczbę programów, które mają zostać uruchomione w następujących okolicznościach:

- v przed instalacją; programy są uruchamiane przed skopiowaniem plików dodatków zdefiniowanych w grupach;
- v po instalacji; programy są uruchamiane po skopiowaniu na komputer PC plików zdefiniowanych w grupach;
- v przed modernizacją; programy są uruchamiane przed skopiowaniem plików zdefiniowanych w grupach;
- v po modernizacji; programy są uruchamiane po skopiowaniu na komputer PC plików zdefiniowanych w grupach;
- v deinstalacja; programy są uruchamiane przed deinstalowaniem plików dodatków z komputera PC.

Dla programów uruchamianych podczas instalacji, modernizacji lub deinstalacji dodatku można określić pewne właściwości oraz podać ich argumenty w wierszu komend. Parametry definiujące program, który ma zostać uruchomiony, to:

- położenie programu;
- nazwa pliku i rozszerzenie składające się na nazwę programu;
- v argumenty wiersza komend, które są przesyłane do programu podczas jego ładowania;
- v czy kod powrotu z programu ma wpływać na dalszy przebieg instalacji, modernizacji lub deinstalacji;
- v czy program instalacyjny iSeries Access for Windows powinien czekać na zakończenie uruchomionego programu przed kontynuowaniem czynności instalowania, aktualizowania lub deinstalowania.
- **Uwaga:** Można ustawić sprawdzanie kodu powrotu programu. W takim przypadku program instalacyjny iSeries Access for Windows będzie kontynuował instalowanie, aktualizowanie lub deinstalowanie dodatku dopiero po zakończeniu programu.

#### **Pliki nieskompresowane**

Dodatki mogą zawierać pliki, które powinny zostać skopiowane z katalogu instalacyjnego na komputer PC. Pliki te znajdują się w katalogu dodatków.

Plik ADDIN.INI zawiera definicje plików. Definicje te znajdują się w grupach plików. Grupa plików zawiera pliki, które mają jednakowe poniższe atrybuty:

- ścieżka docelowa na komputerze PC;
- v atrybut nadpisywania (możliwość nadpisania istniejącego pliku);
- v atrybut deinstalacji (możliwość deinstalowania);
- v atrybut usuwania (czy wszystkie pliki w grupie powinny zostać usunięte, a nie skopiowane).

**Uwaga:** Jeśli do usunięcia plików używa się atrybutu usuwania, należy zignorować wartości atrybutów nadpisywania i deinstalacji danej grupy plików.

#### **Programy instalacyjne produktu i obrazy instalacyjne**

Dodatki mogą składać się z programów instalacyjnych produktów i obrazów instalacyjnych. Obraz instalacyjny produktu i program instalacyjny mogą znajdować się w katalogu głównym dodatku lub w podkatalogu.

<span id="page-43-0"></span>Dodatku można użyć do inicjowania programu instalacyjnego innego produktu. Dodatek nie musi definiować plików lub grup plików do instalacji. Program instalacyjny może mieć zarówno atrybut ″przed instalacją″, jak i ″po instalacji″. Gdy program instalacyjny iSeries Access for Windows instaluje dodatek, uruchamia on program instalacyjny dla produktu zdefiniowany w dodatku. Jeśli obraz instalacyjny znajduje się w drzewie katalogów dodatku, program instalacyjny zainstaluje go razem z dodatkiem.

Gdy dodatek jest deinstalowany za pomocą programu iSeries Access for Windows Uninstall, może się zdarzyć, że nie wszystkie programy zainstalowane przez dodatek zostaną całkowicie usunięte. Aby deinstalować produkt, dodatek może określać dla niego program deinstalacyjny. Program ten zostanie wywołany przez iSeries Access for Windows Uninstall w celu usunięcia produktu z komputera PC.

### **Dodawanie komponentów włączalnych**

Komponenty włączalne powinny znajdować się w katalogu źródłowym na komputerze hosta. Wówczas można je przekazać użytkownikom jako elementy do instalacji lub instalacji selektywnej. Aby przeprowadzić aktualizacje, po wykonaniu instalacji należy uruchomić sprawdzanie poziomu usługi.

Szczegółowe informacje na ten temat zawiera sekcja Dystrybucja komponentów włączalnych.

#### **Instalowanie i deinstalowanie komponentów włączalnych**

Jeśli komponent włączalny istnieje w katalogu źródłowym instalacji, pojawi się on jako podkomponent oprogramowania iSeries Navigator. Jeśli nie ma go w katalogu źródłowym instalacji, w celu późniejszego zainstalowania go należy uruchomić instalację selektywną. Podczas instalacji selektywnej należy podać odpowiedni katalog z komponentem włączalnym, który ma być zainstalowany (zgodnie z poniższą tabelą). W czasie instalacji selektywnej zostaną wyświetlone wszystkie komponenty włączalne istniejące w danym katalogu. Jeśli na komputerach klienta i hosta działają różne wersje OS/400, pewne komponenty iSeries Access for Windows, które można zainstalować, nie są wyświetlane.

Komponenty włączalne iSeries Access for Windows są umieszczone w następujących katalogach:

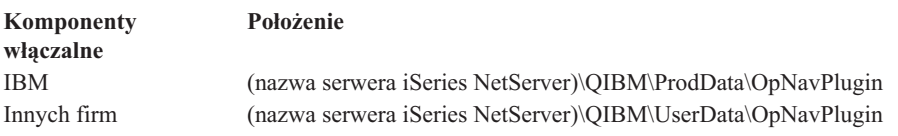

Komponenty włączalne dla klientów Client Access for Windows NT/95 są umieszczone w następujących katalogach:

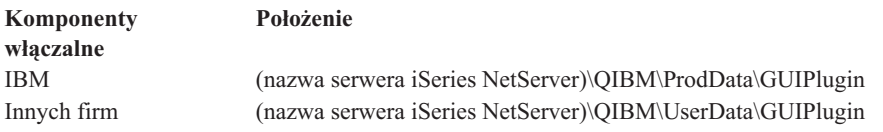

#### **Uwagi:**

- 1. Jeśli komponent włączalny nie jest bezpośrednio obsługiwany przez iSeries Access for Windows, zostanie wyświetlony komunikat ostrzegawczy. Mimo to komponent można zainstalować.
- 2. Polecana jest migracja 3-częściowego komponentu włączalnego do podanego powyżej adresu OpNavPlugin, ponieważ adres GUIPlugin nie będzie obsługiwany w przyszłych wersjach.

#### **Aktualizowanie i obsługa komponentów włączalnych**

Aby zaktualizować komponent włączalny, skopiuj zaktualizowane pliki do katalogu źródłowego instalacji komponentów włączalnych na komputerze hosta.

Funkcja sprawdzania poziomu usługi aktualizuje wersje dodatków. Podczas każdego jej uruchomienia sprawdzany jest katalog źródłowy instalacji komponentu włączalnego, znajdujący się na komputerze hosta, i określa się, czy dodatek

<span id="page-44-0"></span>wymaga aktualizacji. Jeśli komponent włączalny wymaga aktualizacji, sprawdzanie wersji uruchomi program instalacji selektywnej iSeries Access for Windows w trybie specjalnym. Instalacja selektywna zaktualizuje komponent włączalny.

Więcej informacji na ten temat zawiera sekcja "Kiedy sprawdzanie poziomu obsługi ma być [uruchamiane"](#page-39-0) na stronie [34.](#page-39-0)

#### **Dodawanie dodatków**

Dodatki można instalować i deinstalować w trakcie instalacji lub za pomocą instalacji selektywnej. Po zainstalowaniu dodatków można je obsługiwać za pomocą funkcji sprawdzania poziomu usługi. Plik [ADDIN.INI](#page-45-0) opisuje programy dodatkowe do tych funkcji.

#### **Instalowanie lub deinstalowanie dodatków**

Aby dodatek został zainstalowany razem z oprogramowaniem iSeries Access for Windows, należy umieścić go w predefiniowanym katalogu na serwerze lub w innym katalogu będącym katalogiem źródłowym instalacji. Instalacja i instalacja selektywna iSeries Access for Windows szukają dodatków w następującym katalogu:

#### \QIBM\UserData\Ca400\Express\Addin\

W przypadku instalowania wielu dodatków można je umieścić w podkatalogach.

Aby zainstalować dodatek:

- 1. Uruchom program instalacyjny iSeries Access for Windows lub instalację selektywną.
- 2. Poruszając się po panelach zainstaluj lub usuń wybrane komponenty iSeries Access for Windows.

Po zakończeniu instalacji lub usunięciu komponentów iSeries Access for Windows, zostanie wyświetlone okno ″Instalowanie dodatkowych plików i programów″. Obok dodatków, które iSeries Access for Windows znajdzie w strukturze predefiniowanego katalogu, pojawią się pola wyboru.

- 3. Kliknij pole wyboru, aby zaznaczyć dodatek, który ma zostać zainstalowany.
- 4. Poruszając się po pozostałych panelach iSeries Access for Windows zainstaluj wybrane dodatki.

Aby odinstalować dodatek, uruchom instalację selektywną. Po wyświetleniu okna wyboru komponentów zostaną wyświetlone zainstalowane dodatki, które można usunąć.

**Uwaga:** Instalacja selektywna nie usunie wszystkich części dodatku, jeśli zawiera on programy zapisujące pliki na komputerze PC lub zapisujące wartości w rejestrze. W takich przypadkach do dodatku należy dołączyć program, który iSeries Access for Windows uruchomi przed usunięciem plików dodatku. Instrukcje dotyczące dodawania programów do dodatku zawiera sekcj[aADDIN.INI.](#page-45-0)

#### **Aktualizowanie i obsługa dodatków**

Aby zaktualizować dodatek, skopiuj zaktualizowane pliki do katalogu źródłowego instalacji dodatku na komputerze hosta: \QIBM\UserData\Ca400\Express\Addin.

Funkcja sprawdzania poziomu usługi systemu operacyjnego Windows będzie obsługiwać wersję dodatków. Podczas każdego jej uruchomienia sprawdzany jest katalog źródłowy instalacji dodatku, znajdujący się na komputerze hosta, i funkcja określa, czy dodatek wymaga aktualizacji. Jeśli tak jest, sprawdzanie wersji uruchomi program instalacji selektywnej iSeries Access for Windows w trybie specjalnym. Instalacja selektywna zaktualizuje dodatek.

Więcej informacji na ten temat zawiera sekcja "Kiedy sprawdzanie poziomu obsługi ma być [uruchamiane"](#page-39-0) na stronie [34.](#page-39-0)

**Uwaga:** Uwaga: W momencie, gdy zostanie uruchomione sprawdzanie poziomu usługi, musi istnieć źródło instalacji dodatku.

<span id="page-45-0"></span>**Identyfikacja dodatku do iSeries Access for Windows za pomocą ADDIN.INI:** Kluczowym elementem w instalowaniu, aktualizowaniu lub deinstalowaniu dodatku za pomocą funkcji instalacji i usługi iSeries Access for Windows jest plik ADDIN.INI. Plik ADDIN.INI opisuje dodatek podczas procesu instalacji oraz podczas działania funkcji Sprawdzanie poziomu usługi.

Plik ADDIN.INI jest zgodny z konwencjami i składnią plików INI w systemie Windows. Składa się on z sekcji zawierających wartości, które są interpretowane przez funkcje instalacyjne iSeries Access for Windows.

Wiele sekcji w pliku ADDIN.INI zawiera wartości określające ścieżki. Mogą to być ścieżki źródłowe, docelowe lub ścieżki do programów, które mają być uruchomione. Ścieżki w pliku ADDIN.INI mogą mieć postać bezwzględną, na przykład ścieżka C:\Program Files\IBM\Client Access określająca domyślny katalog instalacyjny iSeries Access for Windows. Ponieważ nazwy wielu ścieżek mogą być różne na różnych komputerach PC, należy je określać używając predefiniowanych symboli ścieżki. W pliku ADDIN.INI można podać następujące symbole ścieżek:

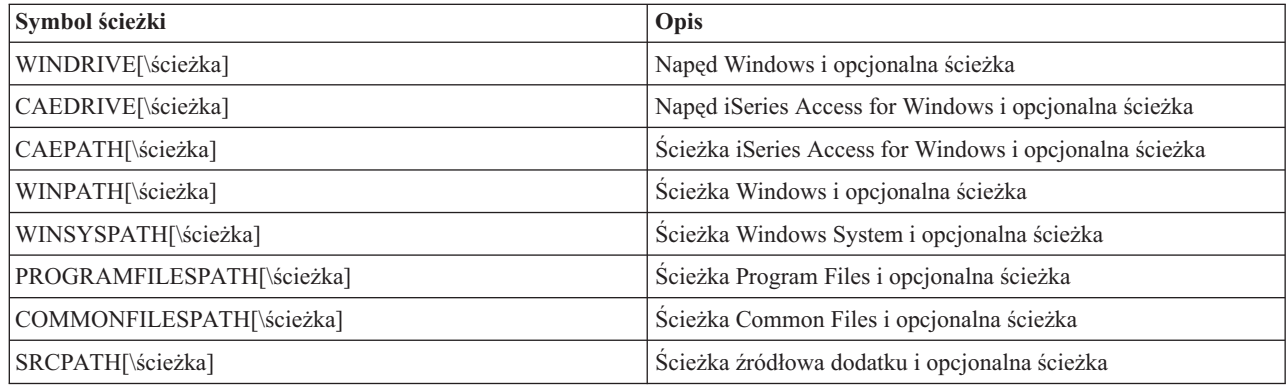

Plik Addin.ini zawiera kilka różnych sekcji. Są to:

- 1. sekcja Addin Info,
- 2. [sekcja](#page-46-0) File group,
- 3. sekcja [PreInstallProgram,](#page-46-0)
- 4. sekcja [PostInstallProgram,](#page-47-0)
- 5. sekcja [PreUpgradeProgram,](#page-48-0)
- 6. sekcja [PostUpgradeProgram,](#page-48-0)
- 7. sekcja [UninstallProgram,](#page-49-0)
- 8. sekcja [MRI29xx.](#page-49-0)

Przykład zawiera sekcja [Przykładowy](#page-51-0) plik ADDIN.INI.

**Uwaga:** Sekcja Dodatek B, ["Informacje](#page-74-0) dotyczące kodu", na stronie 69 zawiera istotne informacje prawne.

*Sekcja Add-in info pliku ADDIN.INI:* Addin Info jest obowiązkową sekcją w pliku ADDIN.INI. Zawiera ona następujące wartości:

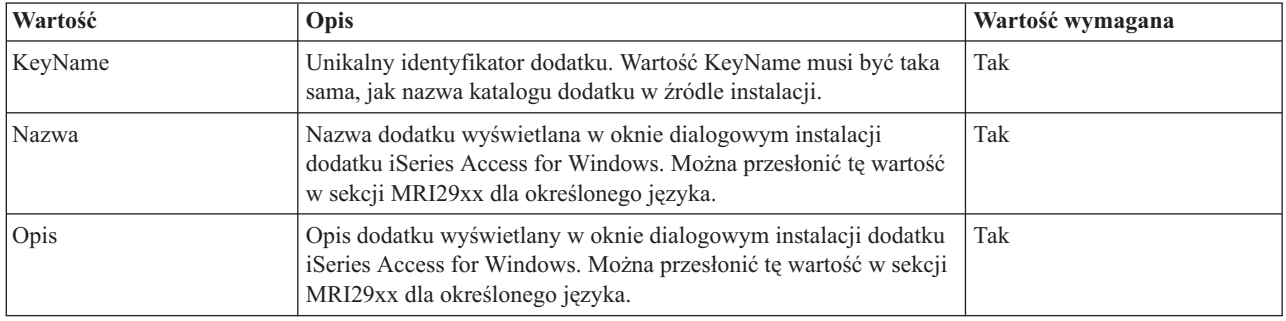

<span id="page-46-0"></span>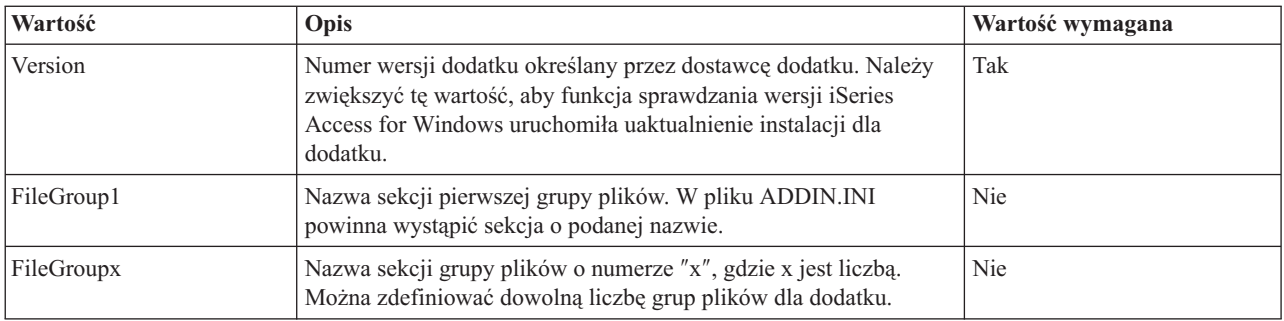

**Uwaga:** Sekcja Dodatek B, ["Informacje](#page-74-0) dotyczące kodu", na stronie 69 zawiera istotne informacje prawne.

*Sekcja File Group pliku ADDIN.INI:* W sekcji File Group definiuje się grupy plików, które mają pewne wspólne atrybuty. Sekcja ta zawiera następujące wartości:

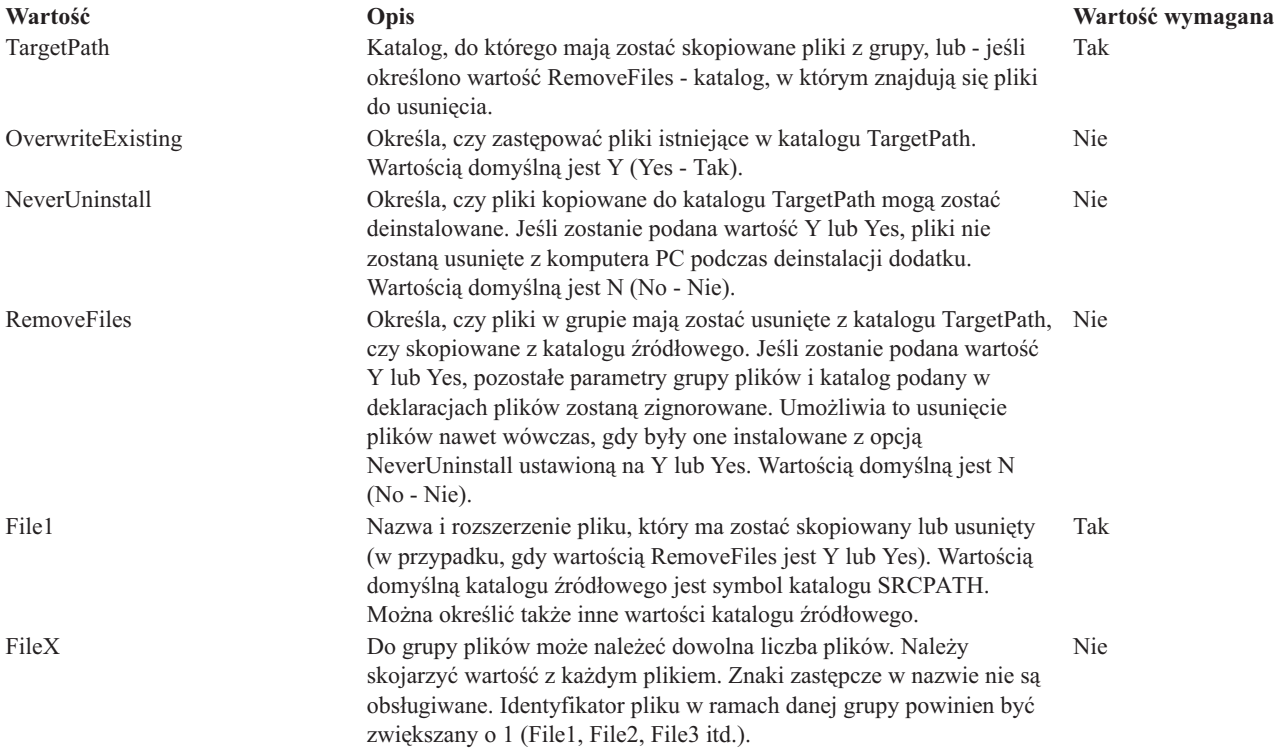

**Uwaga:** Uwaga: Podczas kopiowania plików katalog TargetPath nie może być taki sam, jak katalog instalacyjny, czyli SRCPATH.

Przykład zawiera sekcja [Przykładowy](#page-51-0) plik ADDIN.INI.

**Uwaga:** Sekcja Dodatek B, ["Informacje](#page-74-0) dotyczące kodu", na stronie 69 zawiera istotne informacje prawne.

*Sekcja PreInstallProgram pliku ADDIN.INI:* W sekcji tej można określić programy, które powinny zostać uruchomione przed skopiowaniem plików dodatków z grup plików. Można zdefiniować dowolną liczbę programów tego typu. Każdy z nich należy zdefiniować w osobnej sekcji: PreInstallProgram1, PreInstallProgram2 itd.

<span id="page-47-0"></span>Sekcja PreInstallProgram zawiera następujące wartości:

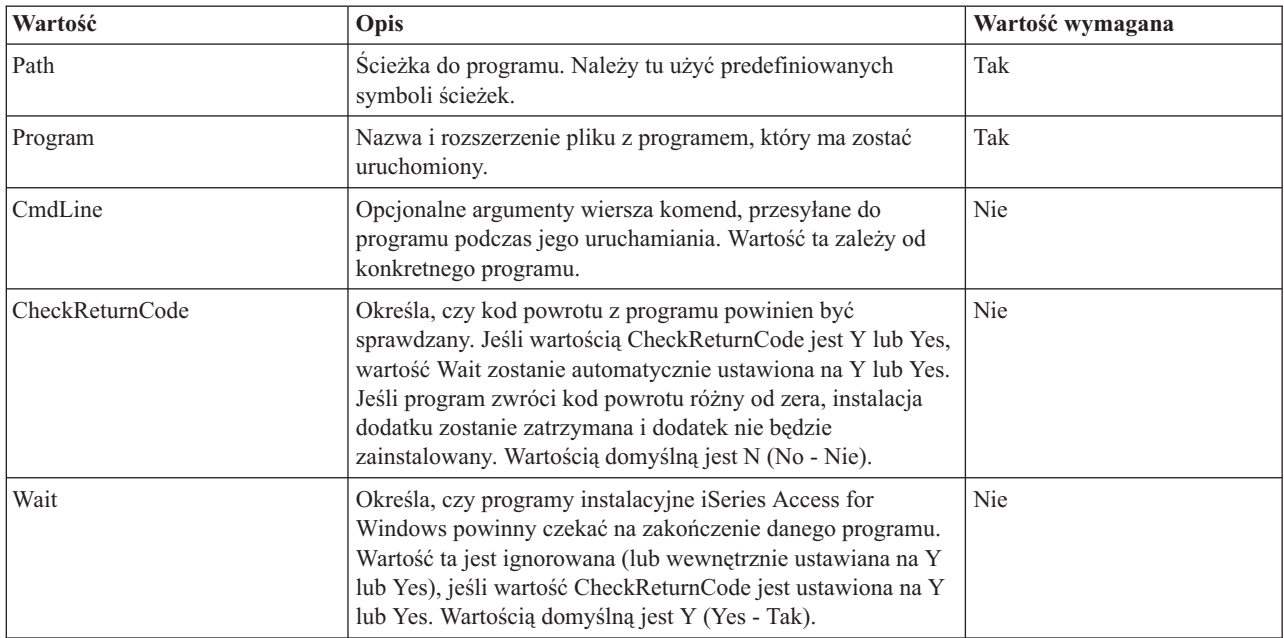

Przykład zawiera sekcja [Przykładowy](#page-51-0) plik ADDIN.INI.

**Uwaga:** Sekcja Dodatek B, ["Informacje](#page-74-0) dotyczące kodu", na stronie 69 zawiera istotne informacje prawne.

*Sekcja PostInstallProgram pliku ADDIN.INI:* W tej sekcji można określić programy, które powinny zostać uruchomione po skopiowaniu plików dodatków z grup plików podczas początkowej instalacji dodatku. Program ten działa w trakcie instalacji zanim komputer PC zostanie ponownie uruchomiony. Można zdefiniować dowolną liczbę programów tego typu. Każdy z nich należy zdefiniować w osobnej sekcji: PostInstallProgram1, PostInstallProgram2 itd.

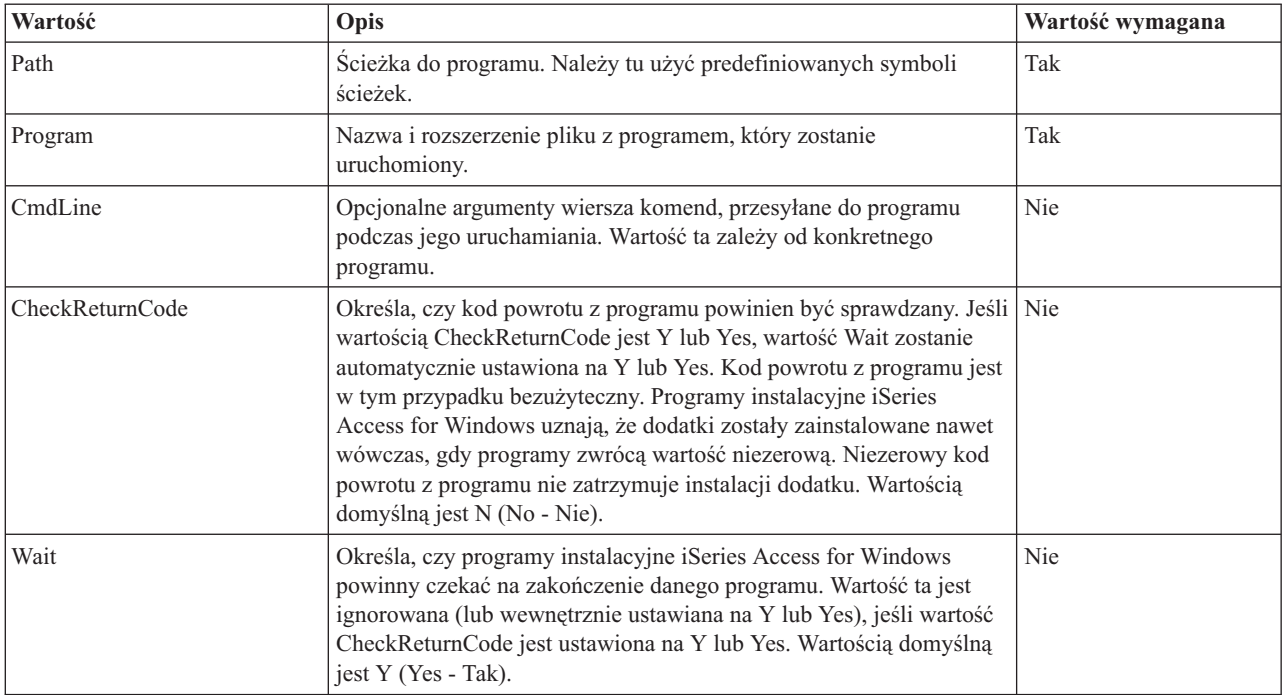

<span id="page-48-0"></span>**Uwaga:** Sekcja Dodatek B, ["Informacje](#page-74-0) dotyczące kodu", na stronie 69 zawiera istotne informacje prawne.

*Sekcja PreUpgradeProgram pliku ADDIN.INI:* W tej sekcji można określić programy, które powinny zostać uruchomione przed skopiowaniem plików dodatków z grup plików podczas aktualizacji dodatku. Można zdefiniować dowolną liczbę programów tego typu. Każdy z nich należy zdefiniować w osobnej sekcji: PreUpgradeProgram1, PreUpgradeProgram2 itd.

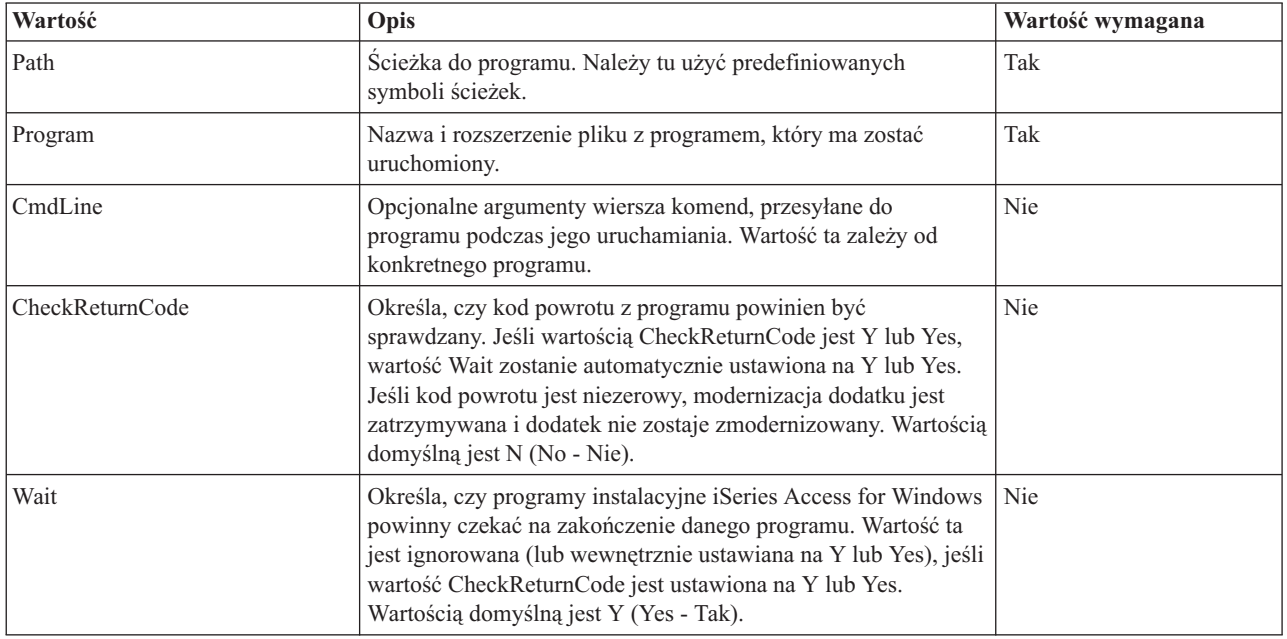

Przykład zawiera sekcja [Przykładowy](#page-51-0) plik ADDIN.INI.

**Uwaga:** Sekcja Dodatek B, ["Informacje](#page-74-0) dotyczące kodu", na stronie 69 zawiera istotne informacje prawne.

*Sekcja PostUpgradeProgram pliku ADDIN.INI:* W tej sekcji można określić programy, które powinny zostać uruchomione po skopiowaniu plików dodatków z grup plików podczas modernizacji dodatku. Można zdefiniować dowolną liczbę programów tego typu. Każdy z nich należy zdefiniować w osobnej sekcji: PostUpgradeProgram1, PostUpgradeProgram2 itd.

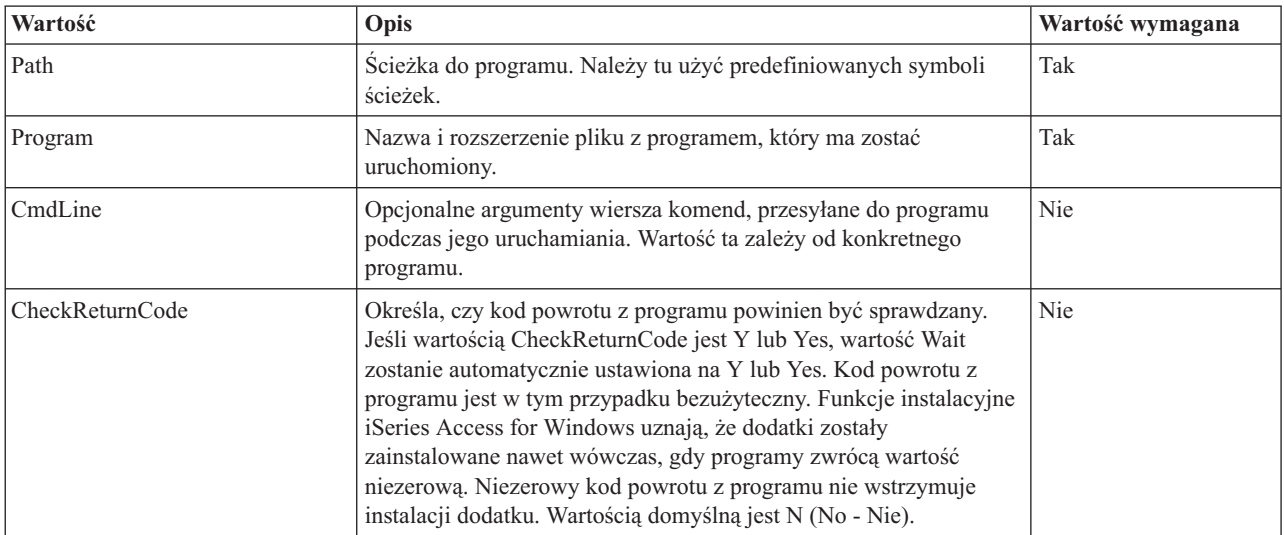

<span id="page-49-0"></span>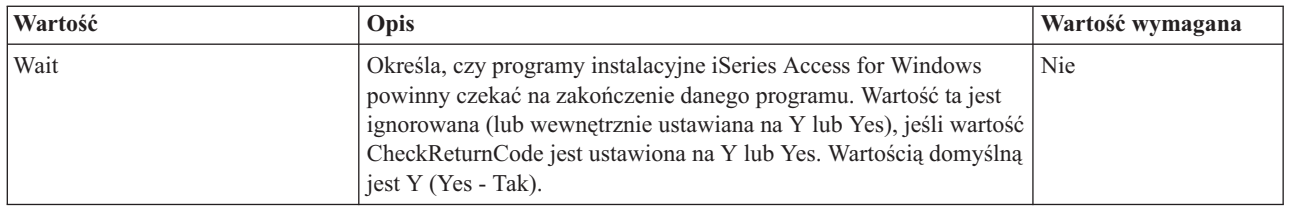

**Uwaga:** Sekcja Dodatek B, ["Informacje](#page-74-0) dotyczące kodu", na stronie 69 zawiera istotne informacje prawne.

*Sekcja UninstallProgram pliku ADDIN.INI:* W sekcji tej można określić programy, które powinny zostać uruchomione przed usunięciem plików dodatków podczas deinstalowania dodatku przez program iSeries Access for Windows Uninstall. Można zdefiniować dowolną liczbę programów deinstalacyjnych. Każdy z nich należy zdefiniować w osobnej sekcji: UninstallProgram1, UninstallProgram2 itd.

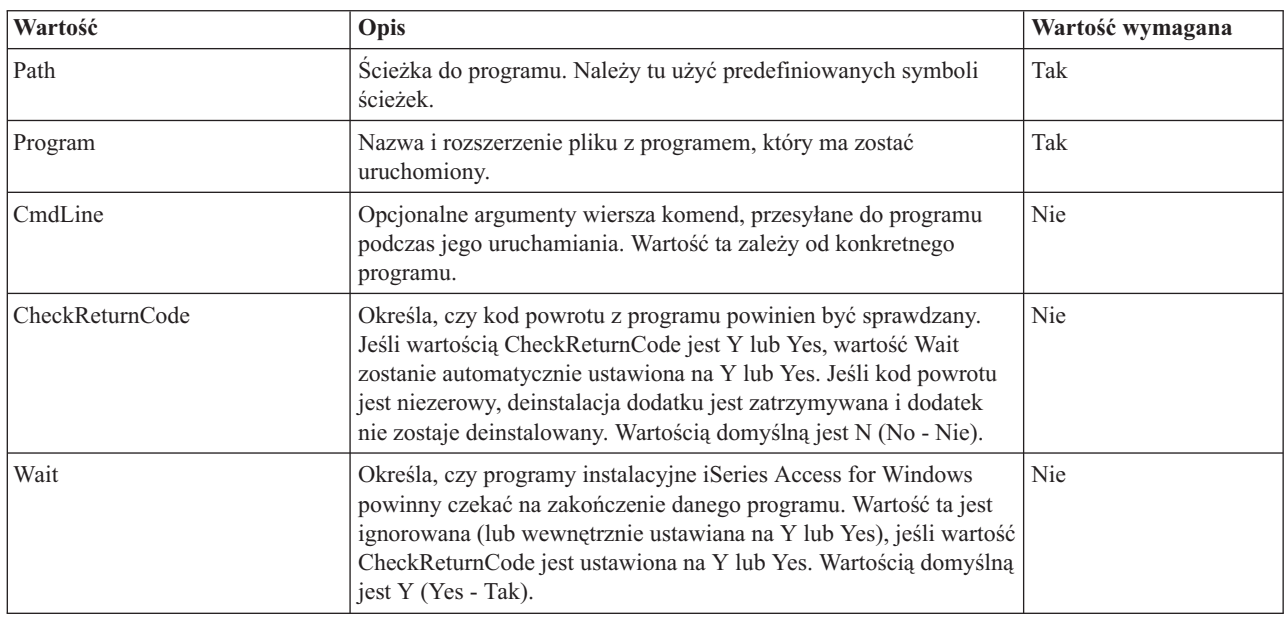

Przykład zawiera sekcja [Przykładowy](#page-51-0) plik ADDIN.INI.

**Uwaga:** Sekcja Dodatek B, ["Informacje](#page-74-0) dotyczące kodu", na stronie 69 zawiera istotne informacje prawne.

*Sekcja MRI29xx pliku ADDIN.INI:* Sekcje MRI29xx nie są obowiązkowe. Kod 29xx oznacza wersję językową serwera iSeries. W sekcji tej można podać nazwę dodatku i jego opis pojawiający się w oknie dialogowym instalacji dodatku iSeries Access for Windows. Nazwa sekcji MRI29xx określa język, który powinien być używany. System zastosuje wybrany język iSeries Access for Windows, jeśli w pliku ADDIN.INI znajduje się odpowiadająca mu sekcja. W przeciwnym razie zostaną wykorzystane nazwa i opis dodatku, podane w sekcji Addin Info pliku ADDIN.INI. Umożliwia to opisanie jednego dodatku w wielu językach, zawsze gdy będzie brane pod uwagę okno dialogowe instalacji dodatku iSeries Access for Windows. Należy podać wartości Name i Description dla każdej sekcji MRI29xx w pliku ADDIN.INI.

<span id="page-50-0"></span>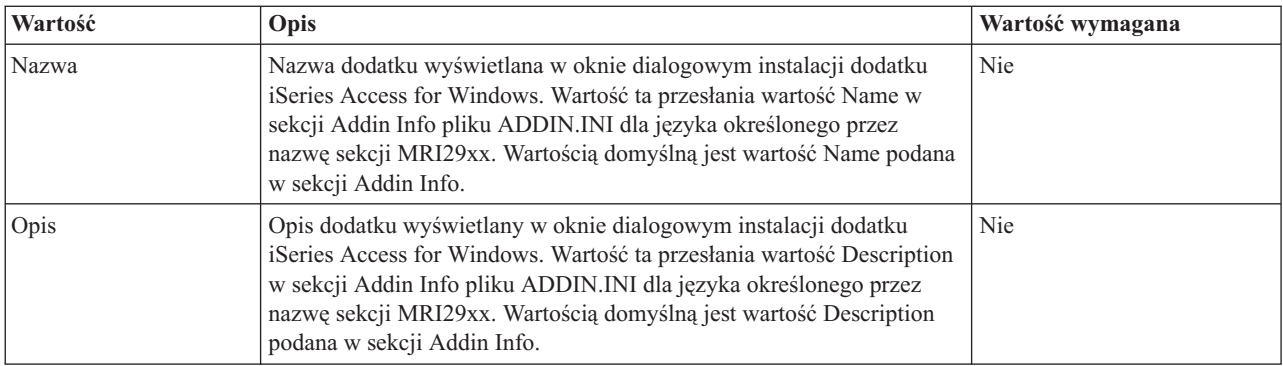

**Uwaga:** Sekcja Dodatek B, ["Informacje](#page-74-0) dotyczące kodu", na stronie 69 zawiera istotne informacje prawne.

**Uwagi dotyczące implementacji dodatków:** Dodatki umożliwiają kopiowanie plików z serwera na komputer PC w dość prosty sposób. Jednak mogą mieć złożoną strukturę, jeśli zawierają programy lub jednocześnie obrazy instalacyjne produktu i programy instalacyjne. Należy rozważyć kilka zagadnień, zanim doda się programy lub programy instalacyjne do dodatku. Przed umieszczeniem dodatków na wielu komputerach klientach, trzeba je dokładnie przetestować w kilku różnych środowiskach.

Jeśli dodatek zawiera programy lub programy instalacyjne, należy rozważyć następujące zagadnienia:

- v 16-bitowe programy instalacyjne przy wywoływaniu określonej aplikacji korzystają z funkcji WinExec. 32-bitowe programy instalacyjne korzystają natomiast z funkcji CreateProcess. Po wywołaniu aplikacji iSeries Access for Windows szuka uchwytu okna tej aplikacji. Jeśli uchwyt zostanie znaleziony, zostaje on wstrzymany do momentu, aż okno aplikacji zniknie z ekranu.
- v Program instalacyjny iSeries Access for Windows może nie czekać na zakończenie wywołanej aplikacji, jeśli używa wartości WAIT. W takim przypadku należy sprawdzić, czy aplikacja nie zatrzymuje się przed zakończeniem działania uruchomionych przez nią aplikacji podrzędnych. Funkcja programu instalacyjnego iSeries Access for Windows śledzi uchwyt okna aplikacji podstawowej. Jeśli oddaje ona sterowanie do aplikacji podrzędnej lub procesu i kończy działanie, program instalacyjny zostanie natychmiast wznowiony. Będzie to wyglądać tak, jakby program instalacyjny iSeries Access for Windows nie czekał na zakończenie aplikacji pomimo określenia dla niej wartości WAIT w pliku ADDIN.INI.
- v Program instalacyjny iSeries Access for Windows nie może śledzić aplikacji, która nie otworzy własnego okna. Jeśli aplikacja nie tworzy okna, program instalacyjny zostanie wznowiony natychmiast po jej uruchomieniu. Okno aplikacji nie musi być widoczne, ale musi istnieć, aby program instalacyjny czekał na jej zakończenie.
- v Niektóre aplikacje próbują ładować bibliteki DLL i mogą działać niepoprawnie, jeśli ich nie znajdą. Programy deinstalacyjne i program instalacyjny iSeries Access for Windows muszą zapewnić aplikacjom możliwość znalezienia żądanych bibliotek DLL. W tym celu zmieniają bieżący katalog na katalog zawierający aplikację, po czym uruchamiają aplikację.
- v Aplikacja może nie zakończyć się, jeśli określono wartość WAIT dla programu w pliku ADDIN.INI. W takiej sytuacji program instalacyjny iSeries Access for Windows będzie czekał nieskończenie długo na zakończenie aplikacji.
- v Program instalacyjny iSeries Access for Windows uruchamia programy DOS na pełnym ekranie. Aby uruchomić program DOS w oknie innego typu, należy wywołać funkcję API Windows bezpośrednio z innej 32-bitowej aplikacji Windows.
- v Deinstalowanie dodatku może pozostawić pewne pliki na komputerze PC, jeśli dodatek wywołał program instalacyjny produktu. Aby usunąć produkt zainstalowany podczas instalacji dodatku, powinien zostać podany dla dodatku program deinstalacyjny.
- v Jeśli wywołanie programu instalacyjnego nie zakończyło się poprawnie, mogą wystąpić problemy. Programy instalacyjne iSeries Access for Windows mogą uznać, że produkt został pomyślnie zainstalowany, chociaż nie jest to prawdą.

<span id="page-51-0"></span>v Uaktualnienie dodatku z wykorzystaniem funkcji sprawdzania poziomu usług iSeries Access for Windows wymaga uruchomienia 16-bitowej wersji programu instalacyjnego. 16-bitowe programy instalacyjne, które używają sekcji PreUpgradeInstallx lub PostUpgradeInstallx pliku ADDIN.INI, mogą nie działać poprawnie na wszystkich platformach Windows.

**Przykład: ADDIN.INI:** Oto przykładowy plik ADDIN.INI, w którym zademonstrowano, jak można wykorzystać różne sekcje w celu opisania dodatku.

#### **Uwagi:**

- 1. Plik ten nie odpowiada rzeczywistemu dodatkowi. Komentarze po prawej stronie tabeli (poprzedzone znakiem ″;″) służą tylko jako wyjaśnienie; w rzeczywistym pliku, po danych nie powinno być żadnego tekstu.
- 2. Sekcja Dodatek B, ["Informacje](#page-74-0) dotyczące kodu", na stronie 69 zawiera istotne informacje prawne.

;-------------------------------------------------------------------------

```
;
; Przykładowy plik INI dodatku.
;
; Ścieżka, na której zainstalowany jest dodatek na serwerze hosta,
; zostanie użyta do zidentyfikowania danego dodatku. Nazwa ścieżki
; powinna być związana z danym dodatkiem i powinna być taka sama
  na wszystkich serwerach, na których dodatek
; jest instalowany.
;
; Wszystkie pozycje w sekcji Addin Info są obowiązkowe z wyjątkiem
; listy grup plików (FileGroupx, gdzie x=1,2,3,4). Dodatku można użyć
; do uruchomienia programu instalacyjnego, podając wartość Setup
; w jednej z sekcji Program.
;
; Pliki można zainstalować z dowolnych katalogów i do dowolnych katalogów
; określonych następującymi symbolami ścieżek:
;
; WINDRIVE[\ścieżka] Napęd Windows z opcjonalną ścieżką
; CAEDRIVE[\ścieżka] Napęd iSeries Access for Windows z opcjonalną ścieżką
; CAEDRIVE[\ścieżka] Ścieżka iSeries Access for Windows z opcjonalną ścieżką
; WINPATH[\ścieżka] Ścieżka Windows i opcjonalna ścieżka
; WINSYSPATH[\ścieżka] Ścieżka Windows System i opcjonalna ścieżka
; PROGRAMFILESPATH[\ścieżka] Ścieżka Program Files i opcjonalna ścieżka
; COMMONFILESPATH[\ścieżka] Ścieżka Common Files i opcjonalna ścieżka
; SRCPATH[\ścieżka] Ścieżka źródłowa dodatku i opcjonalna ścieżka
    ; c:\gdziekolwiek Ścieżka bezwzględna jest również dopuszczalna.
;
;--------------------------------------------------------------------------
[Addin Info] ; Sekcja obowiązkowa
                                           ; KeyName powinna być
                                          ; zgodna z katalogiem na
                                          ; komputerze hosta, w którym
                                           ; dodatek jest zapisany.
KeyName=AddinSample ; Unikatowy identyfikator w rejestrze
Name=Przykładowy dodatek i imiest wyświetlana na panelu
                                           ; instalacyjnym, jeśli bieżący język
                                           ; nie został odnaleziony w tym pliku
Description=Jestem przykładowym dodatkiem ; Wartość wyświetlana na panelu
                                          ; instalacyjnym, jeśli bieżący język
                                           ; nie został odnaleziony w tym pliku
Version=1 ; Wartość tę należy zwiększyć o 1,
                                           ; aby wywołać CheckVersion
                                           ; w celu uruchomienia obsługi
                                           ; lub modernizacji dodatku.
                                           ; Obowiązkowa jest jedynie
                                           ; wartość Version.
                                           ; Obsługę można uzyskać
                                           ; zwiększając o 1 wartość
```
; Version i dodając/usuwając ; odpowiednie grupy plików. FileGroup1=Aktualizuj te ; Dowolna liczba grup FileGroup2=Dodaj tylko nowe ; plików zdefiniowanych FileGroup3=Pozostałe pliki FileGroup4=Usuń te ;------------------------------------------------------------------------- ; ; Pliki do zainstalowania ; ;-------------------------------------------------------------------------- [Aktualizuj te] TargetPath=CAEPATH\Addin1 ; Obowiązkowa OverwriteExisting=Y ; Opcjonalna. Domyślnie Y. NeverUninstall=Y ; Opcjonalna. Domyślnie N. File1=file1.ext ; Domyślnie SRCPATH File2=SRCPATH\Update\file2.ext ; Dowolna liczba plików ;------------------------------------------------------------------------- ; ; Nowe pliki do zainstalowania ; ;-------------------------------------------------------------------------- [Dodaj tylko nowe] TargetPath=CAEPATH\Addin1 OverwriteExisting=N File1=addfile.ext File2=SRCPATH\Update\addfile2.ext ;------------------------------------------------------------------------- ; ; Nowe pliki do zainstalowania ; ;-------------------------------------------------------------------------- [Pozostałe pliki] TargetPath=CAEPATH\Addin1\More File1=another.ext File2=more.ext ;------------------------------------------------------------------------- ; ; Pliki do usunięcia ; ;-------------------------------------------------------------------------- [Usuń te] TargetPath=CAEPATH\Addin1 ; Obowiązkowa RemoveFiles=Y ; Domyślnie N. Jeśli ; RemoveFiles=Y, pozostałe ; parametry instalacji ; grupy plików oraz ścieżki ; określone w deklaracjach ; plików są ignorowane. ; Umożliwia to usunięcie ; plików nawet wtedy, gdy ; zostały one zainstalowane ; z opcją NeverUninstall=Y.

File1=nomore.ext ; Pliki znajdują się na ścieżce docelowej. File2=alldone.ext ; Dowolna liczba plików. ; Ścieżki w podanych plikach ; są ignorowane. ;------------------------------------------------------------------------- ; ; Programy opcjonalne, które należy uruchomić przed instalacją plików. ; ;-------------------------------------------------------------------------- [PreInstallProgram1] Path=SRCPATH ; Obowiązkowa. Dowolna z predefiniowanych ścieżek. Program=whatever.exe ; Obowiązkowa. Istotna jest tylko nazwa pliku. CmdLine= ; Opcjonalna. Wartość specyficzna dla programu. CheckReturnCode=Y ; Opcjonalna. Domyślnie N. Instalacja dodatku ; nie będzie kontynuowana, jeśli wartość jest ; ustawiona na Y, a kod powrotu jest różny od zera. Wait=Y ; Opcjonalna. Każe czekać na zakończenie programu. ; Domyślnie Y. ; Jeśli CheckReturnCode=Y, to używana jest wartość ; Wait=Y niezależnie od tego, co podano w tym miejscu. ;------------------------------------------------------------------------- ; ; Programy opcjonalne, które należy uruchomić po instalacji plików. ; ;-------------------------------------------------------------------------- [PostInstallProgram1] Path=CAEPATH\Addin1 ; Obowiązkowa. Dowolna z predefiniowanych ścieżek. Program=morestuff.exe ; Obowiązkowa. Istotna jest tylko nazwa pliku. CmdLine= ; Opcjonalna. Wartość specyficzna dla programu. ;------------------------------------------------------------------------- ; Programy opcjonalne, które należy uruchomić przed modernizacją plików (zmianą wersji). ; ;-------------------------------------------------------------------------- [PreUpgradeProgram1] Path=SRCPATH ; Obowiązkowa. Dowolna z predefiniowanych ścieżek. Program=whatever.exe ; Obowiązkowa. Istotna jest tylko nazwa pliku. CmdLine= ; Opcjonalna. Wartość specyficzna dla programu. ;------------------------------------------------------------------------- ; Programy opcjonalne, które należy uruchomić po modernizacji plików (zmianie wersji). ; ;-------------------------------------------------------------------------- [PostUpgradeProgram1] Path=CAEPATH\Addin1 ; Obowiązkowa. Dowolna z predefiniowanych ścieżek. Program=morestuff.exe ; Obowiązkowa. Istotna jest tylko nazwa pliku. CmdLine= ; Opcjonalna. Wartość specyficzna dla programu. ;------------------------------------------------------------------------- ; Programy, które należy uruchomić przed deinstalowaniem plików. ; ;-------------------------------------------------------------------------- [UninstallProgram1] Path=CAEPATH\Addin1 ; Obowiązkowa. Dowolna z predefiniowanych ścieżek. ; Obowiązkowa. Istotna jest tylko nazwa pliku. CmdLine= ; Opcjonalna. Wartość specyficzna dla programu. CheckReturnCode=N ; Opcjonalna. Domyślnie No. Wait=Y ; Opcjonalna. Każe czekać na zakończenie programu.

; Domyślnie Y. ; Jeśli CheckReturnCode=Y, to używana jest wartość ; Wait=Y niezależnie od tego, co podano w tym miejscu. ;------------------------------------------------------------------------- ; ; Sekcje opcjonalne MRI wykorzystywane do określania nazwy dodatku (Name) ; i jego opisu (Description), które są wyświetlane na panelu instalacyjnym. Zostanie ; użyty bieżący język CAE, jeśli istnieje odpowiadająca mu sekcja. W przeciwnym ; razie zostaną użyte wartości DefaultName i DefaultDescription. Umożliwia ; to administratorowi opisanie dodatku dla wielu języków ; (przynajmniej na panelu instalacyjnym). ; ;-------------------------------------------------------------------------- [MRI2924] Name=Addin Sample Description=I am the Addin Sample [MRI2999] Name=LKASJ LKJDAS ; Nazwa przetłumaczona na język MRI2999 Description=LKAJASDJKSLAJSHSDH FLSH ; Opis przetłumaczony na język MRI2999

Poniższy plik ADDIN.INI można wykorzystać do zainstalowania produktu IBM eNetwork Personal Communications 4.3 jako dodatku do iSeries Access for Windows:

;------------------------------------------------------------------------- ; ; iSeries Access for Windows - plik INI dodatku PCOMM. ; ; Ścieżka, na której zainstalowany jest dodatek na serwerze hosta, ; zostanie użyta do zidentyfikowania danego dodatku. Nazwa ścieżki ; powinna być związana z danym dodatkiem i powinna być taka sama ; na wszystkich serwerach, na których dodatek ; jest instalowany. ; ; Wszystkie pozycje w sekcji Add-in Info są obowiązkowe z wyjątkiem ; listy grup plików. Dodatku można użyć do uruchomienia ; do uruchomienia programu instalacyjnego, podając wartość Setup ; w jednej z sekcji Program. ; ; Pliki można zainstalować z dowolnych katalogów i do dowolnych katalogów ; określonych następującymi symbolami ścieżek: ; ; WINDRIVE[\ścieżka] Napęd Windows z opcjonalną ścieżką ; CAEDRIVE[\ścieżka] Napęd iSeries Access for Windows z opcjonalną ścieżką ; CAEDRIVE[\ścieżka] Ścieżka iSeries Access for Windows z opcjonalną ścieżką ; WINPATH[\ścieżka] Ścieżka Windows i opcjonalna ścieżka ; WINSYSPATH[\ścieżka] Ścieżka Windows System i opcjonalna ścieżka ; PROGRAMFILESPATH[\ścieżka] Ścieżka Program Files i opcjonalna ścieżka ; COMMONFILESPATH[\ścieżka] Ścieżka Common Files i opcjonalna ścieżka ; SRCPATH[\ścieżka] Ścieżka źródłowa dodatku i opcjonalna ścieżka ; c:\gdziekolwiek Ścieżka bezwzględna jest również dopuszczalna. ; ;-------------------------------------------------------------------------- ;-------------------------------------------------------------------- ; Firma IBM udziela Użytkownikowi niewyłącznej licencji na wykorzystanie tego przykładu ; do utworzenia podobnych funkcji dostosowanych do określonych potrzeb. ; Przykład ten jest dostarczony w postaci materiału źródłowego, ; który można zmieniać i wykorzystywać. ; Jeśli zmienia się go, zalecane jest uprzednie utworzenie kopii ; materiału źródłowego w innym katalogu. Umożliwi to zachowanie wprowadzonych ; przez użytkownika zmian, gdy zawartość pakietu narzędziowego zostanie ; zmieniona przez firmę IBM.

; ; ZASTRZEŻENIA ; ---------- ; ; Poniższy przykładowy kod został dostarczony przez firmę IBM tylko w celach ; poglądowych. Przykłady nie zostały wszechstronnie przetestowane ; we wszelkich możliwych okolicznościach. ; Dlatego też firma IBM nie może zagwarantować ani sugerować solidności, ; użyteczności czy poprawnego funkcjonowania programów. Wszystkie ; zawarte tu programy dostarczane są "as is" (takie, jakie są), bez jakichkolwiek ; gwarancji. NIE SĄ UDZIELANE ŻADNE GWARANCJE, W TYM DOMNIEMANE GWARANCJE; ; WARTOŚCI HANDLOWEJ I PRZYDATNOŚCI DO OKREŚLONYCH CELÓW. ; ; Licencja na poniższy kod nie nadaje żądanych praw ani licencji ; na patenty firmy IBM. Firma IBM nie ma obowiązku bronić lub zabezpieczać ; się przed naruszeniem warunków licencji, w tym: patentów, praw autorskich, ; tajemnicy handlowej i praw własności intelektualnej wszelkiego rodzaju. ; ; PRAWA AUTORSKIE ; --------- ; 5769-XE1 (C) Copyright IBM CORP. 1999 ; Wszelkie prawa zastrzeżone. ; Zastrzeżone prawa użytkowników - Użytkowanie, powielanie i prezentowanie zastrzeżone w kontrakcie GSA ADP Schedule Contract z IBM Corp. ; Materiał podlegający licencji - własność firmy IBM ;-------------------------------------------------------------------- ;-------------------------------------------------------------------------- ; Addin Info ; ; KeyName Wartość powinna być zgodna z katalogiem na komputerze hosta, w którym ; zapisany jest dodatek. ; Name Nazwa dodatku, jeśli nie istnieje sekcja MRI29xx. ; Description Opis dodatku, jeśli nie istnieje sekcja MRI29xx. Version blartość początkowo ustawiana na 1. Powinna być zwiększana o jeden z każdą nową wersją. ; ;-------------------------------------------------------------------------- [Addin Info] KeyName=PCOMM Name=eNetwork Personal Communications 4.3 Description=eNetwork Personal Communications 4.3 Version=1 ;------------------------------------------------------------------------- ; ; Programy opcjonalne, które należy uruchomić przed instalacją plików. ; ; Path Ścieżka, na której znajduje się program. ; Program Program do uruchomienia. ; CmdLine Parametry wiersza komend przesyłane do programu. ; CheckReturnCode Określa, czy kod powrotu z programu ma być sprawdzany. Wait 60kreśla, czy czekać na zakończenie programu. ; ; UWAGA: W wierszu komend programów INSTALACYJNYCH InstallShield nie powinno się ; podawać parametru -SMS. Powoduje on bowiem zawieszenie instalacji Client ; Access Express. Ponadto programy INSTALACYJNE InstallShield tylko w pamięci są odpowiednio długie, by mogły zostać zdekompresowane i mogły uruchomić faktyczny ; program instalacyjny. Nie jest możliwe uruchomienie programu INSTALACYJNEGO InstallShield i zawieszenie instalacji iSeries Access for Windows do czasu zakończenia

```
; tego programu.
;
                  ;--------------------------------------------------------------------------
[PreInstallProgram1]
Path=SRCPATH\enu\disk1
Program=setup.exe
CmdLine=
CheckReturnCode=N
Wait=Y
            ;-------------------------------------------------------------------------
;
; Sekcje opcjonalne MRI wykorzystywane do określania nazwy dodatku (Name)
; i jego opisu (Description), które są wyświetlane na panelu instalacyjnym. Zostanie
; użyty bieżący język CAE, jeśli istnieje odpowiadająca mu sekcja. W przeciwnym
; razie zostaną użyte wartości Name i Description. Umożliwia
; to administratorowi opisanie dodatku dla wielu języków (przynajmniej
; na panelu instalacyjnym).
;
 ;--------------------------------------------------------------------------
[MRI2924]
Name=eNetwork Personal Communications 4.3
Description=eNetwork Personal Communications 4.3
;-------------------------------------------------------------------------
;
; Program deinstalacyjny wywoływany przez program deinstalacyjny
; Client Access Express, mający deinstalować oprogramowanie eNetwork
; Personal Communications.
;
; Uwaga: Będzie działać tylko wtedy, gdy oprogramowanie eNetwork Personal
; Communications zostało zainstalowane w katalogu domyślnym
; (C:\Program Files\Personal Communications) na komputerze PC.
;
;--------------------------------------------------------------------------
[UninstallProgram1]
Path=WINPATH
Program=pcsunist.exe
CmdLine=C:\WINDOWS\UNINST.EXE -fC:\Progra~1\Person~1\DelsL1.isu -y
CheckReturnCode=N
Wait=Y
```
**Uwaga:** Wartości umieszczone w sekcji UninstallProgram1 w powyższym przykładzie będą poprawne tylko wtedy, gdy IBM eNetwork Personal Communications 4.3 (PCOMM) został zainstalowany w katalogu domyślnym na komputerze PC. Lepszym sposobem deinstalacji programu PCOMM jest zastosowanie innego programu UninstallProgram1, który potrafiłby określić sposób deinstalacji PCOMM, wykorzystując środowisko komputera PC. Wywołałby on program PCSUNIST.EXE i przesłał mu poprawny wiersz komend, w zależności od tego, w którym katalogu komputera PC znajduje się PCOMM. W przypadku IBM eNetwork Personal Communications 4.3, informacje te można pobrać z rejestru systemu Windows. Są one zapamiętane w kluczu

HKEY\_LOCAL\_MACHINE\SOFTWARE\Microsoft\Windows\ CurrentVersion\Uninstall\IBM Personal Communications De-install Key.

### **Instalowanie lub usuwanie indywidualnych komponentów**

Jeśli na komputerze PC jest już zainstalowana aplikacja iSeries Access for Windows i chcesz zainstalować jej dodatkowy komponent, możesz do tego celu użyć instalacji selektywnej. Instalacja selektywna pozwala na instalowanie lub usuwanie poszczególnych komponentów iSeries Access for Windows. Aby uruchomić instalację selektywną, wykonaj następujące czynności:

- 1. Na pulpicie Windows kliknij **Start –> Programy –> IBM iSeries Access for Windows –> Instalacja selektywna**.
- 2. Postępuj zgodnie z instrukcjami zawartymi w pomocy online udostępnionej przez instalację selektywną.

# **Instalowanie innych wersji językowych**

Inne języki mogą być instalowane z serwera iSeries, na którym są zainstalowane zarówno iSeries Access for Windows (5722–XE1), jak i żądany język dodatkowy. Więcej informacji na temat instalowania języków dodatkowych na serwerze iSeries, zawiera sekcja *Instalowanie, aktualizowanie i usuwanie OS/400 i oprogramowania pokrewnego*, SA12-7263-07.

Dodatkowe języki mogą być instalowane podczas nowej instalacji, aktualizacji lub instalacji selektywnej.

Aby zainstalować dodatkowy język podczas nowej instalacji:

- 1. Przypisz dysk do punktu współużytkowania iSeries QIBM (\\*NazwaNetServer*\QIBM)
- 2. Kliknij dwukrotnie **QIBM –> ProdData –> Access –> Windows –> Instalowanie –> Obraz –> Setup.exe**, aby uruchomić program instalacyjny.
- 3. Aby otrzymać wszystkie języki dodatkowe, wybierz **Pełną** instalację wraz ze wszystkimi innymi komponentami iSeries Access for Windows zainstalowanymi na komputerze PC. Wybierz instalację **Niestandardową**, aby wybrać, które języki dodatkowe i komponenty mają być zainstalowane na komputerze PC.
- 4. Zakończ pracę kreatora.

Aby zainstalować język dodatkowy podczas aktualizacji:

- 1. Przypisz dysk do punktu współużytkowania iSeries QIBM (\\*NazwaNetServer*\QIBM)
- 2. Kliknij dwukrotnie **QIBM –> ProdData –> Access –> Windows –> Instalowanie –> Obraz –> Setup.exe**, aby uruchomić program instalacyjny.
- 3. Jeśli na komputerze była zainstalowana poprzednia wersja języka dodatkowego, wybierz aktualizację **Podstawową**. Jeśli język dodatkowy nie był wcześniej zainstalowany, aby dokonać wyboru, które języki dodatkowe i komponenty mają być dodane lub usunięte, wybierz aktualizację **Selektywną**.
- 4. Zakończ pracę kreatora.

Aby zainstalować język dodatkowy po zakończeniu instalacji iSeries Access for Windows:

- 1. Przypisz dysk do punktu współużytkowania iSeries QIBM (\\*NazwaNetServer*\QIBM)
- 2. Kliknij **Start –> Programy –> IBM iSeries Access for Windows –> Instalacja selektywna**.
- 3. W opcjach Instalacji selektywnej wpisz literę oznaczającą dysk przypisany do iSeries. Kliknij przycisk **Dalej**.
- 4. Wybierz języki dodatkowe i komponenty, które mają zostać dodane lub usunięte.
- 5. Zakończ pracę kreatora.

Po zakończeniu instalacji języka dodatkowego, aby wybrać język, który ma być stosowany, użyj okna Właściwości **iSeries Access for Windows**.

**Uwaga:** Jeśli po zainstalowaniu języka dodatkowego chcesz zainstalować .NET Data Provider:

- 1. Użyj instalacji selektywnej, aby usunąć język dodatkowy.
- 2. Zainstaluj .NET Data Provider.
- 3. Użyj instalacji selektywnej, aby zainstalować język dodatkowy.

Więcej informacji na temat instalacji selektywnej zawiera sekcja "Instalowanie lub usuwanie [indywidualnych](#page-56-0) [komponentów"](#page-56-0) na stronie 51.

## **Przeszukiwanie ścieżek podczas instalowania iSeries Access for Windows**

Ponieważ nie wszystkie pliki instalacyjne znajdują się w tym samym katalogu, program instalacyjny iSeries Access for Windows używa wbudowanej funkcji przeszukiwania ścieżek. Funkcja przeszukiwania ścieżek nawiguje poprzez katalog źródłowy aż do znalezienia katalogu ProdData. W celu odnalezienia różnych plików instalacyjnych przeszukiwane są wszystkie podkatalogi. Należy odwzorować dysk na współużytkowany katalog QIBM serwera iSeries (\\*NazwaNetServer*\QIBM), tak aby różne ścieżki katalogów stały się dostępne dla funkcji przeszukiwania

<span id="page-58-0"></span>ścieżek. Dzięki temu wszystkie komponenty możliwe do zainstalowania będą dostępne dla programu instalacyjnego. Nawet, jeśli nie wszystkie powyższe katalogi znajdują się w ścieżce, nadal można zainstalować większość komponentów iSeries Access for Windows.

Przeszukiwanie ścieżek wyszukuje następujące katalogi.

*Tabela 7. Katalogi funkcji*

| Funkcja                               | Położenie                             |
|---------------------------------------|---------------------------------------|
| Komponenty iSeries Access for Windows | \ProdData\Ca400\Express\Install\Image |
| Języki dodatkowe                      | \ProdData\Ca400\Express\Mri29xx       |
| Szyfrowanie klienta SSL: 128-bitowe   | \ProdData\Ca400\Express\SSL\SSL128    |

**Uwaga:** Domyślnie użytkownicy nie mają dostępu do katalogów SSL. Aby użytkownicy mogli zainstalować te komponenty, należy zmienić uprawnienia PUBLIC \*EXCLUDE.

*Tabela 8. Katalogi komponentów dodatkowych*

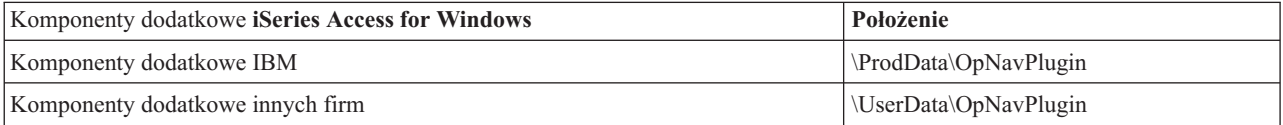

#### *Tabela 9. Katalogi komponentów dodatkowych kompatybilne z Client Access for Windows 95/NT*

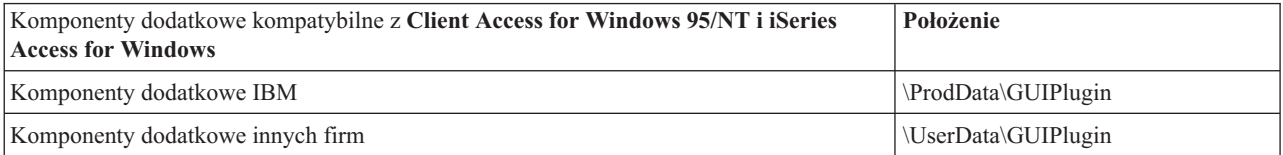

#### *Tabela 10. Katalogi dodatków*

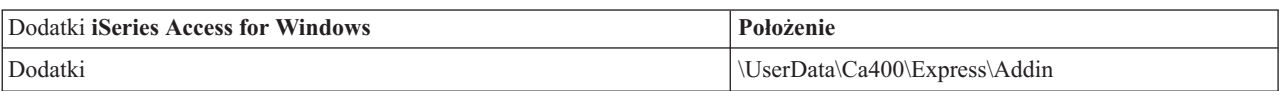

**Uwaga:** Można utworzyć punkt współużytkowania w katalogu **\\NetServer\QIBM\ProdData\Express\Install\Image**, jeśli użytkownicy nie wymagają warstwy SSL, języków dodatkowych, komponentów dodatkowych lub dodatków.

### **Przykład: Plik odpowiedzi (setup.iss)**

Plik ten pochodzi z Instalacji niestandardowej, w której wybrano wszystkie komponenty. Pliki odpowiedzi mogą się różnić, w zależności od typu instalacji, wybranych komponentów i wersji języka narodowego.

**Uwagi:**

- 1. BootOption=3 w przykładowym pliku odpowiedzi. Oznacza to, że po zakończeniu instalacji nastąpi automatyczny restart komputera PC. Jeśli jest to niepożądane, należy podać BootOption=0.
- 2. Sekcja Dodatek B, ["Informacje](#page-74-0) dotyczące kodu", na stronie 69 zawiera istotne informacje prawne.

[InstallShield Silent] Version=v5.00.000 File=Response File [File Transfer] OverwriteReadOnly=NoToAll [DlgOrder] Dlg0=SdWelcome-0 Count=9 Dlg1=SdLicense-0

```
Dlg2=SdOptionsButtons-0
Dlg3=SdAskDestPath-0
Dlg4=CwbComponentDlg-0
Dlg5=SdShowDlgEdit1-0
Dlg6=SdStartCopy-0
Dlg7=SdAskOptions-0
Dlg8=SdFinishReboot-0
[SdWelcome-0]
Result=1
[SdLicense-0]
Result=1
[SdOptionsButtons-0]
Result=103
[SdAskDestPath-0]
szDir=C:\Program Files\IBM\Client Access
Result=1
[CwbComponentDlg-0]
CAOptional-type=string
CAOptional-count=3
CAOptional-0=CAOptional\DirUpdate
CAOptional-1=CAOptional\IRC
CAOptional-2=CAOptional\OUG
Unity-type=string
Unity-count=18
Unity-0=Unity\Base
Unity-1=Unity\BasicOp
Unity-2=Unity\JobMan
Unity-3=Unity\SysConfig
Unity-4=Unity\Network
Unity-5=Unity\Security
Unity-6=Unity\UserGroups
Unity-7=Unity\Database
Unity-8=Unity\USQL
Unity-9=Unity\UTS
Unity-10=Unity\FileSys
Unity-11=Unity\Backup
Unity-12=Unity\Commands
Unity-13=Unity\PackProd
Unity-14=Unity\Monitors
Unity-15=Unity\LogSys
Unity-16=Unity\AFPMan
Unity-17=Unity\Admin
DataAccess\FileTransfer-type=string
DataAccess\FileTransfer-count=2
DataAccess\FileTransfer-0=DataAccess\FileTransfer\DataXfer
DataAccess\FileTransfer-1=DataAccess\FileTransfer\Excel
DataAccess-type=string
DataAccess-count=5
DataAccess-0=DataAccess\FileTransfer
DataAccess-1=DataAccess\ODBC
DataAccess-2=DataAccess\OLEDB
DataAccess-3=DataAccess\MP
DataAccess-4=DataAccess\WK4
Emulators\Standard\PCFont-type=string
Emulators\Standard\PCFont-count=1
Emulators\Standard\PCFont-0=Emulators\Standard\PCFont\NoAddFonts
Emulators\Standard-type=string
Emulators\Standard-count=3
Emulators\Standard-0=Emulators\Standard\Base
Emulators\Standard-1=Emulators\Standard\PdfPdt
Emulators\Standard-2=Emulators\Standard\PCFont
Emulators-type=string
Emulators-count=1
Emulators-0=Emulators\Standard
PrinterDrivers-type=string
PrinterDrivers-count=2
PrinterDrivers-0=PrinterDrivers\AFP
```
PrinterDrivers-1=PrinterDrivers\SCS Toolkit-type=string Toolkit-count=3 Toolkit-0=Toolkit\Base Toolkit-1=Toolkit\VBW Toolkit-2=Toolkit\TJ Component-type=string Component-count=16 Component-0=Install Component-1=Base Component-2=Ub Component-3=CAOptional Component-4=Unity Component-5=DataAccess Component-6=AFPViewer Component-7=JRE Component-8=JAVATB Component-9=Emulators Component-10=PrinterDrivers Component-11=OCI Component-12=OpCon Component-13=UToo Component-14=Toolkit Component-15=EZSetup Result=1 [SdShowDlgEdit1-0] szEdit1=IBM iSeries Access for Windows Result=1 [SdStartCopy-0] Result=1 [Application] Name=Client Access Version=CurrentVersion\Selectively\_Installable\_Components\EZ-Setup Company=IBM Lang=0009 [SdAskOptions-0] Component-type=string Component-count=1 Component-0=Add program folder shortcut to desktop. Result=1 [SdFinishReboot-0] Result=1 BootOption=3

### **Aktualizacja iSeries Access for Windows**

Jeśli aplikacja iSeries Access for Windows jest zainstalowana i konieczna jest aktualizacja do nowej wersji, należy wiedzieć, że:

- v Podczas aktualizacji iSeries Access for Windows można zainstalować nowe funkcje lub je usunąć.
- v Aktualizowanie do nowych wersji może być przeprowadzane tylko przez użytkowników z uprawnieniami administratora. Aby umożliwić wykonywanie powyższych czynności użytkownikom, którzy nie mają uprawnień administratora, należy użyć opcji Windows [planowania](#page-41-0) zadań ze zdalnym dostępem.
- v Jeżeli źródło używane do aktualizacji aplikacji iSeries Access for Windows nie zawiera komponentu, który był zainstalowany w poprzedniej wersji iSeries Access for Windows, podczas aktualizacji zostanie on automatycznie usunięty.
- v Komponent CE2 nie jest dostępny w wersji V5R3. Jeśli obraz instalacyjny zawiera komponent CE3 w wersji V5R3, podczas aktualizacji zastąpi on komponent CE2. Jeśli tak nie jest, wówczas komponent CE2 zostanie automatycznie usunięty z komputera PC.
- Począwszy od wersji V5R2, program iSeries Access for Windows nie obsługuje funkcje API poczty (MAPI). Podczas aktualizacji komponent MAPI zostanie automatycznie usunięty z komputera PC. Jeśli przeprowadzana jest

aktualizacja z wersji V5R1, a komponent MAPI jest nadal używany, ponieważ jest bezpośrednio powiązany z katalogiem dystrybucyjnym systemu w celu przechowywania informacji o użytkownikach, zalecana jest migracja z tego katalogu do katalogu LDAP.

Aby dokonać aktualizacji z iSeries NetServer, należy wykonać procedurę instalacyjną opisaną w sekcji ["Instalowanie](#page-32-0) iSeries Access for Windows z iSeries [NetServer"](#page-32-0) na stronie 27.

Aby dokonać aktualizacji z dysku CD-ROM, należy wykonać procedurę instalacyjną opisaną w sekcji ["Instalowanie](#page-33-0) iSeries Access for Windows z dysku [CD-ROM"](#page-33-0) na stronie 28.

Aby dokonać aktualizacji z dysku sieciowego Windows, należy wykonać procedurę instalacyjną opisaną w sekcji ["Instalowanie](#page-34-0) iSeries Access for Windows z dysku sieciowego Windows" na stronie 29

## **Publikowanie informacji katalogowych w LDAP**

Użyj iSeries Navigator, aby publikować informacje katalogowe w LDAP:

- 1. Otwórz iSeries Navigator.
- 2. Kliknij prawym przyciskiem myszy nazwę systemu.
- 3. Wybierz **Właściwości**.
- 4. Wybierz zakładkę **Usługi katalogowe**.
- 5. Wybierz informacje o użytkownikach, które mają zostać opublikowane na serwerze katalogów LDAP.

Szczegóły dotyczące publikowania informacji katalogowych w LDAP przy użyciu iSeries Navigator zawiera sekcja Publikowanie informacjina serwerze katalogów.

Publikowanie informacji katalogowych w LDAP można także wykonać za pomocą interfejsu znakowego. Szczegóły dotyczące publikowania informacji katalogowych w LDAP przy użyciu interfejsu znakowego zawiera alfabetyczny wykaz funkcji API.

Informacje dotyczące protokołu LDAP oraz publikowania zawiera sekcja [iSeries](http://www.ibm.com/eserver/iseries/ldap) LDAP na stronie

 $(\text{http://www.ibm.com/eserver/iseries/ldap)} - \cdot$ .

### **Deinstalowanie iSeries Access for Windows z komputera PC**

Aby deinstalować iSeries Access for Windows:

- 1. Zapisz informacje i zamknij uruchomione aplikacje
- 2. Kliknij dwukrotnie na pulpicie **Mój komputer**.
- 3. Otwórz **Panel sterowania –> Dodaj/Usuń Programy**.
- 4. Wybierz **IBM iSeries Access for Windows** z listy zainstalowanych programów i kliknij **Zmień/Usuń**.
- 5. W kreatorze instalacji iSeries Access for Windows wybierz **Deinstaluj**.
- 6. Postępuj zgodnie z podpowiedziami kreatora.

**Uwaga:** Po zakończeniu kreator zamknie i zrestartuje komputer PC.

# **Rozdział 6. Informacje pokrewne**

Poniżej podano strony WWW dotyczące programu iSeries Access for Windows oraz pomocy online.

#### **Strony WWW**

- Strona [główna](http://www.ibm.com) IBM (http://www.ibm.com) Na stronie tej można znaleźć informacje dotyczące produktów, usług, obsługi oraz wsparcia udzielanego przez firmę IBM.
- Strona [główna](http://www.ibm.com/servers/eserver/iseries) IBM iSeries<sup>-1</sup> (http://www.ibm.com/eserver/iseries) Informacje dotyczące rodziny serwerów iSeries.
- Strona główna IBM iSeries Access for [Windows](http://www-1.ibm.com/servers/eserver/iseries/access/windows/) (http://www.ibm.com/eserver/iseries/access/expresslinks.htm/) Na tej stronie można znaleźć więcej informacji dotyczących programu iSeries Access for Windows.
- Strona [główna](http://www.ibm.com/eserver/iseries/access) IBM iSeries Access (http://www.ibm.com/eserver/iseries/access) Strona ta zawiera informacje dotyczące iSeries Access.
- Strona główna iSeries [Navigator](http://www.ibm.com/eserver/iseries/oper_nav) (http://www.ibm.com/eserver/iseries/oper\_nav) Program iSeries Navigator jest graficznym interfejsem dla klientów systemu Windows. Na tej stronie można zapoznać się z funkcjami programu iSeries Navigator, które są dostępne w kolejnych wydaniach
- Strona główna dotycząca [oprogramowania](http://www.ibm.com/software) firmy IBM (http://www.ibm.com/software) Strona ta zawiera informacje dotyczące zasobów oprogramowania firmy IBM i związanych z nimi nowości, wersji próbnych i wersji beta oraz informacje o możliwości zakupu oprogramowania i obsługi.
- IBM@server iSeries Support (http://www.ibm.com/eserver/iseries/support/) Obsługa techniczna i zasoby serwerów iSeries i AS/400.
- Strona główna IBM [Redbooks](http://www.redbooks.ibm.com/) (http://www.redbooks.ibm.com) Informacje dotyczące dodatkowych narzędzi, wiedzy technicznej oraz materiałów.
- Strona główna IBM iSeries [NetServer](http://www.ibm.com/servers/eserver/iseries/netserver/) (http://www.ibm.com/servers/eserver/iseries/netserver/) Strona ta zawiera informacje o iSeries NetServer.
- Plik readme iSeries Access for [Windows](http://www.ibm.com/eserver/iseries/access/v5r3.htm) (www.ibm.com/eserver/iseries/access/v5r3.htm) Na tej stronie można znaleźć informacje o produkcie oraz wprowadzone zmiany techniczne.
- [Information](http://www.ibm.com/servers/eserver/iseries/access/caiixe1.htm) APARs $\rightarrow$ (http://www.ibm.com/servers/eserver/iseries/access/caiixe1.htm) Informacyjny raport APAR (authorized program analysis report) jest dokumentem elektronicznym służącym do dostarczania informacji, których brak w publikacjach, informacjach online, informacji o newralgicznych poprawkach oraz tych, które są niedostępne w innych źródłach.

#### **Pomc online**

Zainstalowanie iSeries Access for Windows daje dostęp do cennego źródła danych, jakim jest elektroniczny **Podręcznik użytkownika**. Zawarte w nim informacje pomagają w identyfikowaniu i usuwaniu problemów oraz dostarczają wskazówek na temat wykonywania różnych procedur. Dołączony indeks umożliwia łatwe wyszukanie danego zagadnienia. Podręcznik ten omawia wiele złożonych sytuacji i pomaga rozwiązać większość zaistniałych problemów.

**Uwaga:** Podręcznik użytkownika nie jest instalowany, jeśli do zainstalowania iSeries Access for Windows została wybrana instalacja użytkownika lub instalacja użytkownika 5250. Można go zainstalować tylko przy użyciu Instalacji selektywnej.

# **Część 3. Korzystanie z iSeries Access for Windows**

Program IBM @server iSeries Access for Windows udostępnia wiele funkcji, aplikacji oraz modułów uruchamianych z komputera PC na serwerze iSeries. Niektóre z nich dostępne w programie IBM @server iSeries Access for Windows umożliwiają:

- v Wykorzystywanie zalet technologii .NET przy odczycie i pobieraniu danych, dokonywaniu zmian oraz uruchamianiu komend SQL serwera w porównaniu do obiektów danych na serwerze iSeries przy użyciu nowej wersji V5R3M0 IBM DB2 UDB for iSeries .NET Provider.
- v Wykorzystywanie instrukcji SQL, procedur zapisanych w bazie, kolejek danych, programów i komend podczas tworzenia aplikacji klient/serwer oraz uzyskiwania dostępu na poziomie rekordu do logicznych i fizycznych zbiorów baz danych DB2 UDB foriSeries przy użyciu OLE DB Providers.
- v Wykorzystywanie IRC (Incoming Remote Command) do przesyłania komend z różnych systemów do komputera PC użytkownika, który ma zainstalowany program iSeries Access for Windows i uruchamianie ich w systemie docelowym.
- v Zarządzanie, przeglądanie i drukowanie zbiorów wydruków iSeries przy użyciu AFP Workbench Viewer & Printer Drivers.
- v Przesyłanie danych pomiędzy klientem PC i serwerem iSeries przy użyciu komendy Przesyłanie danych. (Należy również zapoznać się z sekcją Uwagi [dotyczące](#page-66-0) iSeries Access Data Transfer).
- v Korzyści z emulacji terminalu i emulacji drukarki przy użyciu PC5250.
- v Zarządzanie serwerami iSeries za pomocą programu iSeries Navigator. Centrum Zarządzania w programie iSeries Navigator ułatwia administrowanie wieloma serwerami.
- v Konfigurowanie i obsługę serwera iSeries przy użyciu programu EZSetup i Operations Console.
- v Wykorzystanie interfejsu ODBC (Open Database Connectivity) do pracy z własną bazą danych.
- v Wykorzystanie zasobów do tworzenia aplikacji, takich jak aplikacyjne interfejsy programistyczne (API), a także przykładowych kodów programów, plików nagłówkowych, plików bibliotek oraz dokumentacji dostępnej w narzędziu Programmer's Toolkit.
- v Korzystanie z możliwości obsługi plików i drukowania za pomocą iSeries Support for Windows Network Neighborhood (iSeries NetServer).

Kompletną dokumentację dotyczącą używania programu IBM @server iSeries Access for Windows, zawiera publikacja **IBM** Eserver **iSeries Access for Windows User's Guide** oraz system pomocy online dostępny dla produktu.

# <span id="page-66-0"></span>**Rozdział 7. Uwagi dotyczące iSeries Access Data Transfer**

Poniżej podano sekcje, które mogą pomóc w efektywnym wykorzystaniu funkcji przesyłania danych w nowej wersji:

- v "Przesyłanie plików tekstowych Unicode do serwera iSeries"
- v "Narzędzia RXFERPCB do zdalnego przesyłania danych"
- v ["Korzystanie](#page-67-0) z żądań przesyłania danych V5R3M0 w poprzednich wersjach iSeries Access for Windows 9x oraz NT" na [stronie](#page-67-0) 62
- v "Znaki kodu Unicode mogą nie być [wyświetlane](#page-67-0) lub drukowane poprawnie w systemie Windows NT" na stronie 62

### **Przesyłanie plików tekstowych Unicode do serwera iSeries**

Komenda **Przesyłanie danych do serwera iSeries** ułatwia proces przesyłania plików tekstowych Unicode do serwera iSeries poprzez próbę wyboru właściwego kodowania pliku. Funkcja przesyłania danych dokonuje tego poprzez wyszukiwanie znacznika kolejności bajtów (BOM) w pierwszych dwóch lub trzech bajtach pliku tekstowego Unicode. Znacznik ten (BOM) wskazuje, czy plik tekstowy Unicode jest zakodowany jako UTF-8, Unicode (układ little endian) lub Unicode układ big endian. Jeśli funkcja **przesyłania danych do serwera iSeries** odnajdzie znacznik BOM w pliku, dokona automatycznej zmiany kodowania. Jeśli w pliku nie ma znacznika BOM, aby przeprowadzić prawidłowe kodowanie, należy ręcznie ustawić opcję 'Konwertuj z' na panelu Szczegóły zbioru iSeries.

**Uwaga:** Domyślnie funkcja **przesyłania danych z serwera iSeries** dodaje znacznik BOM do plików tekstowych Unicode. Inne aplikacje, takie jak Microsoft Notepad również dodają znacznik BOM w przypadku, gdy pliki są zapisywane w formacie Unicode.

### **Narzędzia RXFERPCB do zdalnego przesyłania danych**

Nowe narzędzie RXFERPCB.EXE zostało dodane do programu iSeries Access for Windows Data Transfer, aby umożliwić zdalne przesyłanie danych z serwera iSeries za pomocą komend Incoming Remote i RUNRMTCMD. Komendę RXFERPCB można znaleźć w tym samym katalogu, w którym zainstalowany był program iSeries Access for Windows.

RXFERPCB to komenda bardzo podobna do komend RTOPCB oraz RFROMPCB, za wyjątkiem tego, że umożliwia określenie ID użytkownika i jego hasła w wierszu komend. Pomaga to w rozwiązaniu problemów zdalnego wpisywania się, które występują zazwyczaj podczas próby zdalnego przesyłania za pomocą komend RTOPCB i RFROMPCB. Aby uruchomić komendę RXFERPCB, należy określić nazwę profilu żądania przesyłania, ID uzytkownika oraz hasło. Jeśli jakikolwiek parametr zawiera odstępy wewnętrzne, należy zamknąć go w cudzysłowiu. Przykład wywołania komendy RXFERPCB i jej parametrów.

#### **Komenda RXFERPCB - żądanie podania ID użytkownika i hasła**

Parametry:

- v **żądanie** Pełna nazwa pliku dowolnego żądania wysłania lub pobrania Client Access typu .DTF, .DTT, .TTO lub .TFR.
- v **ID użytkownika** Poprawny profil użytkownika iSeries w systemie określonym w żądaniu.
- v **hasło** Poprawne hasło dla określonego profilu użytkownika.

Przykłady:

- v rxferpcb c:\transfers\payroll.dtf myuserID mypassword
- rxferpcb "d:\saved transfers\putinventory.tto" myuserID "My pass phrase"

# <span id="page-67-0"></span>**Korzystanie z żądań przesyłania danych V5R3M0 w poprzednich wersjach iSeries Access for Windows 9x oraz NT**

Wartości domyślne **Przesyłanie danych do serwera iSeries** (.DTT) oraz **Przesyłanie danych z serwera iSeries** (.DTF) profili żądania przesłania utworzone w wersji V5R3M0 funkcji iSeries Access Data Transfer zostały zaktualizowane w celu umożliwienia obsługi znaków kodu Unocode. Dlatego żądania nie będą działały poprawnie podczas stosowania wersji wcześniejszych iSeries Access (na przykład w wersji V5R1M0) uruchomionych na platformach Windows 9x lub Windows NT. Przyczyną są zmiany w procedurze przesyłania plików Windows używanej przez komendę przesyłania danych. Ładowanie domyślnego żądania przesyłania V5R3M0 w tym środowisku powoduje nieprzewidywalne rezultaty. Aby utworzyć żądanie przesłania możliwe do użycia we wcześniejszych wersjach iSeries Access for Windows, do komendy Przesyłanie danych dodano opcję umożliwiającą zapisanie żądania w formacie kompatybilnym do używanego we wcześniejszych wersjach. Jeśli wymagany jest ten sposób postępowania, należy wybrać opcję 'Zapisz jako...' komendy **Przesyłanie danych do serwera iSeries** lub **Przesyłanie danych z serwera iSeries** z menu 'Plik', zmienić wartość opcji 'Zapisz jako typ' na format wersji 1.0 (.DTT) lub wersji 1.2 (.DTF) oraz zapisać żądanie. Dodatkowo, żądania przesyłania w formatach wersji 1.x będą zapisywane w tym formacie do momentu określenia nowego formatu. Podczas ponownego zapisywania żądania w formacie wersji 1.x, jeśli zaistnieje potrzeba zmiany formatu zapisu, zostanie wyświetlone okno dialogowe z ostrzeżeniem. Umożliwi ono zapisanie żądania w nowym formacie.

## **Znaki kodu Unicode mogą nie być wyświetlane lub drukowane poprawnie w systemie Windows NT**

Komenda Przesyłanie danych została rozszerzona, aby zapewnić pełną obsługę kodowania Unicode. Jednakże w pewnych przypadkach nie wszystkie znaki będą wyświetlane poprawnie. Problem ten jest powszechny zwłaszcza w systemach Windows NT oraz rzadziej spotykany w nowszych systemach operacyjnych, takich jak Windows 2000 i Windows XP. Najprostszym obejściem problemu jest wybór czcionki ekranu lub drukarki zawierającej bardziej efektywny zestaw znaków Unicode lub zawierający znaki, które występują w danych. Czcionka 'Lucida Sans Unicode' w systemie operacyjnym Windows NT często wyświetla więcej znaków niż czcionka domyślna wybrana przez komendę Przesyłanie danych. Może ona jednak nie być dostępna we wszystkich systemach.

**Część 4. Dodatki**

# **Dodatek A. Uwagi**

Niniejsza publikacja została przygotowana z myślą o produktach i usługach oferowanych w Stanach Zjednoczonych.

IBM może nie oferować w innych krajach produktów, usług lub opcji omawianych w tej publikacji. Informacje o produktach i usługach dostępnych w danym kraju można uzyskać od lokalnego przedstawiciela IBM. Odwołanie do produktu, programu lub usługi IBM nie oznacza, że można użyć wyłącznie tego produktu, programu lub usługi. Zamiast nich można zastosować ich odpowiednik funkcjonalny pod warunkiem, że nie narusza to praw własności intelektualnej IBM. Jednakże cała odpowiedzialność za ocenę przydatności i sprawdzenie działania produktu, programu lub usługi, pochodzących od producenta innego niż IBM spoczywa na użytkowniku.

IBM może posiadać patenty lub złożone wnioski patentowe na towary i usługi, o których mowa w niniejszej publikacji. Przedstawienie niniejszej publikacji nie daje żadnych uprawnień licencyjnych do tychże patentów. Pisemne zapytania w sprawie licencji można przesyłać na adres:

IBM Director of Licensing IBM Corporation 500 Columbus Avenue Thornwood, NY 10594-1785 U.S.A.

Zapytania w sprawie licencji na informacje dotyczące zestawów znaków dwubajtowych (DBCS) należy kierować do lokalnych działów własności intelektualnej IBM (IBM Intellectual Property Department) lub zgłaszać na piśmie pod adresem:

IBM World Trade Asia Corporation Licensing 2-31 Roppongi 3-chome, Minato-ku Tokio 106, Japonia

Poniższy akapit nie obowiązuje w Wielkiej Brytanii, a także w innych krajach, w których jego treść pozostaje w **sprzeczności z przepisami prawa miejscowego:** INTERNATIONAL BUSINESS MACHINES CORPORATION DOSTARCZA TĘ PUBLIKACJĘ W TAKIM STANIE, W JAKIM SIĘ ZNAJDUJE "AS IS" BEZ UDZIELANIA JAKICHKOLWIEK GWARANCJI (W TYM TAKŻE RĘKOJMI), WYRAŹNYCH LUB DOMNIEMANYCH, A W SZCZEGÓLNOŚCI DOMNIEMANYCH GWARANCJI PRZYDATNOŚCI HANDLOWEJ ORAZ PRZYDATNOŚCI DO OKREŚLONEGO CELU LUB GWARANCJI, ŻE PUBLIKACJA NIE NARUSZA PRAW STRON TRZECICH. Ustawodawstwa niektórych krajów nie dopuszczają zastrzeżeń dotyczących gwarancji wyraźnych lub domniemanych w odniesieniu do pewnych transakcji; w takiej sytuacji powyższe zdanie nie ma zastosowania.

Informacje zawarte w tej publikacji mogą zawierać nieścisłości techniczne lub błędy drukarskie. Informacje te są okresowo aktualizowane, a zmiany te zostaną uwzględnione w kolejnych wydaniach tej publikacji. IBM zastrzega sobie prawo do wprowadzania ulepszeń i/lub zmian w produktach i/lub programach opisanych w tej publikacji w dowolnym czasie, bez wcześniejszego powiadomienia.

Wszelkie wzmianki w tej publikacji na temat stron internetowych innych firm zostały wprowadzone wyłącznie dla wygody użytkowników i w żadnym wypadku nie stanowią zachęty do ich odwiedzania. Materiały dostępne na tych stronach nie są częścią materiałów opracowanych do tego produktu IBM, a użytkownik korzysta z nich na własną odpowiedzialność.

IBM ma prawo do korzystania i rozpowszechniania informacji przysłanych przez użytkownika w dowolny sposób, jaki uzna za właściwy, bez żadnych zobowiązań wobec ich autora.

Licencjobiorcy tego programu, którzy chcieliby uzyskać informacje na temat programu w celu: (i) wdrożenia wymiany informacji między niezależnie utworzonymi programami i innymi programami (łącznie z tym opisywanym) oraz (ii) wspólnego wykorzystywania wymienianych informacji, powinni skontaktować się z:

IBM Corporation Software Interoperability Coordinator, Department 49XA 3605 Highway 52 N Rochester, MN 55901 USA

Informacje takie mogą być udostępnione, o ile spełnione zostaną odpowiednie warunki, w tym, w niektórych przypadkach, uiszczenie odpowiedniej opłaty.

Licencjonowany program opisany w tej publikacji i wszystkie inne licencjonowane materiały dostępne dla tego programu są dostarczane przez IBM na warunkach określonych w Umowie IBM z Klientem, Międzynarodowej Umowie Licencyjnej IBM na Program lub w innych podobnych umowach zawartych między IBM i użytkownikami.

Wszelkie dane dotyczące wydajności zostały zebrane w kontrolowanym środowisku. W związku z tym rezultaty uzyskane w innych środowiskach operacyjnych mogą się znacząco różnić. Niektóre pomiary mogły być dokonywane na systemach będących w fazie rozwoju i nie ma gwarancji, że pomiary te wykonane na ogólnie dostępnych systemach dadzą takie same wyniki. Jednakże, niektóre z nich mogą być szacowane metodą ekstrapolacji. Rzeczywiste wyniki mogą być inne. Użytkownicy powinni we własnym zakresie sprawdzić odpowiednie dane dla ich środowiska.

Informacje dotyczące produktów innych niż produkty IBM pochodzą od dostawców tych produktów, z opublikowanych przez nich zapowiedzi lub innych powszechnie dostępnych źródeł. Firma IBM nie testowała tych produktów i nie może potwierdzić dokładności pomiarów wydajności, kompatybilności ani żadnych innych danych związanych z tymi produktami. Pytania dotyczące produktów innych firm należy kierować do dostawców tych produktów.

#### LICENCJA W ZAKRESIE PRAW AUTORSKICH:

Niniejsza publikacja zawiera przykładowe aplikacje w kodzie źródłowym, ilustrujące techniki programowania w różnych systemach operacyjnych. Użytkownik może kopiować, modyfikować i dystrybuować te programy przykładowe w dowolnej formie bez uiszczania opłat na rzecz IBM, w celu projektowania, używania, sprzedaży lub dystrybucji aplikacji zgodnych z aplikacyjnym interfejsem programowym dla tego systemu operacyjnego, dla którego napisane zostały programy przykładowe. Programy przykładowe nie zostały gruntownie przetestowane. IBM nie może zatem gwarantować ani sugerować niezawodności, użyteczności i funkcjonalności tych programów. Użytkownik może kopiować, modyfikować i rozpowszechniać te programy przykładowe w dowolnej formie bez uiszczania opłat w celu rozbudowy, używania, handlowym lub w celu rozpowszechniania aplikacji zgodnych z aplikacyjnym interfejsem programowym.

### **Znaki towarowe**

Następujące nazwy są znakami towarowymi International Business Machines Corporation w Stanach Zjednoczonych i/lub w innych krajach:

AFP AS/400 Client Access e(logo)server eServer IBM iSeries OS/400 Redbooks
Lotus, 1-2-3, oraz 1-2-3 są znakami handlowymi International Business Machines Corporation i Lotus Development Corporation w Stanach Zjednoczonych i/lub w innych krajach.

Microsoft, Windows, Windows NT oraz logo Windows są znakami handlowymi Microsoft Corporation w Stanach Zjednoczonych i/lub w innych krajach.

Java i wszystkie znaki towarowe dotyczące języka Java są znakami towarowymi Sun Microsystems, Inc. w Stanach Zjednoczonych i/lub w innych krajach.

UNIX jest zastrzeżonym znakiem towarowym Open Group w Stanach Zjednoczonych i w innych krajach.

Nazwy innych przedsiębiorstw, produktów i usług mogą być znakami towarowymi lub znakami usług innych podmiotów.

## **Warunki pobierania i drukowania informacji**

Zezwolenie na korzystanie z informacji, które Użytkownik zamierza pobrać, jest przyznawane na poniższych warunkach. Warunki te wymagają akceptacji Użytkownika.

**Użytek osobisty:** Użytkownik ma prawo kopiować te informacje do własnego, niekomercyjnego użytku pod warunkiem zachowania wszelkich uwag dotyczących praw własności. Użytkownik nie ma prawa dystrybuować ani wyświetlać tych informacji czy ich fragmentów, ani też wykonywać na ich podstawie prac pochodnych bez wyraźnej zgody IBM.

**Użytek służbowy:** Użytkownik ma prawo kopiować te informacje, dystrybuować je i wyświetlać wyłącznie w ramach przedsiębiorstwa Użytkownika pod warunkiem zachowania wszelkich uwag dotyczących praw własności. Użytkownik nie ma prawa wykonywać na podstawie tych informacji ani ich fragmentów prac pochodnych, kopiować ich, dystrybuować ani wyświetlać poza przedsiębiorstwem Użytkownika bez wyraźnej zgody IBM.

Z wyjątkiem zezwoleń wyraźnie udzielonych w niniejszym dokumencie, nie udziela się jakichkolwiek innych zezwoleń, licencji ani praw, wyraźnych czy domniemanych, odnoszących się do tych informacji oraz danych, oprogramowania lub innej własności intelektualnej, w nich zawartych.

IBM zastrzega sobie prawo do anulowania zezwolenia przyznanego w niniejszym dokumencie w każdej sytuacji, gdy, według uznania IBM, korzystanie z tych publikacji jest szkodliwe dla IBM lub jeśli IBM uzna, że warunki niniejszego dokumentu nie są przestrzegane.

Użytkownik ma prawo pobierać, eksportować lub reeksportować niniejsze informacje pod warunkiem zachowania bezwzględnej i pełnej zgodności z obowiązującym prawem i przepisami, w tym ze wszelkimi prawami i przepisami eksportowymi Stanów Zjednoczonych. IBM NIE UDZIELA JAKICHKOLWIEK GWARANCJI, W TYM TAKŻE RĘKOJMI, DOTYCZĄCYCH TREŚCI TYCH INFORMACJI. INFORMACJE TE SĄ DOSTARCZANE W STANIE, W JAKIM SIĘ ZNAJDUJĄ (″AS IS″) BEZ UDZIELANIA JAKICHKOLWIEK GWARANCJI, W TYM TAKŻE RĘKOJMI, WYRAŹNYCH CZY DOMNIEMANYCH, A W SZCZEGÓLNOŚCI DOMNIEMANYCH GWARANCJI PRZYDATNOŚCI HANDLOWEJ, PRZYDATNOŚCI DO OKREŚLONEGO CELU CZY NIENARUSZANIA PRAW STRON TRZECICH.

Wszelkie materiały są chronione prawem autorskim IBM Corporation.

Pobieranie lub drukowanie informacji z tego serwisu oznacza zgodę na warunki zawarte w niniejszym dokumencie.

## **Dodatek B. Informacje dotyczące kodu**

IBM udziela niewyłącznej licencji na prawa autorskie, stosowanej przy używaniu wszelkich przykładowych kodów programów, na podstawie których można wygenerować podobne funkcje dostosowane do indywidualnych wymagań.

Z UWZGLĘDNIENIEM WSZELKICH BEZWZGLĘDNIE OBOWIĄZUJĄCYCH GWARANCJI, KTÓRYCH NIE WOLNO WYKLUCZYĆ, IBM, PROGRAMIŚCI IBM ORAZ DOSTAWCY NIE UDZIELAJĄ W ZAKRESIE TEGO PROGRAMU CZY EWENTUALNEGO WSPARCIA TECHNICZNEGO ŻADNYCH GWARANCJI (W TYM TAKŻE RĘKOJMI), ANI NIE USTALAJĄ WARUNKÓW, WYRAŹNYCH CZY DOMNIEMANYCH, A W SZCZEGÓLNOŚCI DOMNIEMANYCH GWARANCJI CZY WARUNKÓW PRZYDATNOŚCI HANDLOWEJ, PRZYDATNOŚCI DO OKREŚLONEGO CELU CZY NIENARUSZANIA PRAW STRON TRZECICH.

W ŻADNYM PRZYPADKU IBM, PROGRAMIŚCI IBM ANI DOSTAWCY NIE PONOSZĄ ODPOWIEDZIALNOŚCI ZA PONIŻSZE STRATY LUB SZKODY, NAWET JEŚLI BYLIBY POINFORMOWANI O MOŻLIWOŚCI ICH WYSTĄPIENIA:

- 1. UTRATA LUB USZKODZENIE DANYCH;
- 2. SZKODY SZCZEGÓLNE, UBOCZNE LUB POŚREDNIE, A TAKŻE SZKODY, KTÓRYCH NIE MOŻNA BYŁO PRZEWIDZIEĆ PRZY ZAWIERANIU UMOWY; ORAZ
- 3. UTRATA ZYSKÓW, KONTAKTÓW HANDLOWYCH, PRZYCHODÓW, REPUTACJI (GOODWILL) LUB PRZEWIDYWANYCH OSZCZĘDNOŚCI.

USTAWODAWSTWA NIEKTÓRYCH KRAJÓW NIE DOPUSZCZAJĄ WYŁĄCZENIA ANI OGRANICZENIA ODPOWIEDZIALNOŚCI ZA SZKODY UBOCZNE LUB SZKODY, KTÓRYCH NIE MOŻNA BYŁO PRZEWIDZIEĆ PRZY ZAWIERANIU UMOWY, W ZWIĄZKU Z CZYM W ODNIESIENIU DO NIEKTÓRYCH KLIENTÓW POWYŻSZE WYŁĄCZENIE LUB OGRANICZENIE MOŻE NIE MIEĆ ZASTOSOWANIA.

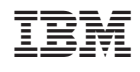